# Acer TravelMate 3300/Extensa 3100 Series

Service Guide

Service guide files and updates are available on the ACER/CSD web; for more information, please refer to http://csd.acer.com.tw

PRINTED IN TAIWAN

# **Revision History**

Please refer to the table below for the updates made on TravelMate 3300/Extensa 3100 service guide.

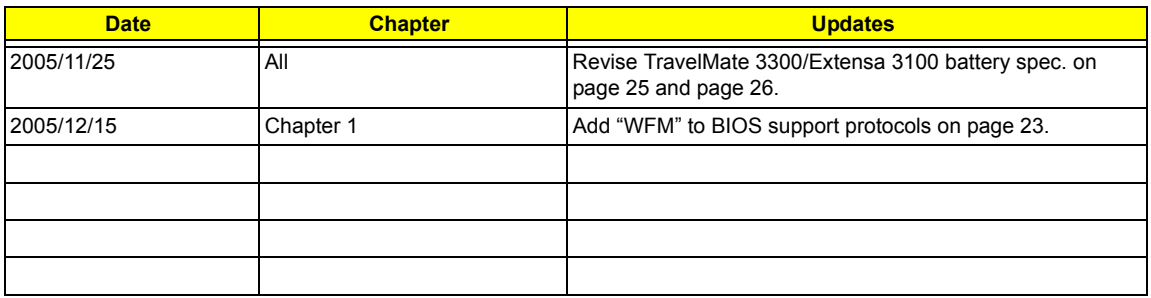

# **Copyright**

Copyright © 2005 by Acer Incorporated. All rights reserved. No part of this publication may be reproduced, transmitted, transcribed, stored in a retrieval system, or translated into any language or computer language, in any form or by any means, electronic, mechanical, magnetic, optical, chemical, manual or otherwise, without the prior written permission of Acer Incorporated.

# **Disclaimer**

The information in this guide is subject to change without notice.

Acer Incorporated makes no representations or warranties, either expressed or implied, with respect to the contents hereof and specifically disclaims any warranties of merchantability or fitness for any particular purpose. Any Acer Incorporated software described in this manual is sold or licensed "as is". Should the programs prove defective following their purchase, the buyer (and not Acer Incorporated, its distributor, or its dealer) assumes the entire cost of all necessary servicing, repair, and any incidental or consequential damages resulting from any defect in the software.

Acer is a registered trademark of Acer Corporation.

Intel is a registered trademark of Intel Corporation.

Pentium and Pentium II/III are trademarks of Intel Corporation.

Other brand and product names are trademarks and/or registered trademarks of their respective holders.

# **Conventions**

The following conventions are used in this manual:

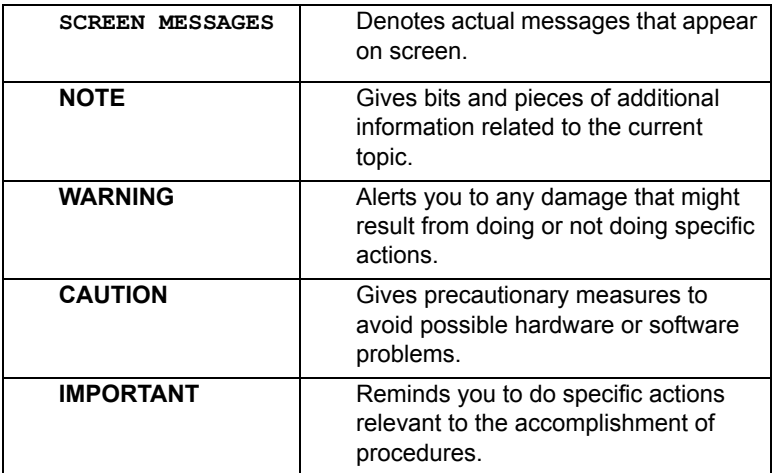

# **Preface**

Before using this information and the product it supports, please read the following general information.

- **1.** This Service Guide provides you with all technical information relating to the BASIC CONFIGURATION decided for Acer's "global" product offering. To better fit local market requirements and enhance product competitiveness, your regional office MAY have decided to extend the functionality of a machine (e.g. add-on card, modem, or extra memory capability). These LOCALIZED FEATURES will NOT be covered in this generic service guide. In such cases, please contact your regional offices or the responsible personnel/channel to provide you with further technical details.
- **2.** Please note WHEN ORDERING FRU PARTS, that you should check the most up-to-date information available on your regional web or channel. If, for whatever reason, a part number change is made, it will not be noted in the printed Service Guide. For ACER-AUTHORIZED SERVICE PROVIDERS, your Acer office may have a DIFFERENT part number code to those given in the FRU list of this printed Service Guide. You MUST use the list provided by your regional Acer office to order FRU parts for repair and service of customer machines.

# System Specifications

## Features

This computer was designed with the user in mind. Here are just a few of its many features:

### Performance

- $\Box$  Intel<sup>®</sup> 915GM PCI Express chipset
- $\Box$  Intel<sup>®</sup> Pentium<sup>®</sup> M processor 740/750/760/770/780 (2MB L2 cache, 1.60/1.73/1.86/2/2.13/2.26 GHz, 533 MHz FSB)
- $\Box$  Intel<sup>®</sup> Celeron<sup>®</sup> M processor 360/370/380 (1MB L2 cache, 1.40/1.50/1.60 GHz, 400 MHz FSB)
- □ CPU Package is uFPGA 478 Package
- □ Integrated Intel<sup>®</sup> PRO/Wireless 2200BG network connection (dual-mode 802.11b/g) Wi-Fi CERTIFIEDTM solution

#### **Memory**

- □ 256MB or 512MB of DDRII 400/533
- □ Upgradeable to 2GB Memory by Dual channels of SODIMM
- $\Box$  512KB flash ROM BIOS

#### Display and graphics

- □ 14.1" WXGA Acer Crystallbrite clolor TFT LCD: 1280x 800 resolution
- □ 14.1" WXGA clolor TFT LCD: 1280x 800 resolution
- $\Box$  16.7 million colors
- □ Intel<sup>®</sup> 915GM integrated 3D graphics, featuring Intel<sup>®</sup> Graphics Media Accelerator 900 and up to 128 MB of VRAM, supporting Microsoft<sup>®</sup> Direct $X^{\textcircled{\tiny{\textregistered}}}$  9.0 and dual independent display
- □ MPEG-2/DVD hardware-assisted capability

#### Audio

- $\Box$  Audio system with two built-in speakers
- $\Box$  Intel<sup>®</sup> AC'97 audio support
- □ Sound Blaster Pro and MS Sound compatible
- **D** Built-in microphone
- S/PDIF (Sony/Philips Digital interface)

#### Storage

- □ 40/60/80/100/12060 GB ATA/100 hard disc drive
- □ Optical drive options: DVD-Dual double-layer or DVD/CD-RW combo
- □ 5-in-1 card reader (MS/MS PRO/MMC/SD/XD)

#### Communication

- □ 56Kbps ITU V92 with PTT approval; Wake-on-Ring ready
- □ LAN: gigabit Ethernet; Wake-on-Ring ready
- **T** WLAN (optional):
	- □ Integrated Intel<sup>®</sup> PRO/Wireless 2200BG network connection (dual-band 802.11b/g) Wi-Fi CERTIFIED<sup>™</sup> solution, supporting Acer SignalUp<sup>™</sup> wireless technology, or
	- □ Integrated Acer InviLink<sup>TM</sup> 802.11b/g Wi-Fi CERTIFIED<sup>TM</sup> solution, supporting Acer SignalUp<sup>TM</sup> wirelss technology
- $\Box$  WPAN (optional): Integrated Bluetooth<sup>®</sup>

#### I/O Ports

- □ Three USB 2.0 port
- □ 5-in-1 card reader (MS/MS PRO/MMC/SD/XD)
- One Type II PC Card slot
- $\Box$  IEEE 1394 port (6-pin)
- □ Fast infrared (FIR) port
- □ External display (VGA) port
- □ Headphones/speaker/line-out port with S/PDIF support
- □ Microphone-in jack
- $\Box$  Line-in jack
- □ Ethernet (RJ-45) port
- □ Modem (RJ-11) port
- DC-in jack (AC adapter)
- One external monitor port
- 124-pin Acer ezDock connector

#### Dimensions and weight

- $\Box$  330(W) x 240(D) x 23/31.3(H) mm (12.9 x 9.45 x 10.91/1.23 inches)
- $\Box$  1.9Kg (4.23 lbs)

#### Environment

- $\Box$  Temperature
	- $\Box$  Operating:  $5^{\circ}$  C ~ 35° C
	- Non-operating: -20 $^{\circ}$  C ~ 65 $^{\circ}$  C
- **T** Humidity ( non-condensing)
	- $\Box$  Operating: 20% ~ 80% RH
	- Non-operating:  $20\% \sim 80\%$  RH

# Mainboard Layout

# Top View

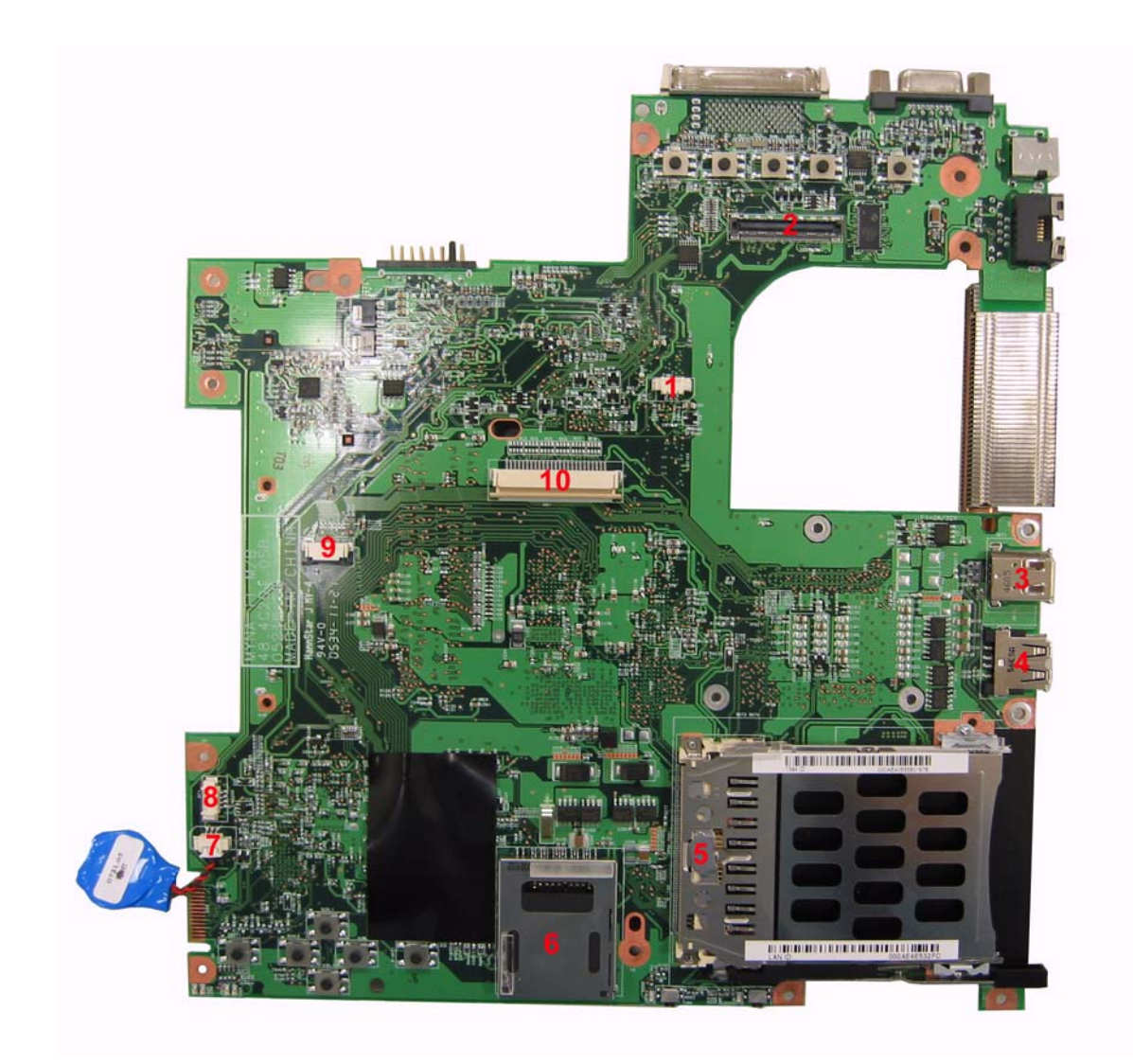

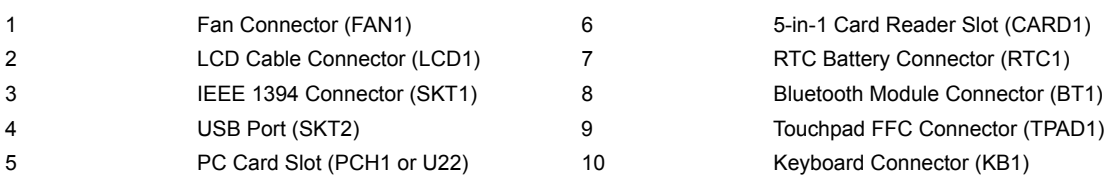

# Bottom View

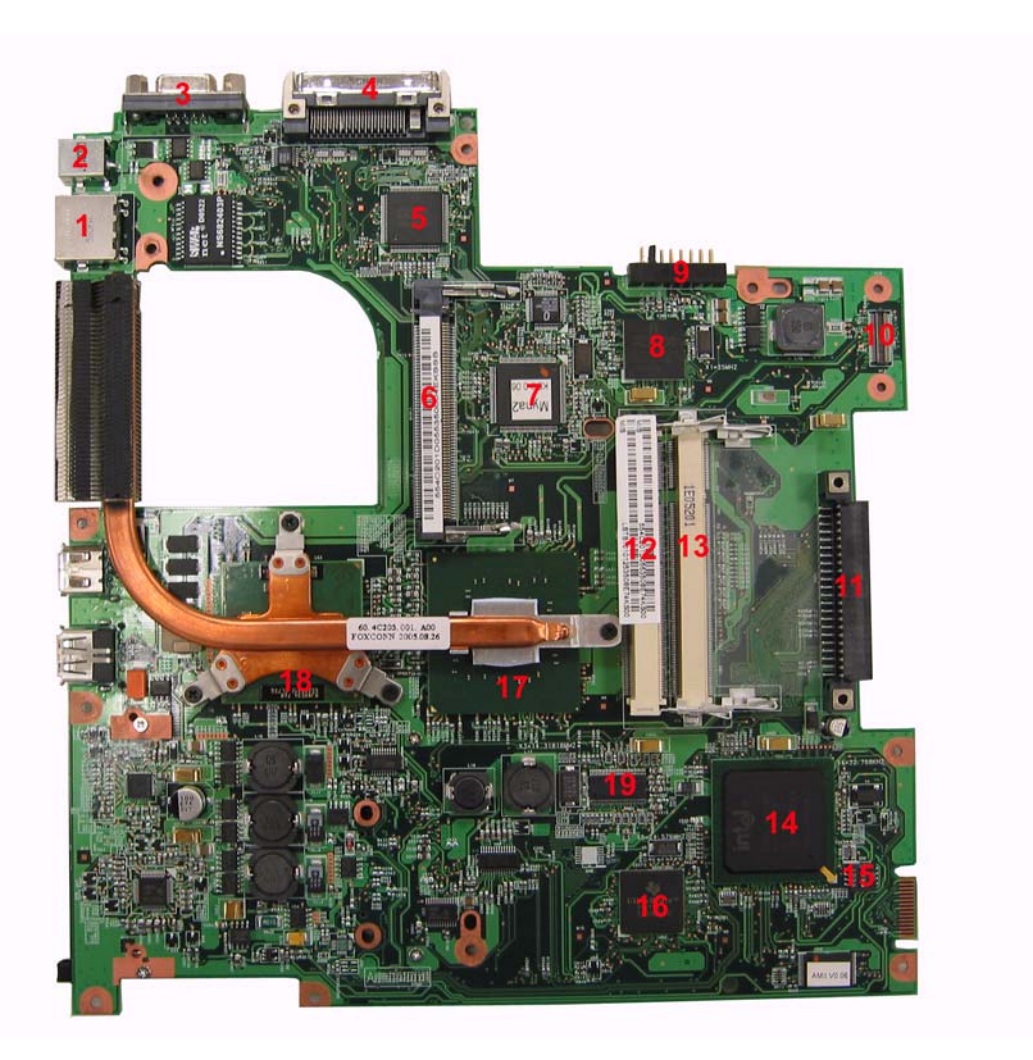

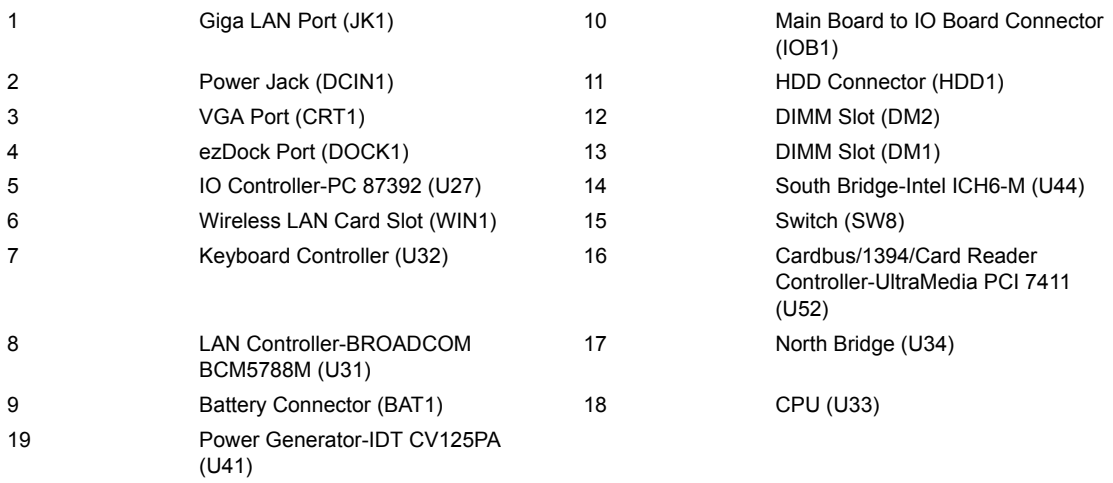

# IO Board Layout

# Top View

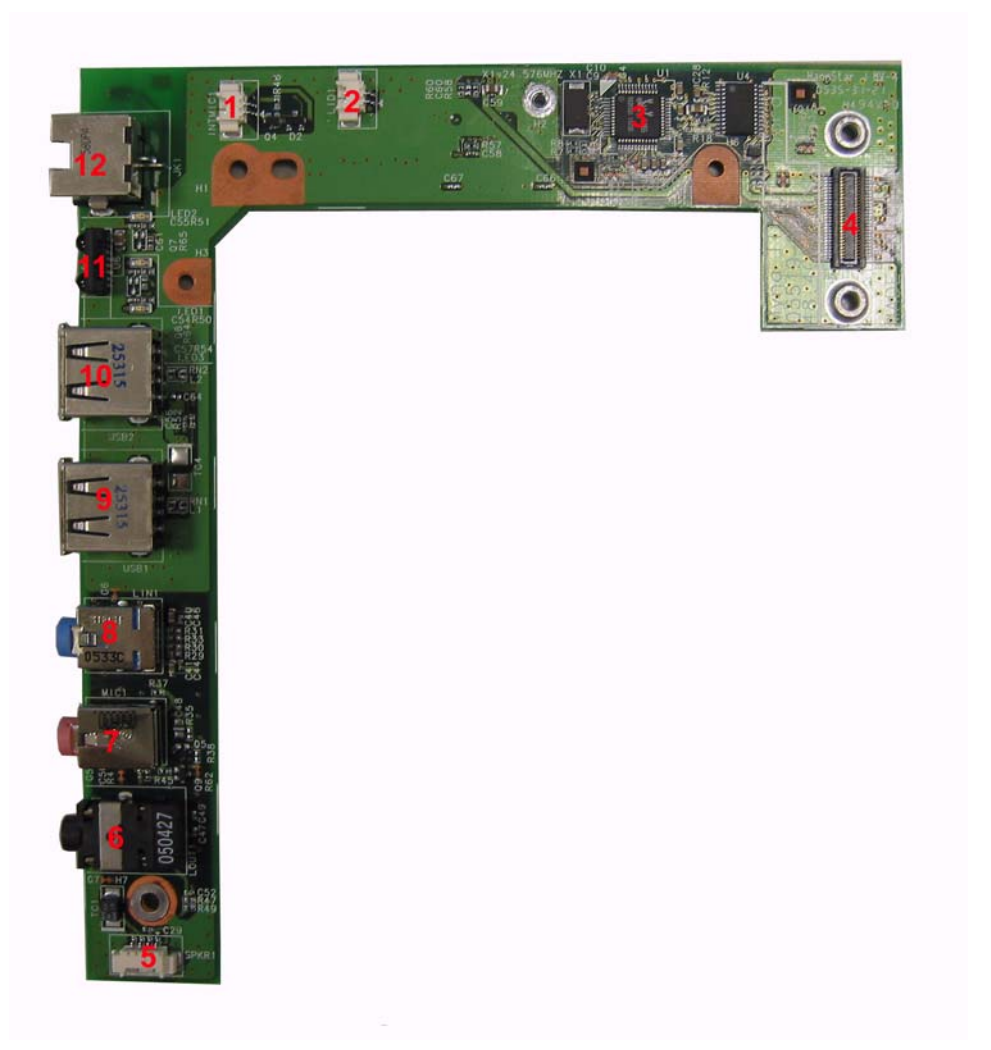

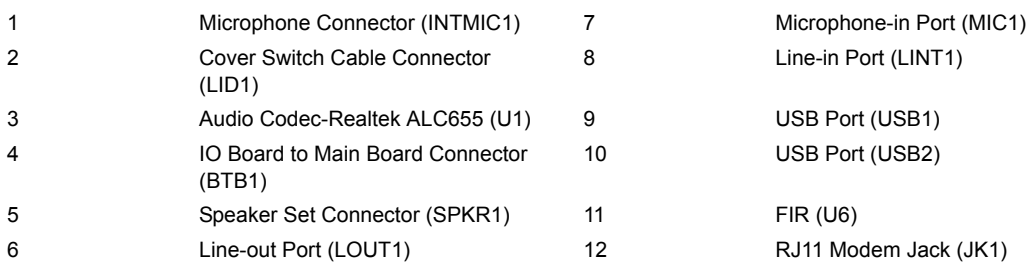

## Bottom View

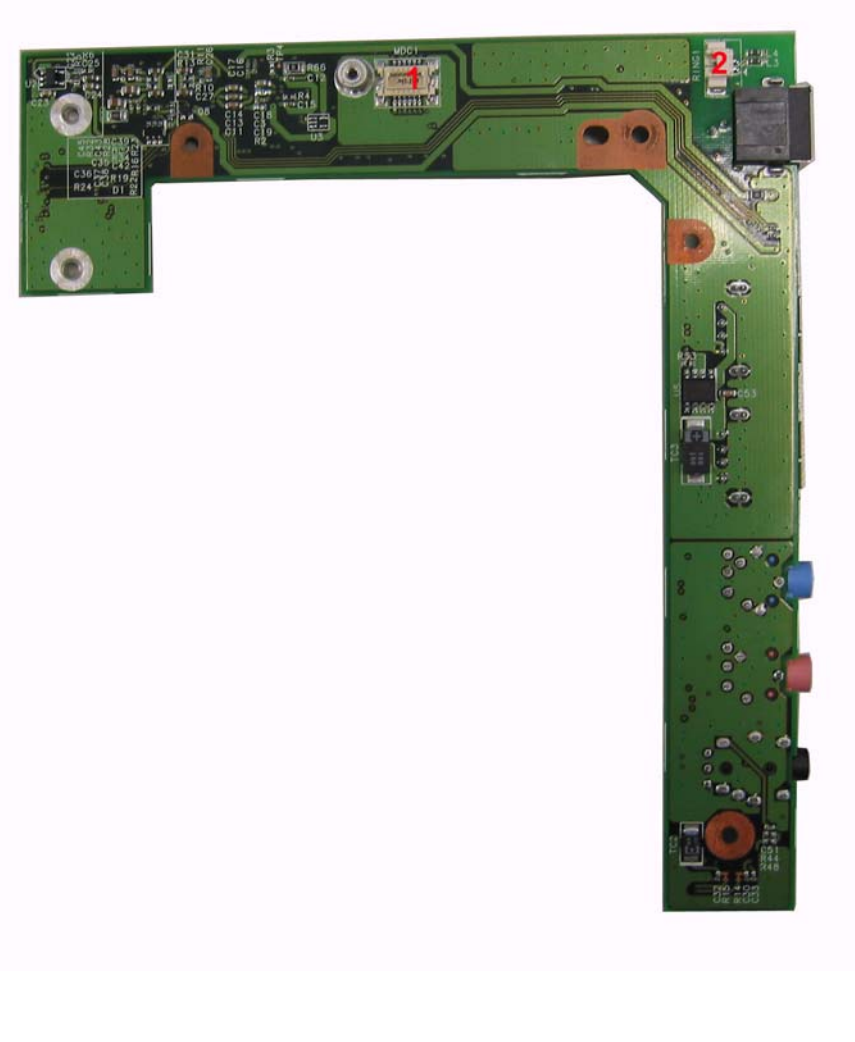

1 Modem Board Connector (MDC 1) 2 MDC Cable Connector (RING1)

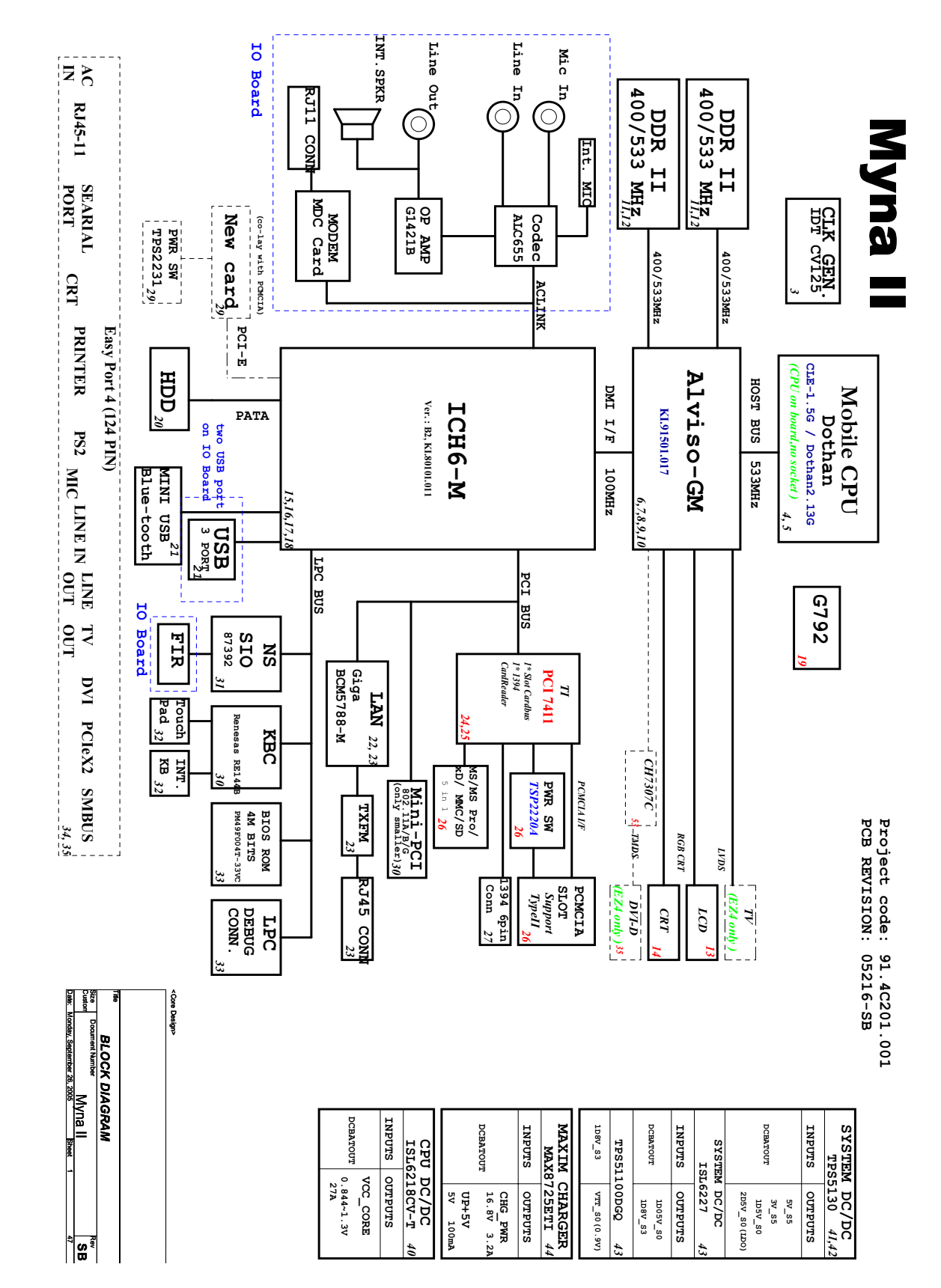

# System Block Diagram

# Outlook View

A general introduction of ports allow you to connect peripheral devices, as you would with a desktop PC.

## Front View

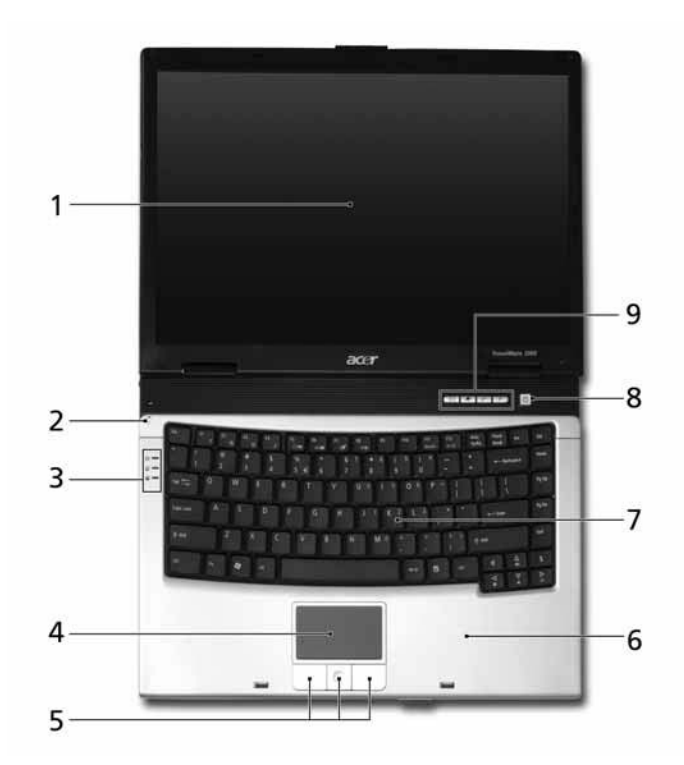

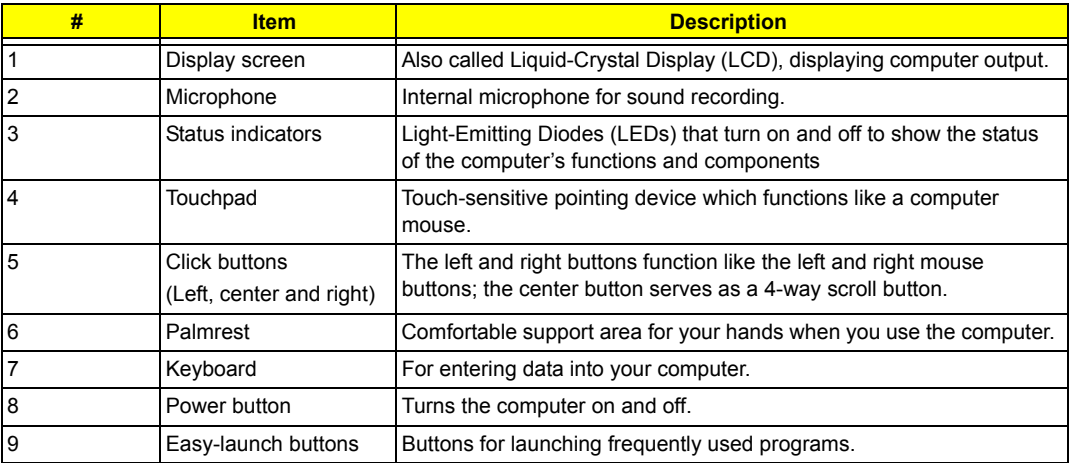

# Closed front view

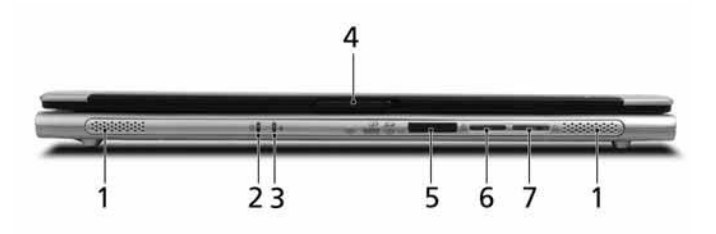

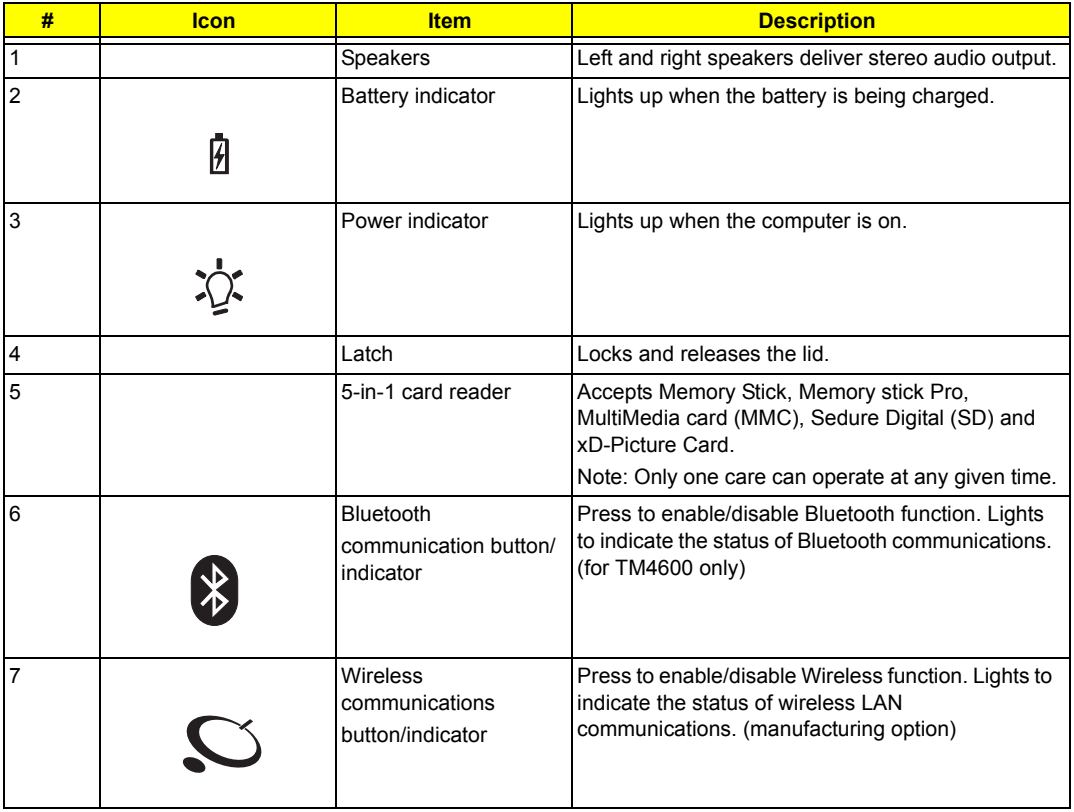

# Left View

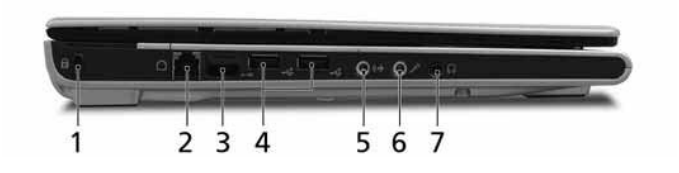

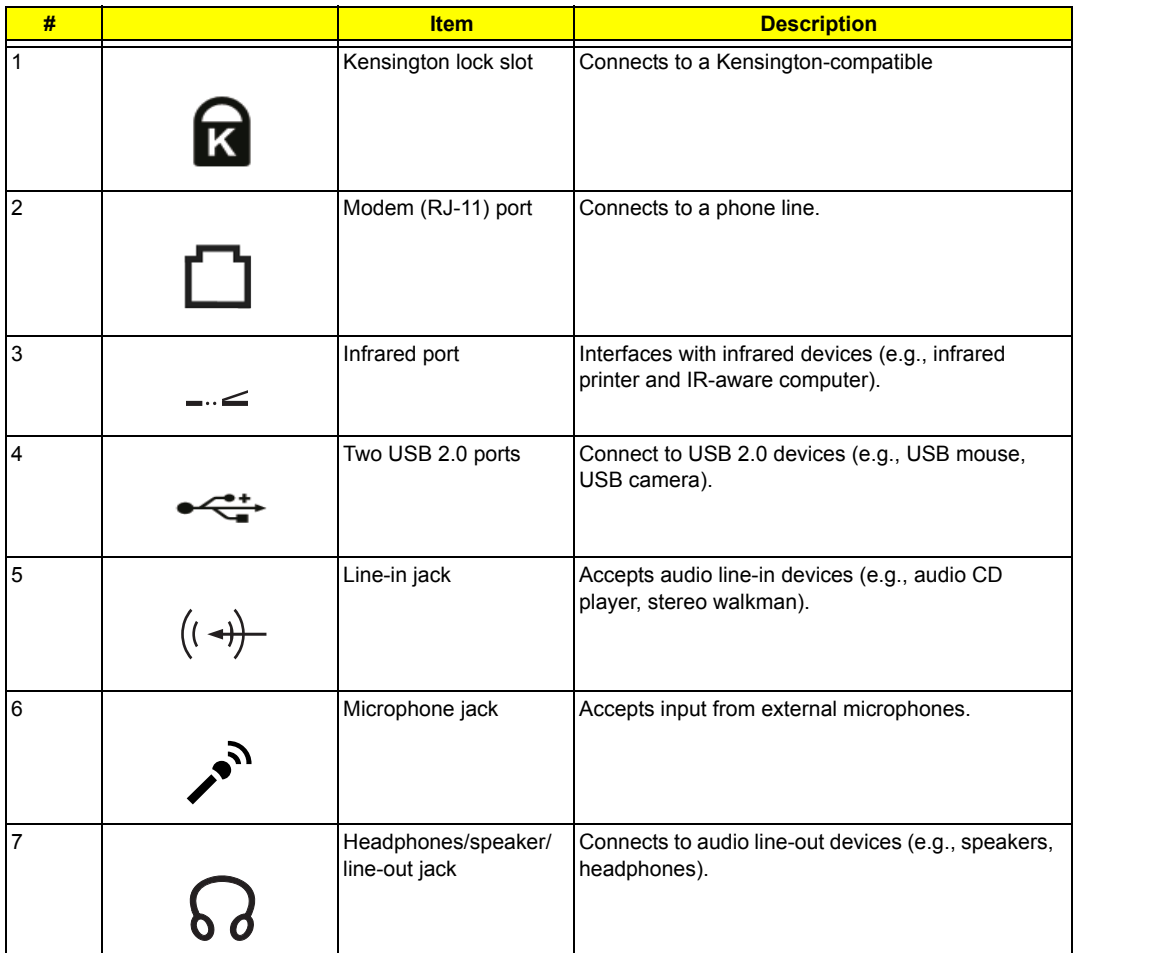

**NOTE:** The positions of the AcerMedia indicator, eject button and emergency eject hole may differ depending on the optical drive module installed.

# Right View

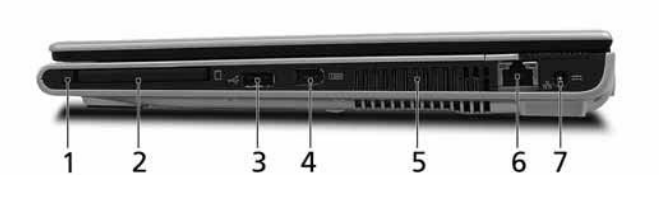

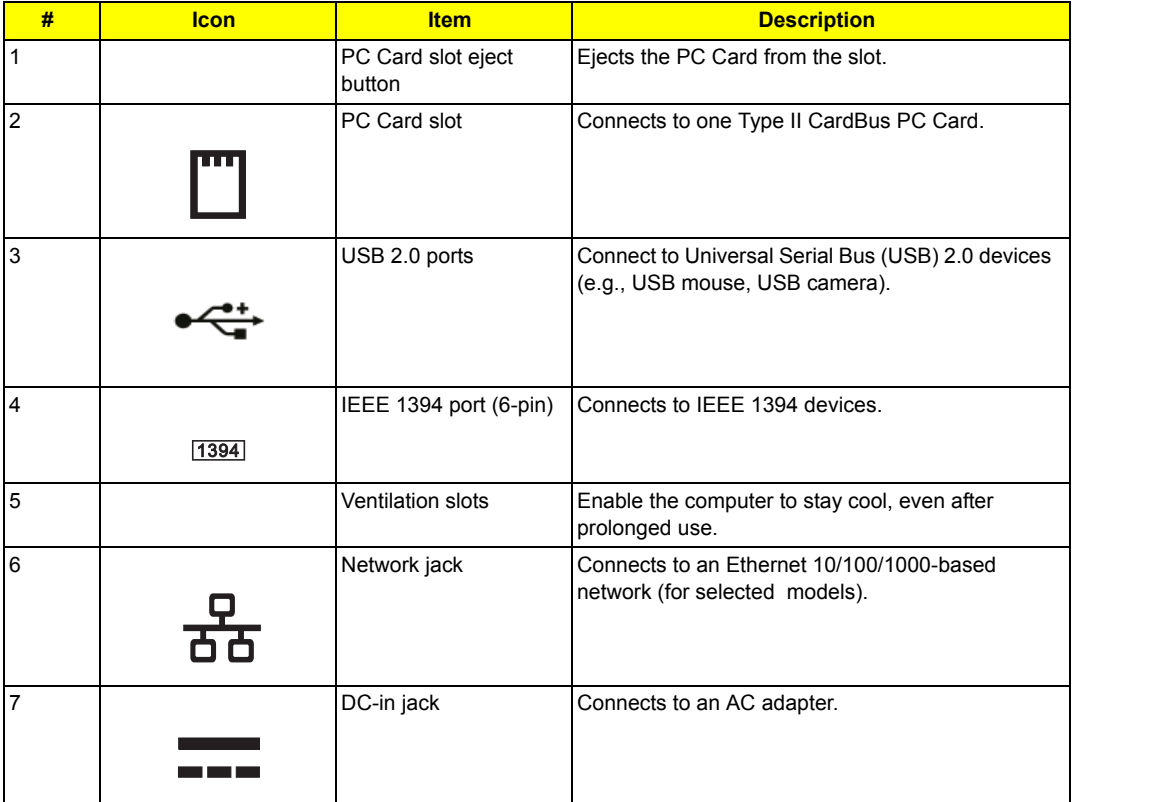

## Rear View

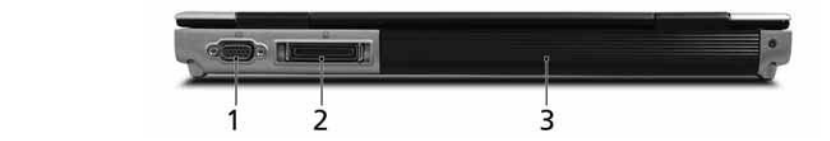

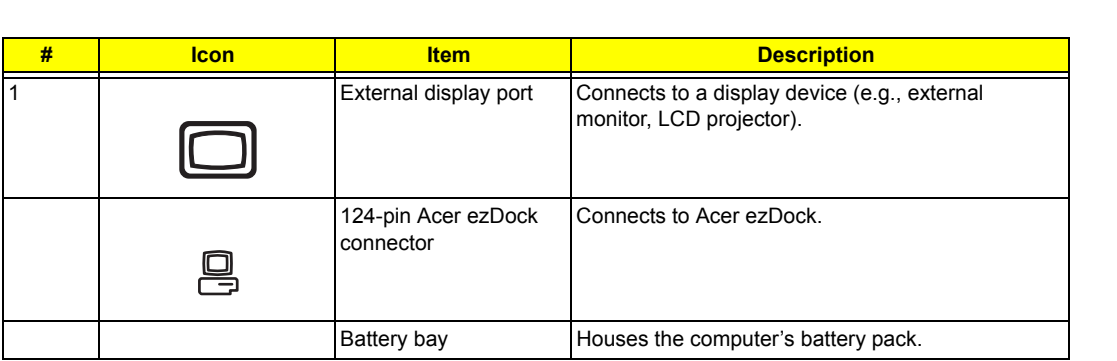

# Bottom View

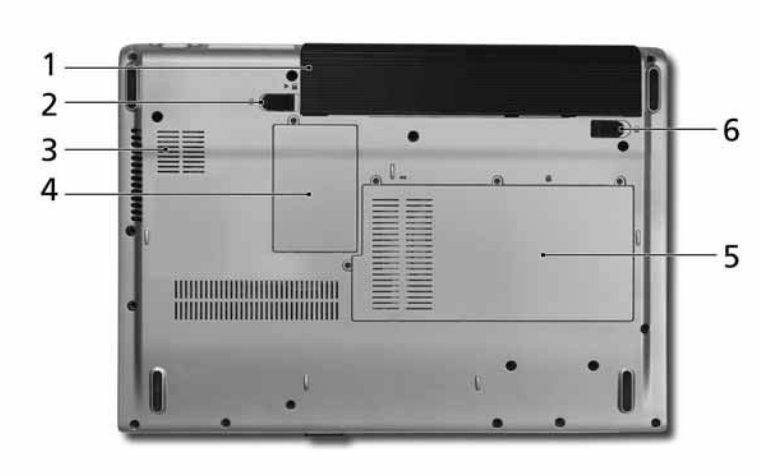

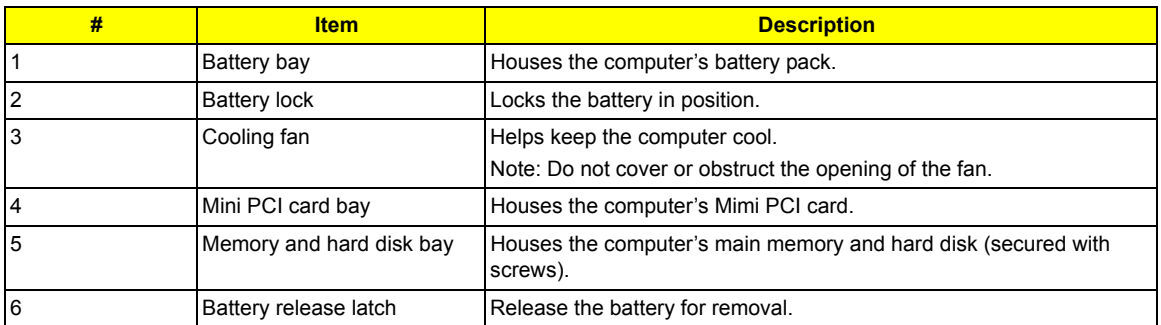

# Indicators

The computer has three easy-to-read status indicators on the left side of the keyboard, and four on the front panel.

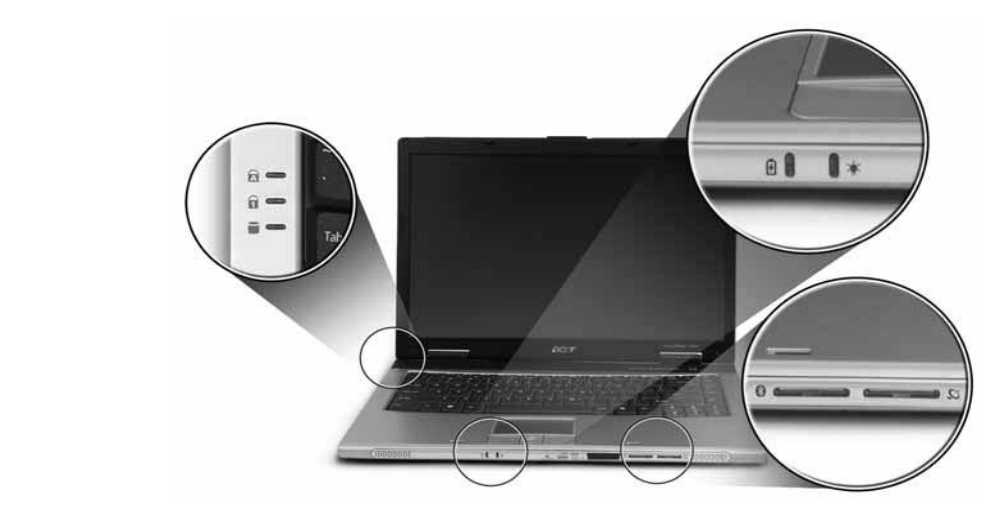

The power, battery and wireless communiction status indicators are visible even when the LCd display is closed.

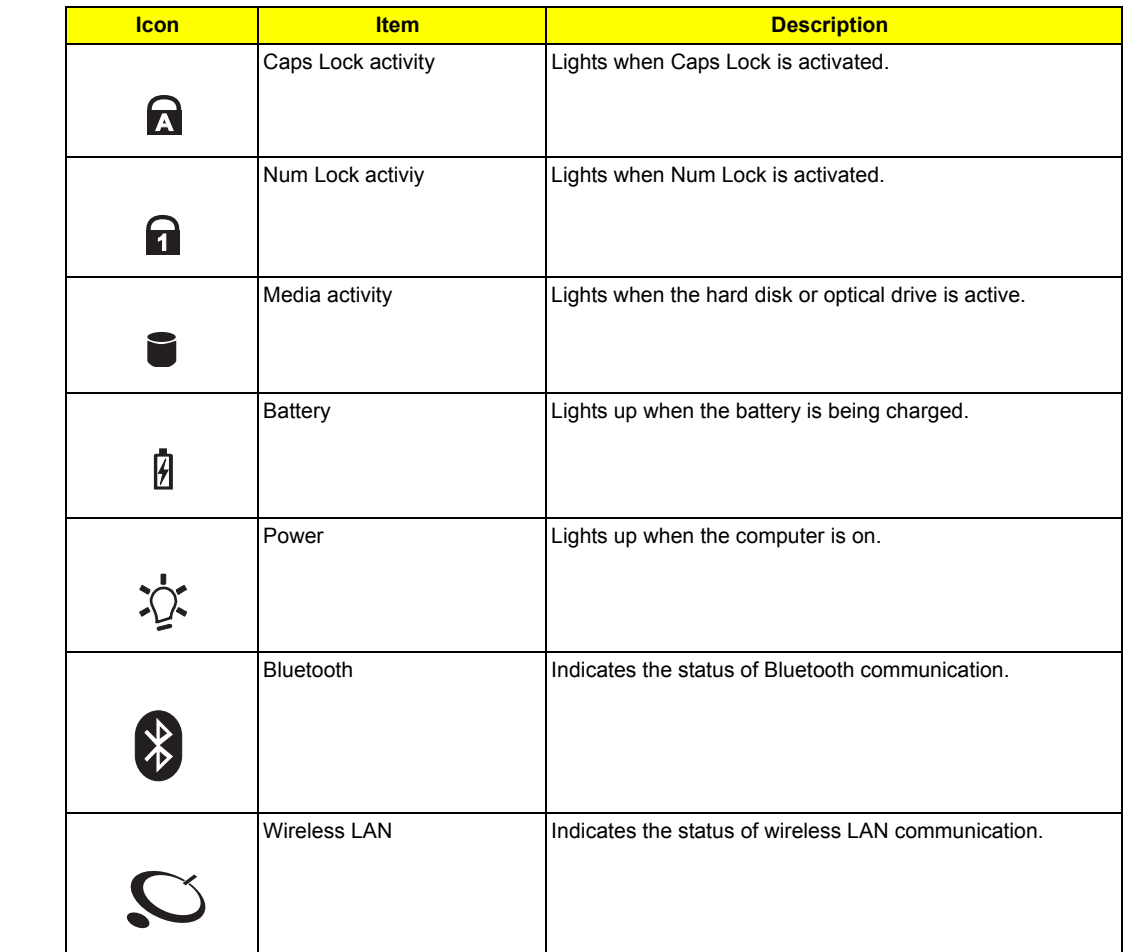

**NOTE:** 1. **Charging**: The light shwos amber when the battery is charging. 2. **Fully charged**: The light shows green when in AC mode.

# Easy-launch buttons

Located at the upper-right, above the keyboard are four buttons. These buttons are called easy-launch

buttons. The are: mail, Web Browser, Empowering Key <  $\bm{\mathcal{C}}$  > and one user-programmable button.

Press  $\lt \sim$  > to run the Acer Empowering Technology. The mail and Web browser buttons are pre-set to email and Internet programs, but can be reset by users.

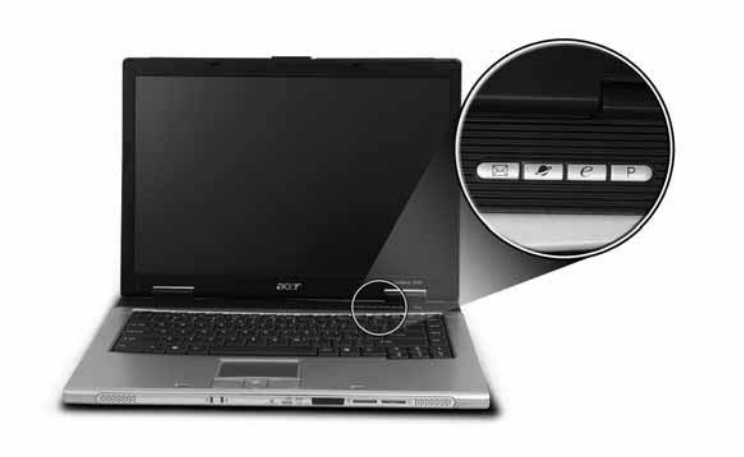

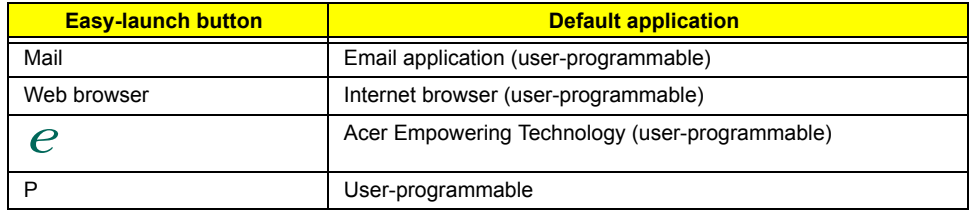

# Touchpad

The build-in touchpad is pointing device that senses movement on its surface. This means the cursor responds as you move your finger across the surface of the touchpad. The central location on the palmrest provides optimum comfort and support.

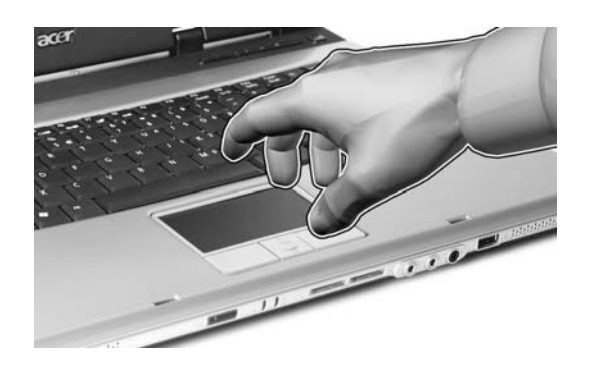

## Touchpad Basics

Use the touchpad as follows:

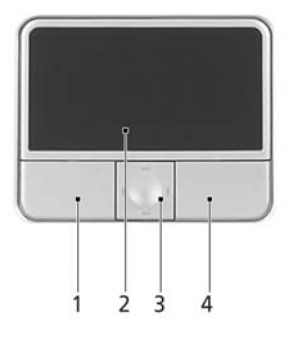

- T Move your finger across the touchpad **(2)** to move the cursor.
- □ Press the left (1) and right (4) buttons located on the edge of the touchpad to do selection and execution functions. These two buttons are similar to the left and right buttons on a mouse. Tapping on the touchpad is the same as clicking the left button
- □ Use the 4-way scroll (3) button to scroll up or down and move left or right a page. This button mimics your cursor pressing on the right scroll bar of windows applications.

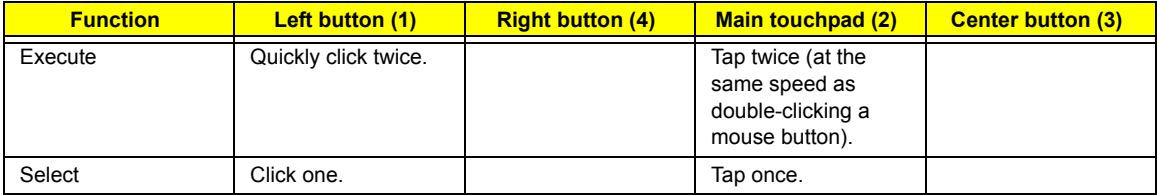

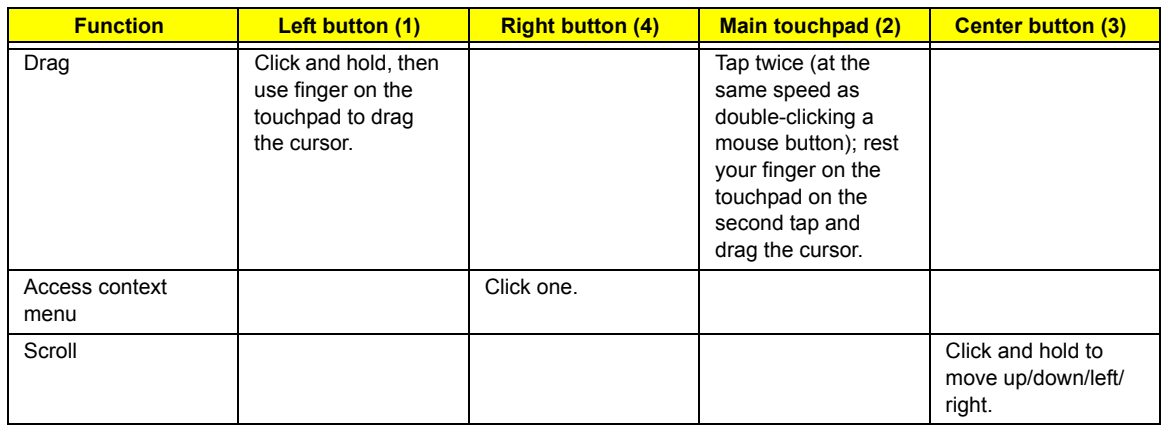

# Using the Keyboard

The keyboard has full-sized keys and an embedded keypad, separate cursor keys, two Windows keys and twelve function keys.

## Lock Keys and embedded mumeric keypad

The keyboard has three lock keys which you can toggle on and off.

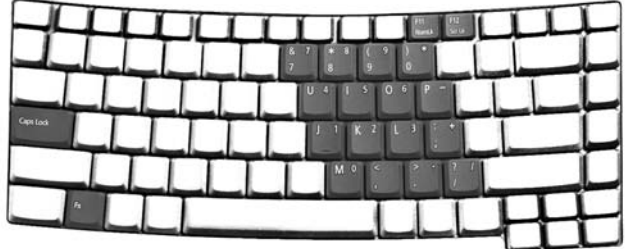

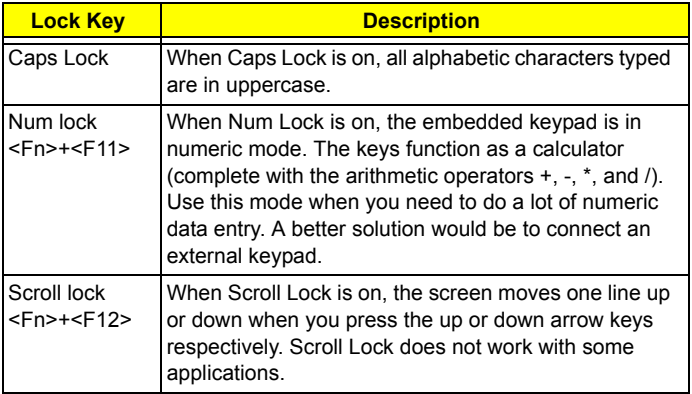

The embedded numeric keypad functions like a desktop numeric keypad. It is indicated by small characters located on the upper right corner of the keycaps. To simplify the keyboard legend, cursor-control key symbols are not printed on the keys.

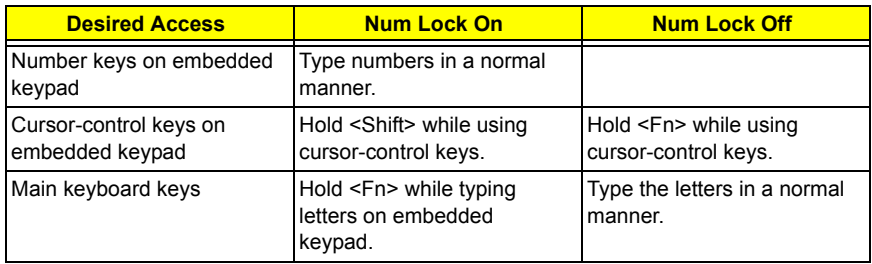

### Windows Keys

The keyboard has two keys that perform Windows-specific functions.

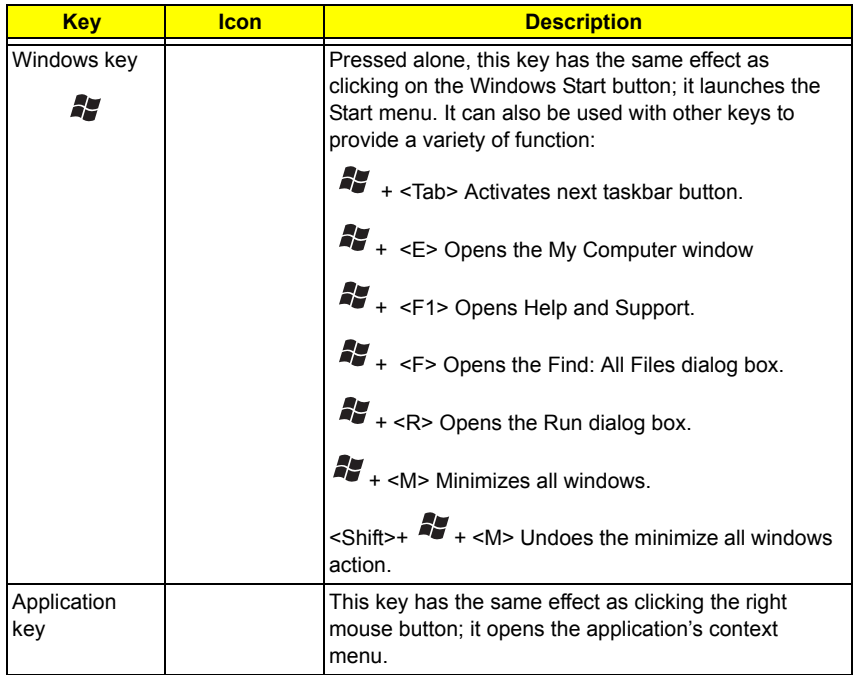

## Hot Keys

The computer employs hotkeys or key combinations to access most of the computer's controls like sreen brightness, volume output and the BIOS utility.

To activate hot keys, press and hold the <**Fn>** key before pressing the other key in the hotkey combination.

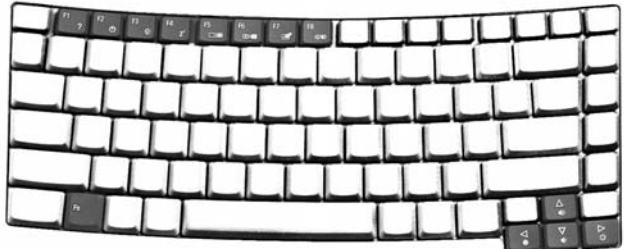

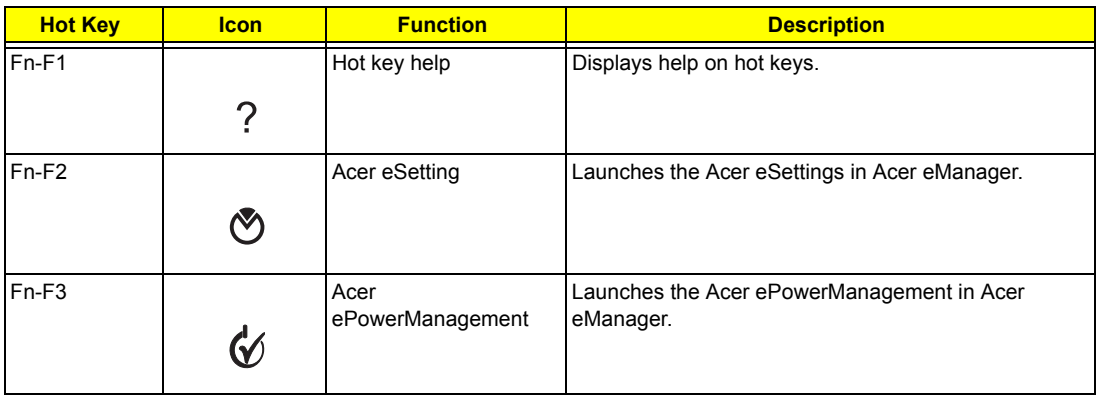

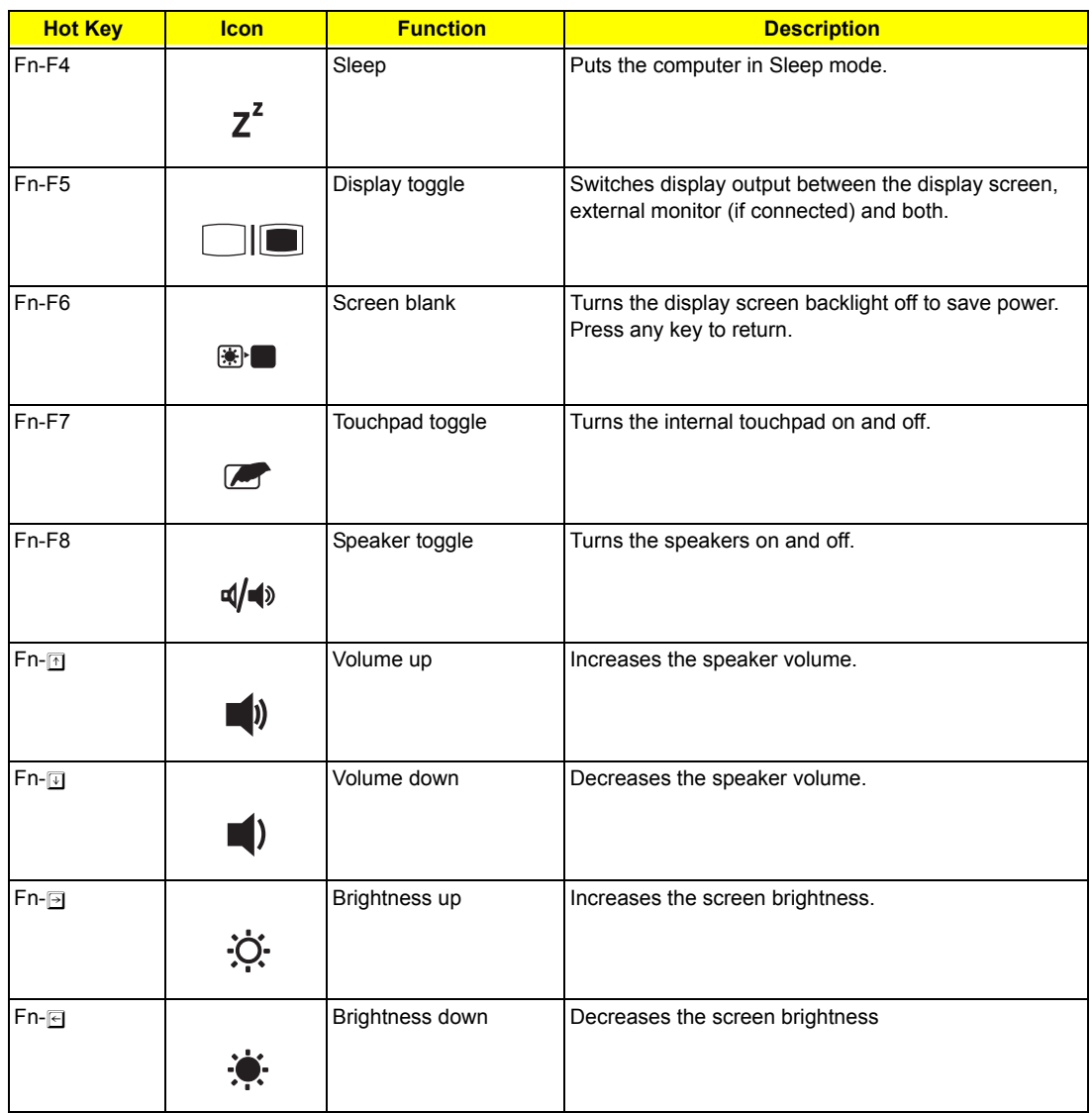

# Special Key

You can locate the Euro symbol and US dollar sign at the upper-center and/or bottom-right of your keyboard. To type:

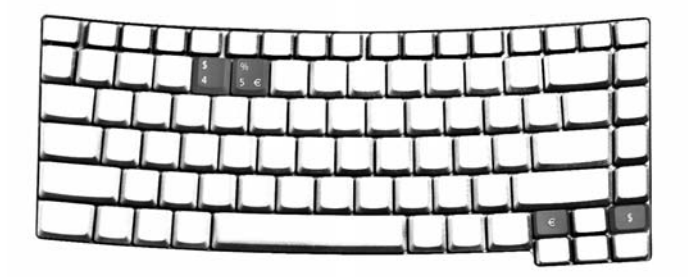

### **The Euro symbol**

- **1.** Open a text editor or word processor.
- **2.** Either directly press the **< >** symbol at the bottom-right of the keyboard, or hold **<Alt Gr>** and then press the**<5>** symbol at the upper-center of the keyboard.

### **The US dollar sign**

- **1.** Open a text editor or word processor.
- **2.** Either directly press the  $\leq$ <sup>\$</sup> > key at the bottom-right of the keyboard, or hold  $\leq$ **Shift**> and then press the **<4>** key at the upper-center of the keyboard.
- **NOTE:** This function varies by the operating system version.
- **NOTE:** Some fonts and software do not support the Euro symbol. Please refer to www.microsoft.com/ typography/faq/faq12.htm for more information.

# Using System Utilities

## Acer eManager

Innovative Acer eManagement software is designed for easy access to frequently used functions. At the press of Acer Empowering Key, the Acer eManager user interface appears, featuring four main settings -- Acer eSetting, Acer ePresentation, Acer ePowerManagement and Acer eRecovery.

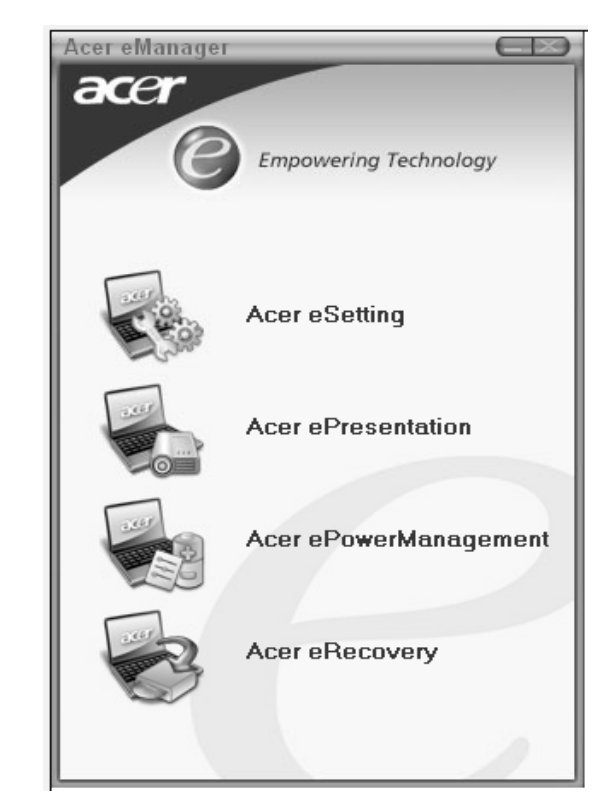

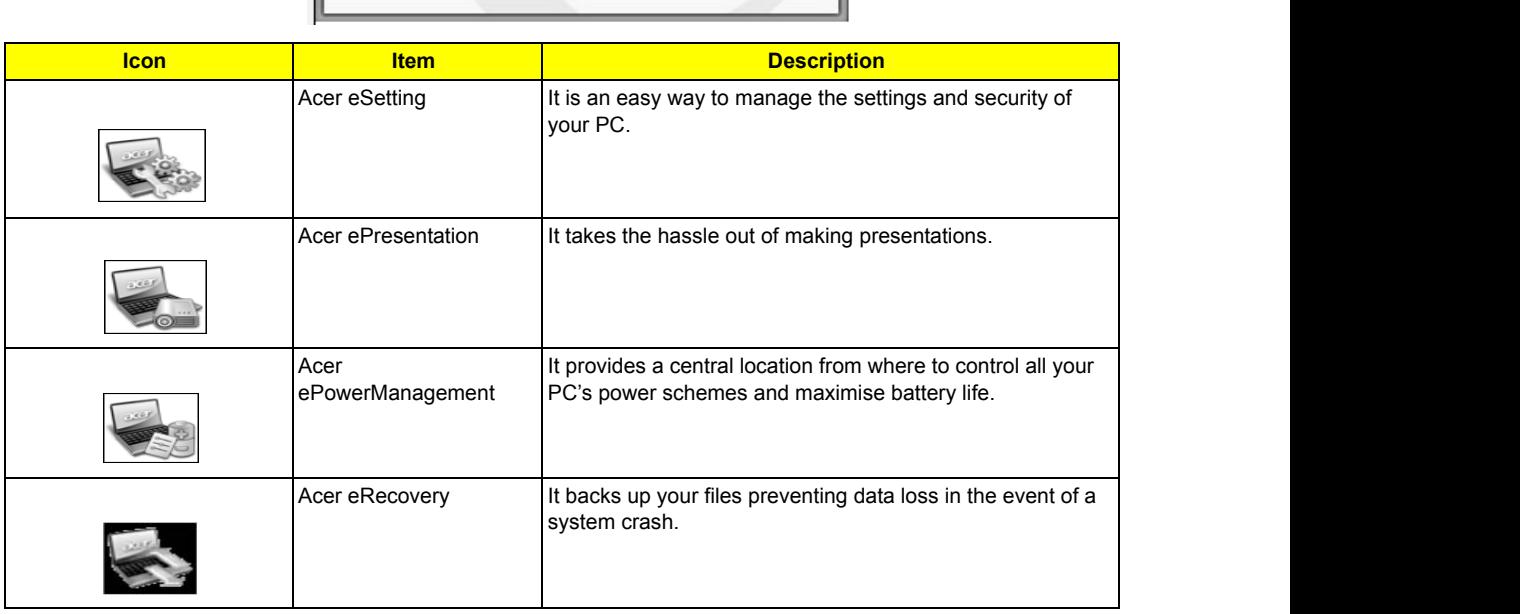

## Launch Manager

Launch Manager allows you to set the two launch keys located above the keyboard.

You can access the Launch Manager by clicking on **Start, All Programs**, and then L<mark>aunch Manager</mark> to start the application.

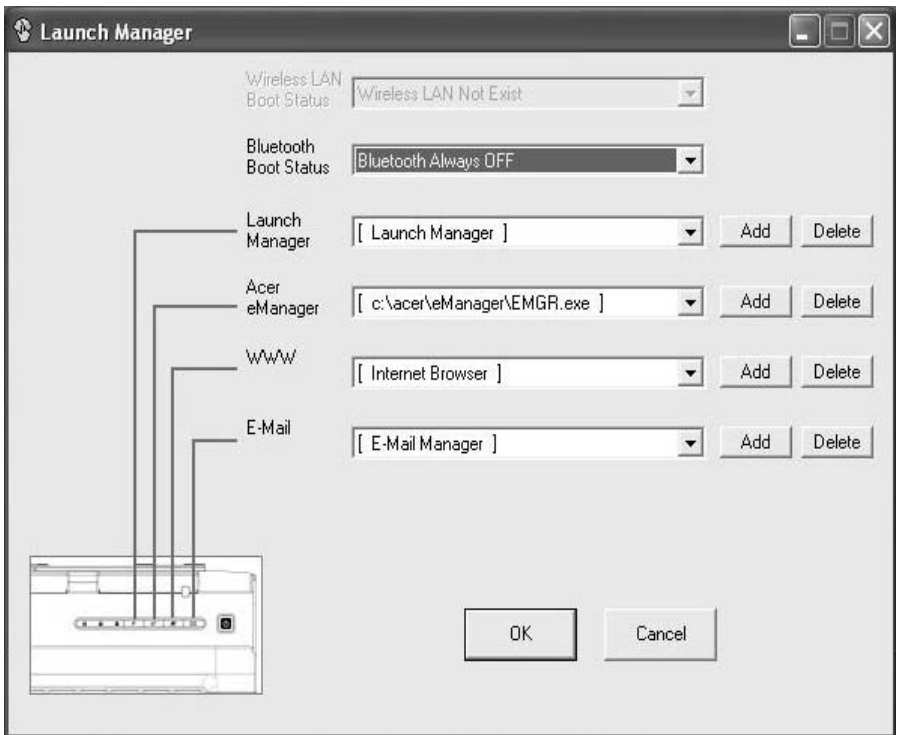

# Hardware Specifications and Configurations

### Processor

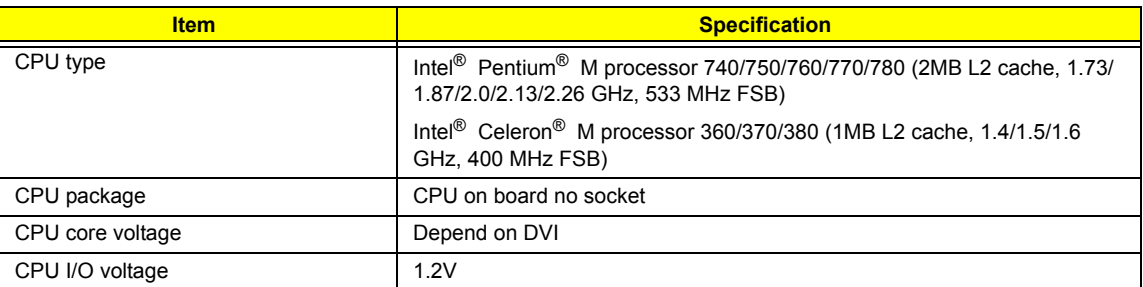

### System Board Major Chips

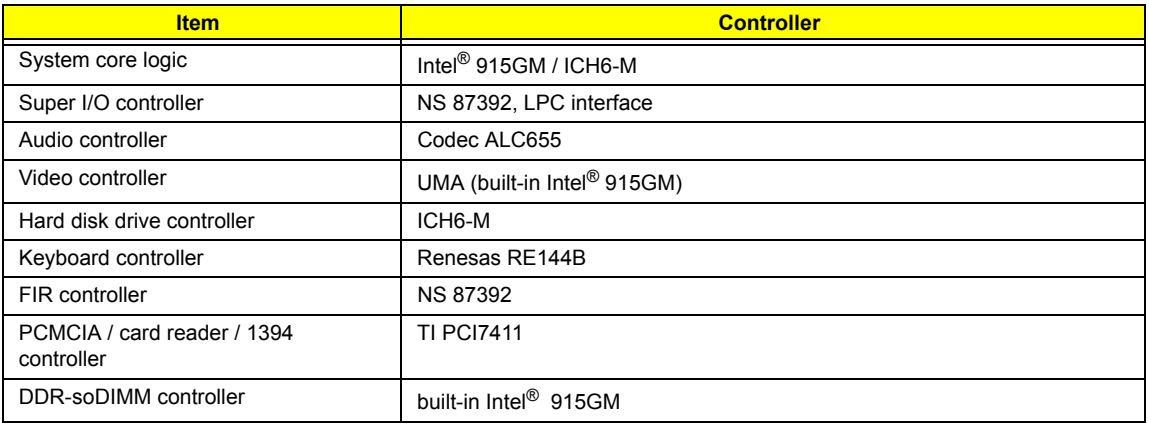

### BIOS

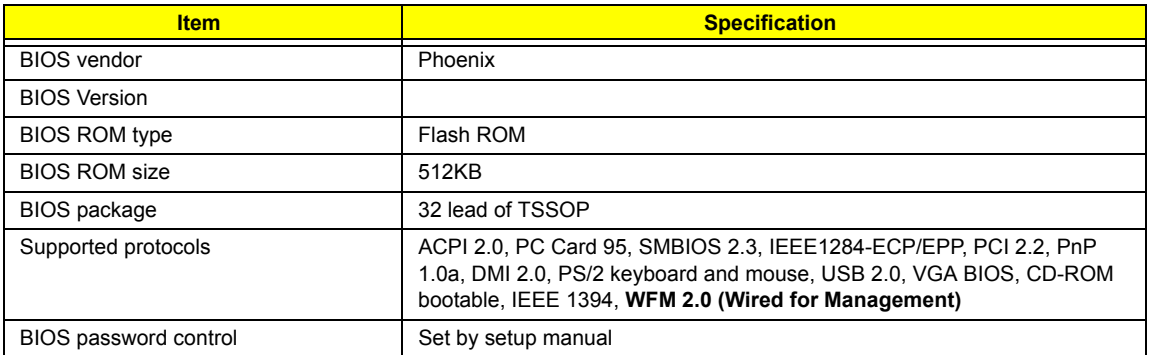

#### L2 Cache

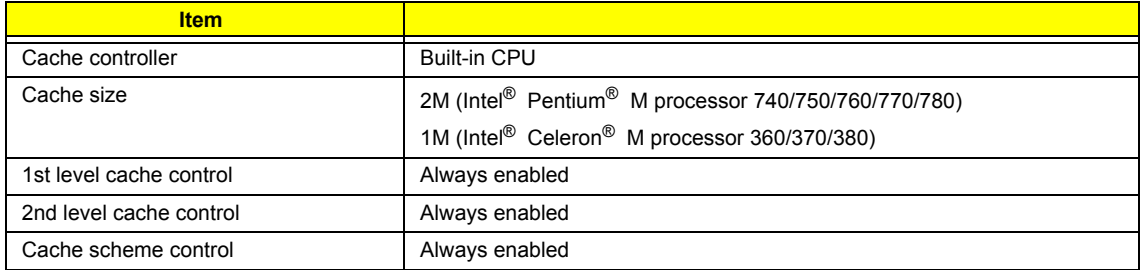

### System Memory

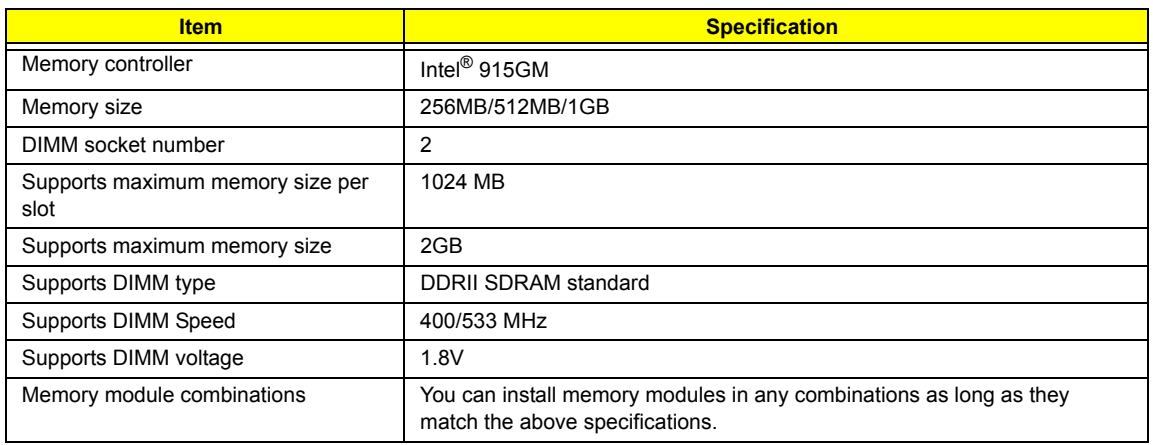

#### LAN Interface

.

.

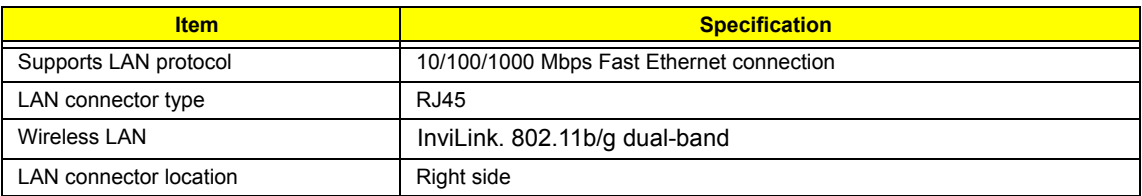

#### Modem/Bluetooth Interface

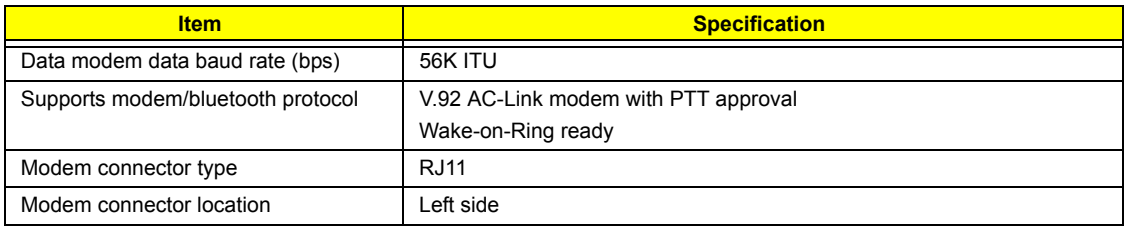

#### VGA

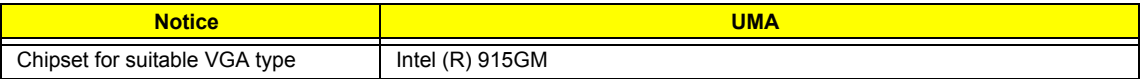

### USB Port

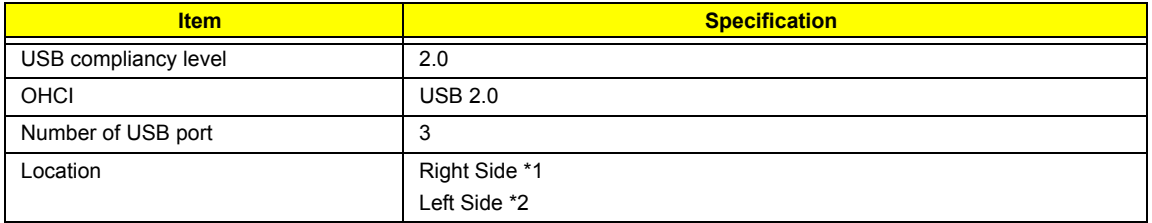

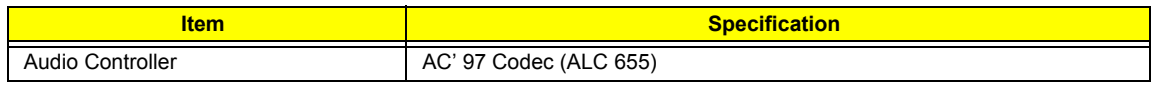

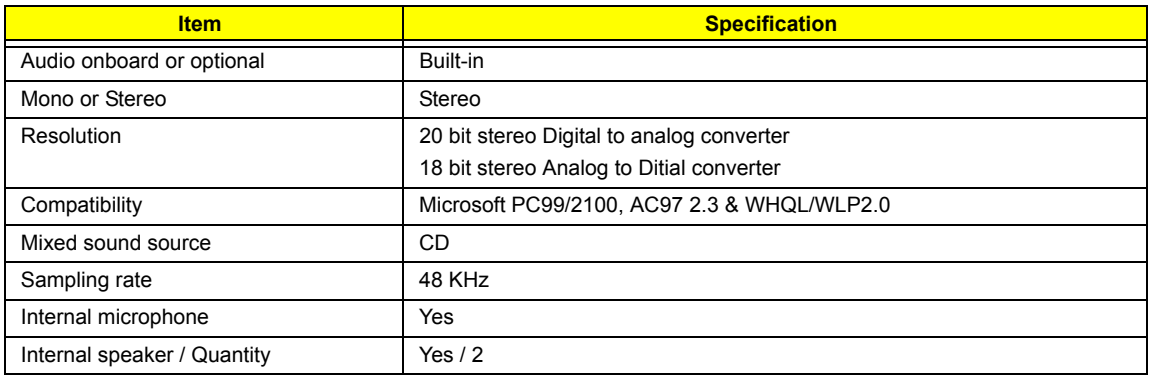

### PCMCIA Port

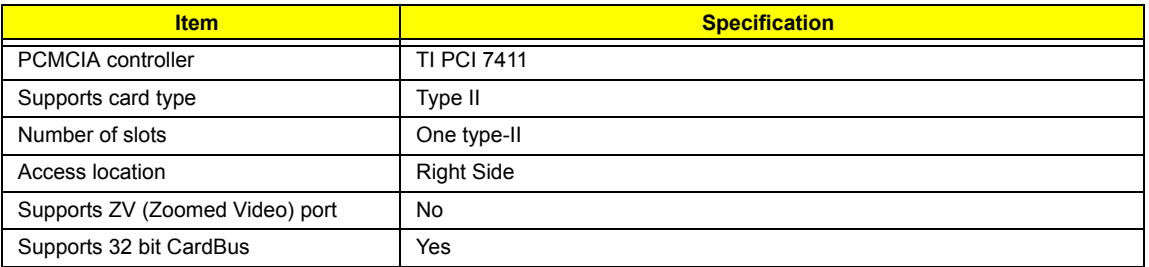

## Keyboard

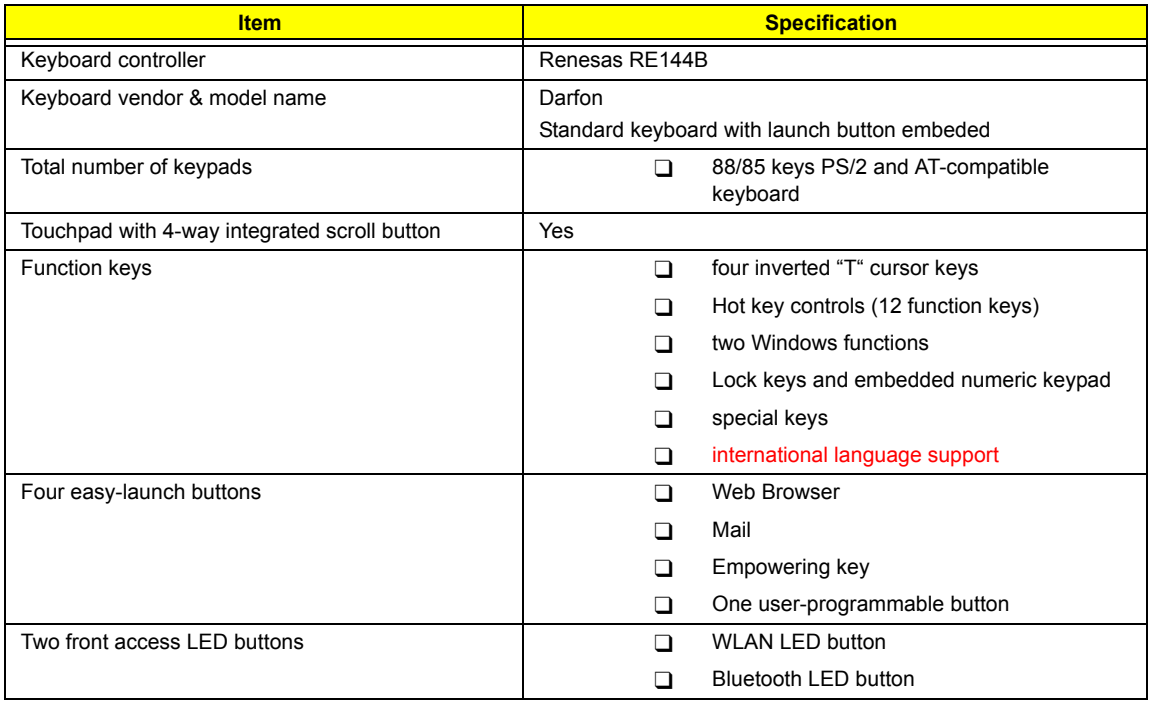

#### Battery

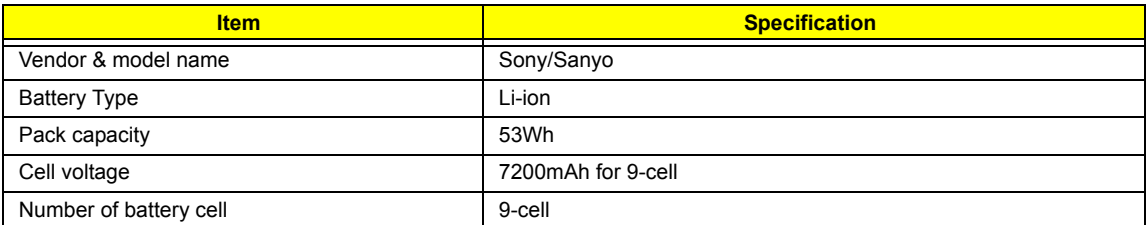

**NOTE:** Extensa 3100 has second battery. When the battery is running out of power, the user can replace the battery with the second battery for prolong usage.

#### LCD 14.1" WXGA

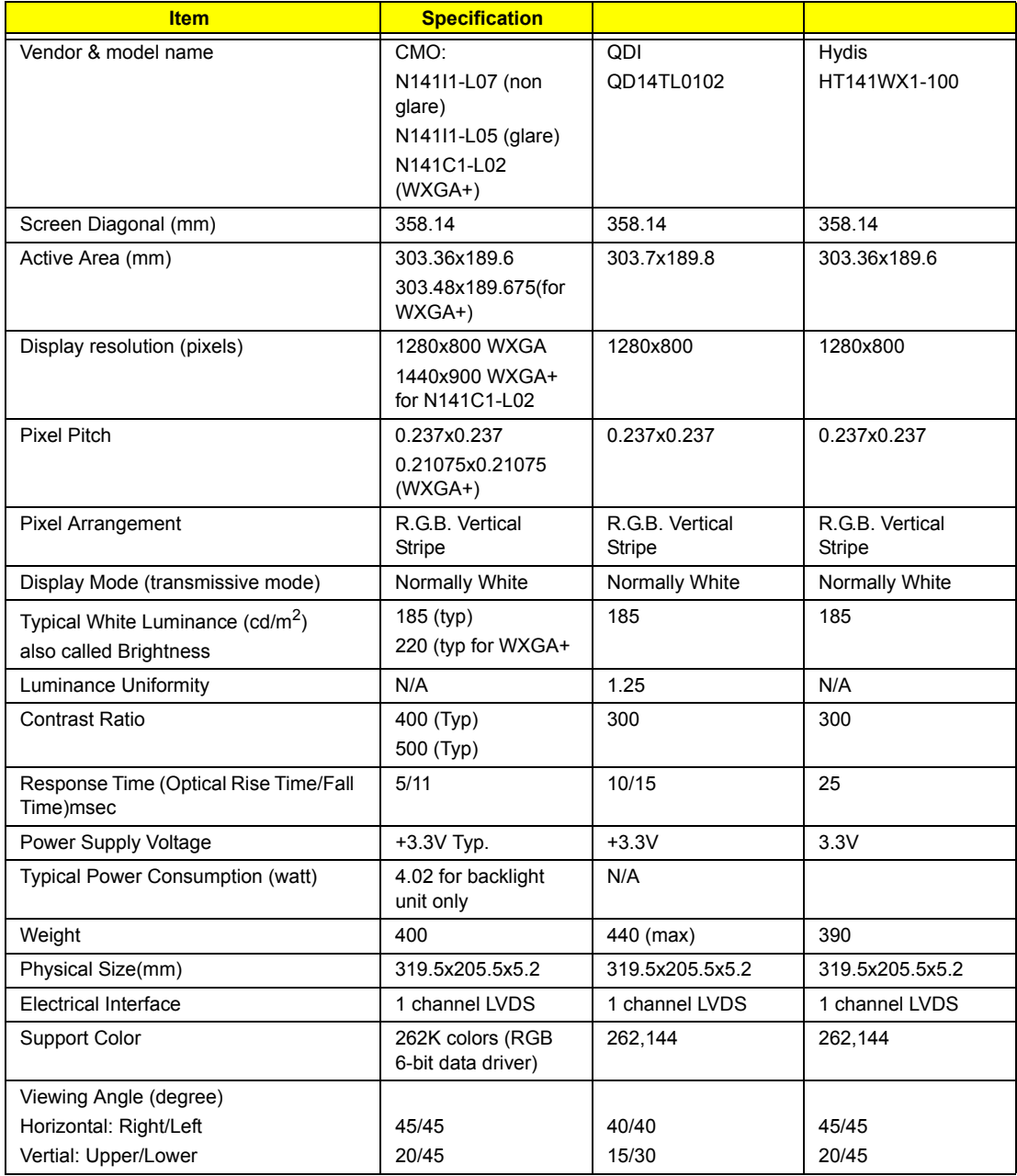

#### LCD 14.1" WXGA

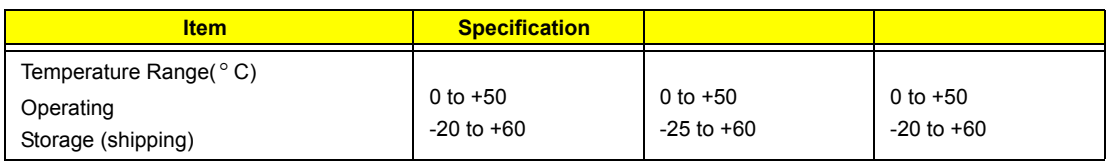

#### **Hard Disk Drive Interface**

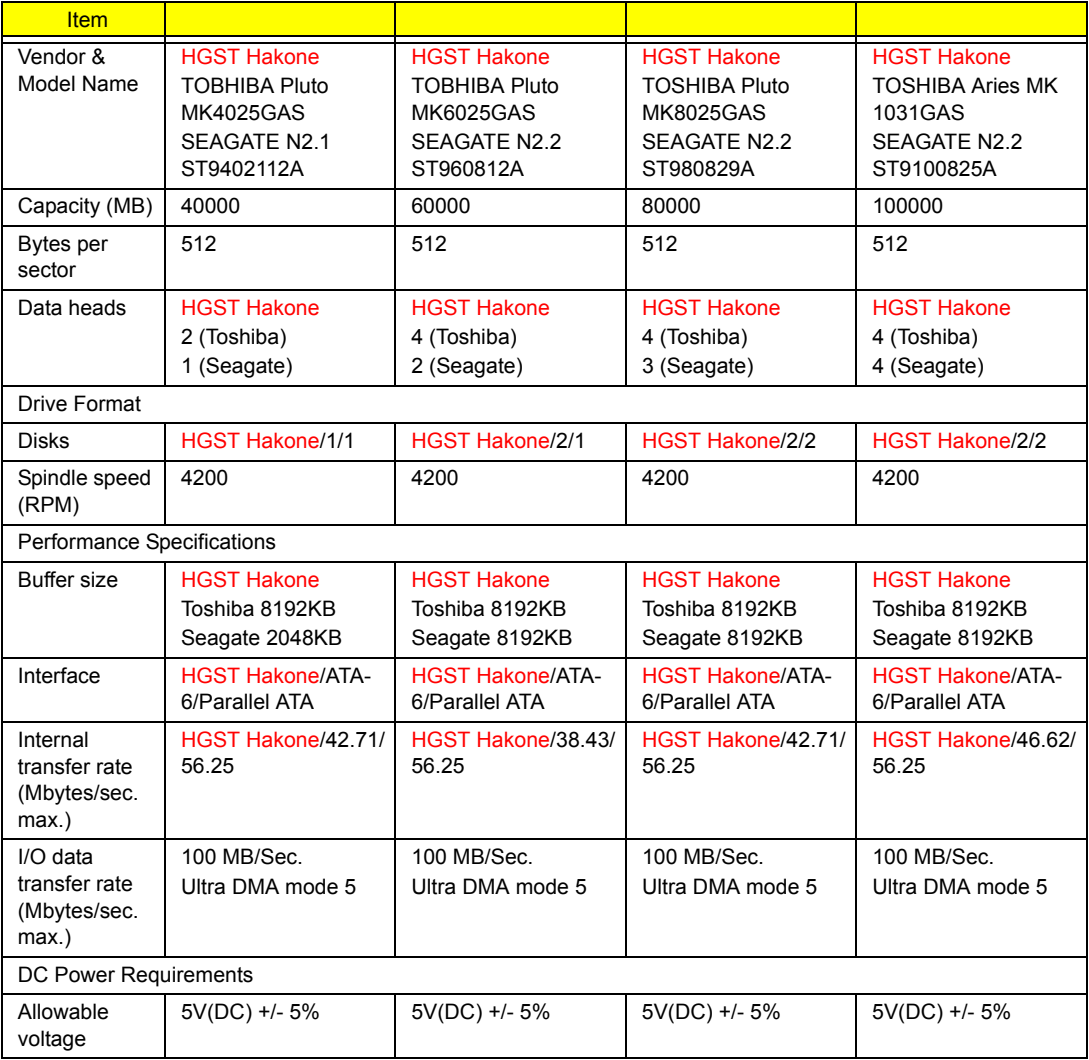

### AC Adapter

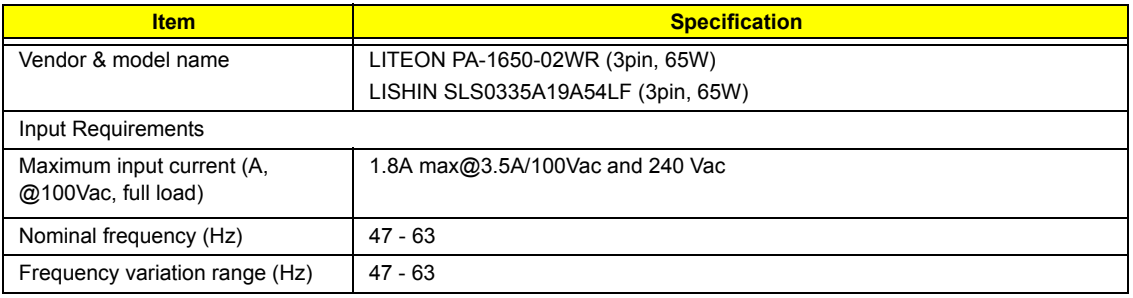

### AC Adapter

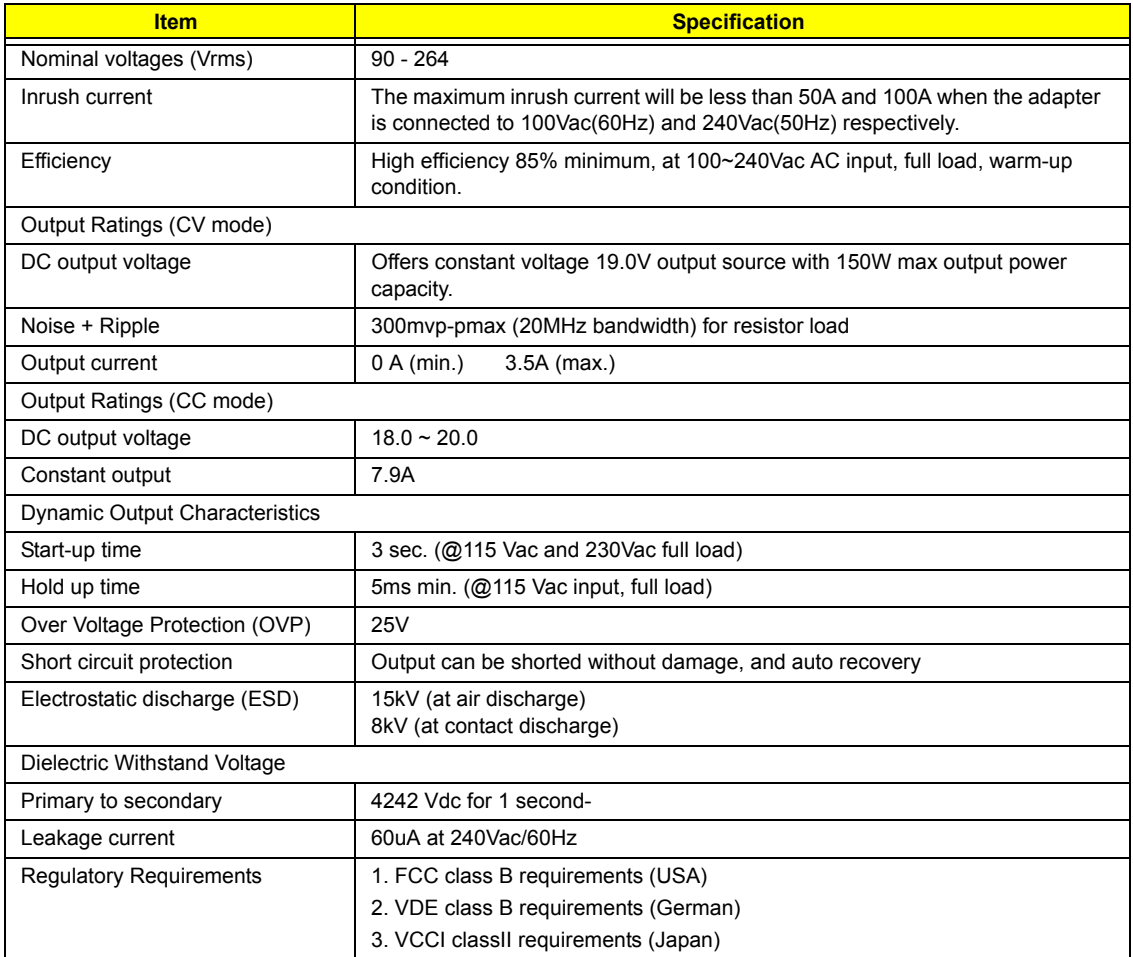

### Power Management

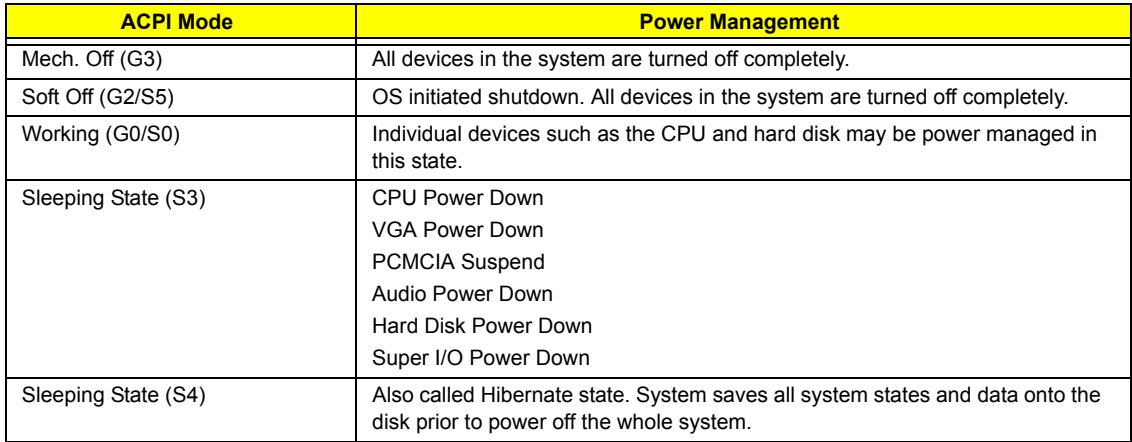

### Dimensions and Weight

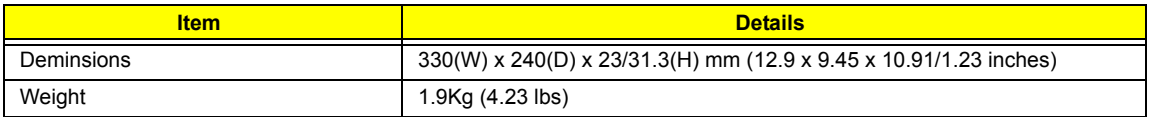

### Environmental Requirements

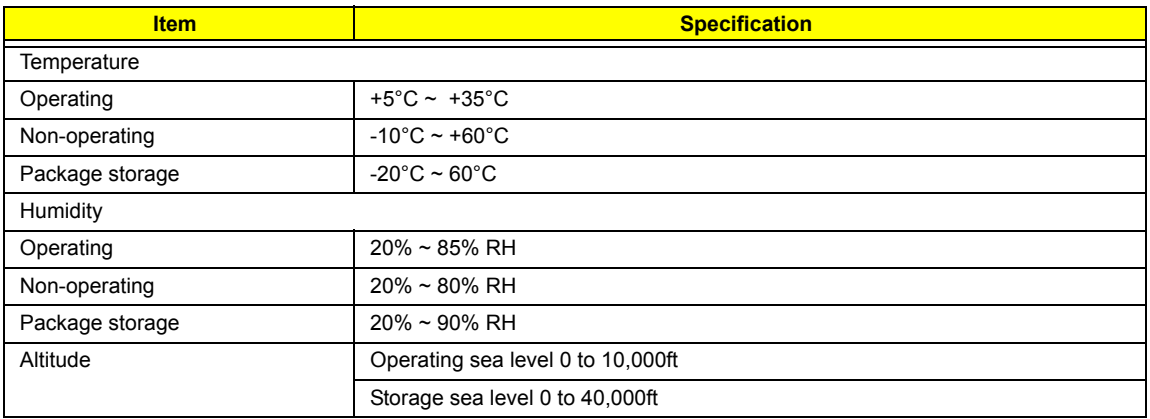

#### HDD Interface

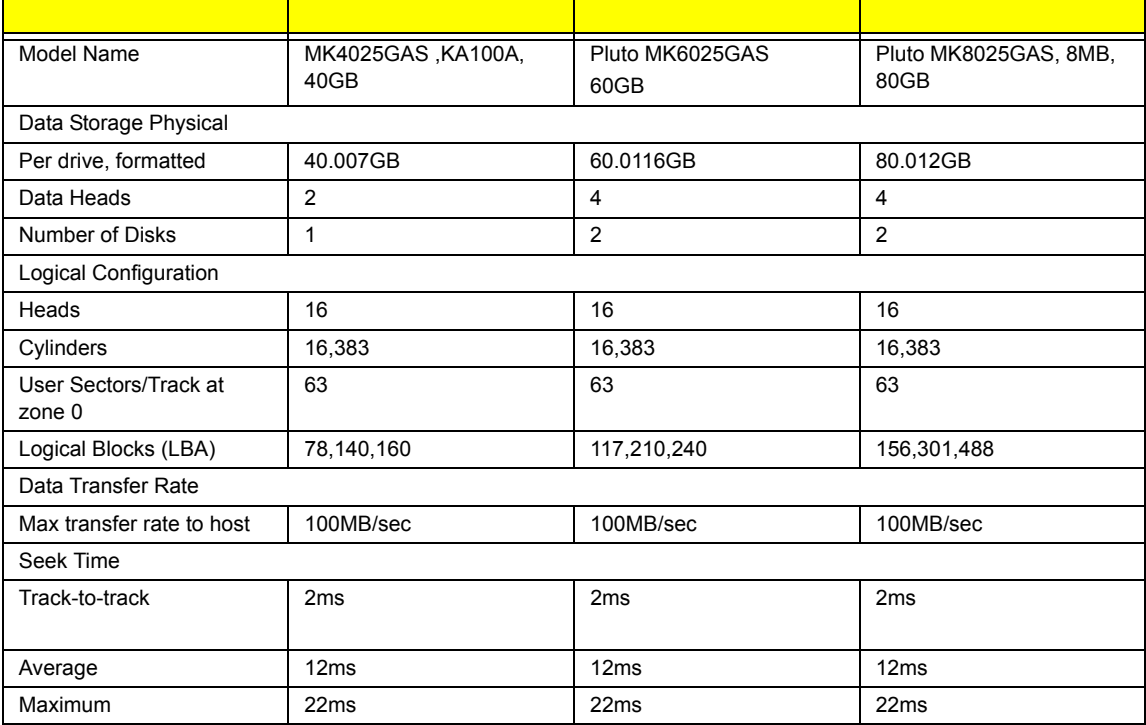
# System Utilities

## BIOS Setup Utility

The BIOS Setup Utility is a hardware configuration program built into your computer's BIOS (Basic Input/ Output System).

Your computer is already properly configured and optimized, and you do not need to run this utility. However, if you encounter configuration problems, you may need to run Setup. Please also refer to Chapter 4

Troubleshooting when problem arises.

To activate the BIOS Utility, press  $\mathbb{F}$  during POST (when "Press <F2> to enter Setup" message is prompted on the bottom of screen).

The setup screen displays BIOS as follows:Navigating the BIOS Utility

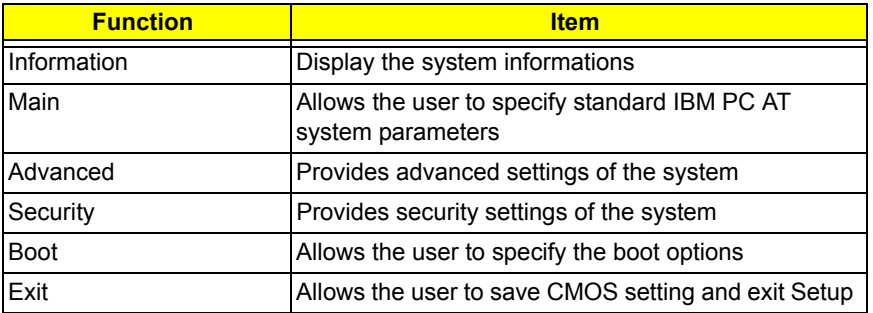

During setup,all Fn function keys and power saving functions are disabled.

There are five menu options: Main, Advanced, Security, Boot and Exit.

Follow these instructions:

- To choose a menu, use the cursor left/right keys ( $\Box$ ).
- To choose a parameter, use the cursor up/down keys ( $\mathbb{F}$ y).
- $\Box$  To change the value of a parameter, press **is or Fig.**
- $\Box$  Press  $\text{F}$  while you are in any of the menu options to go to the Exit menu.
- In any menu, you can load default settings by pressing  $\Box$  You can also press  $\Box$  to save any changes made and exit the BIOS Setup Utility.

**NOTE:** You can change the value of a parameter if it is enclosed in square brackets. Navigation keys for a particular menu are shown on the bottom of the screen. Help for parameters are found in the Item Specific Help part of the screen. Read this carefully when making changes to parameter values.

## Information

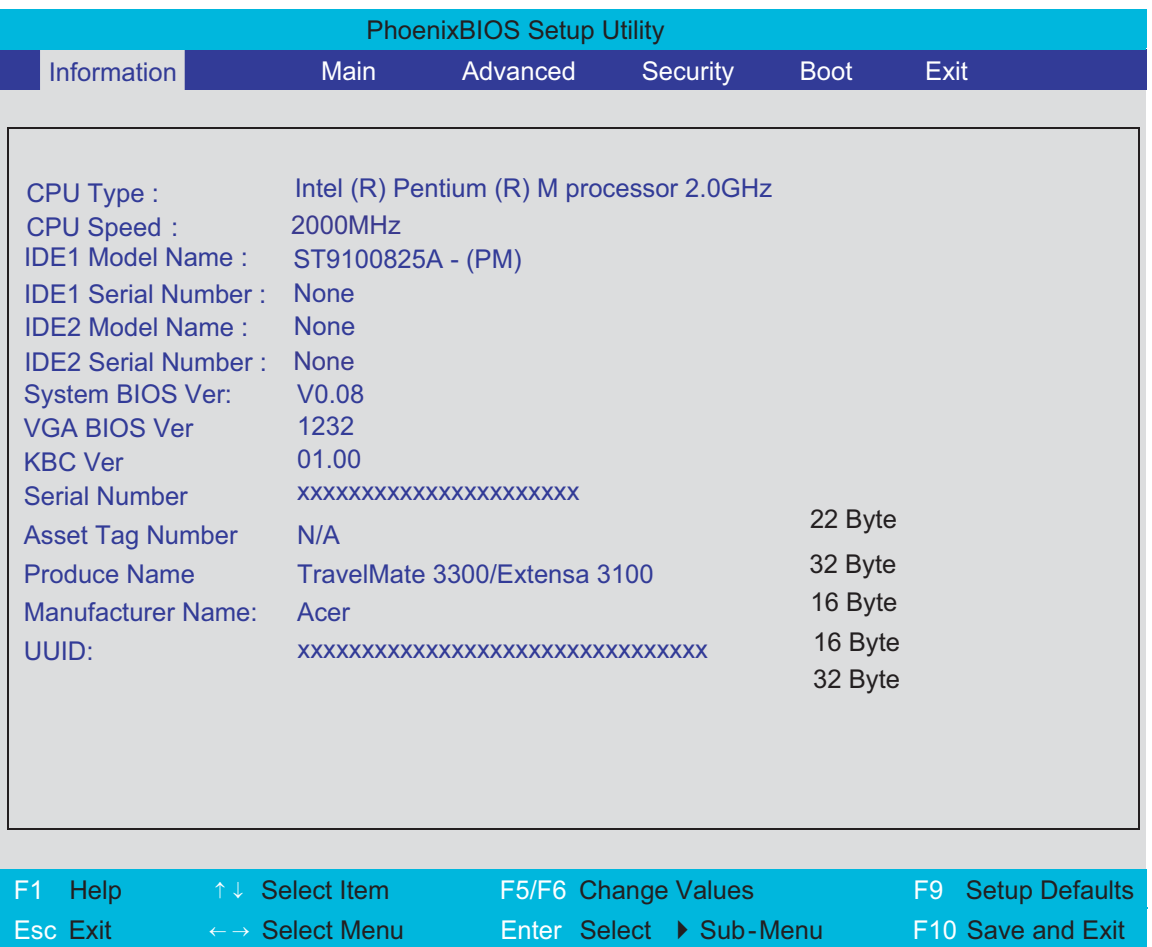

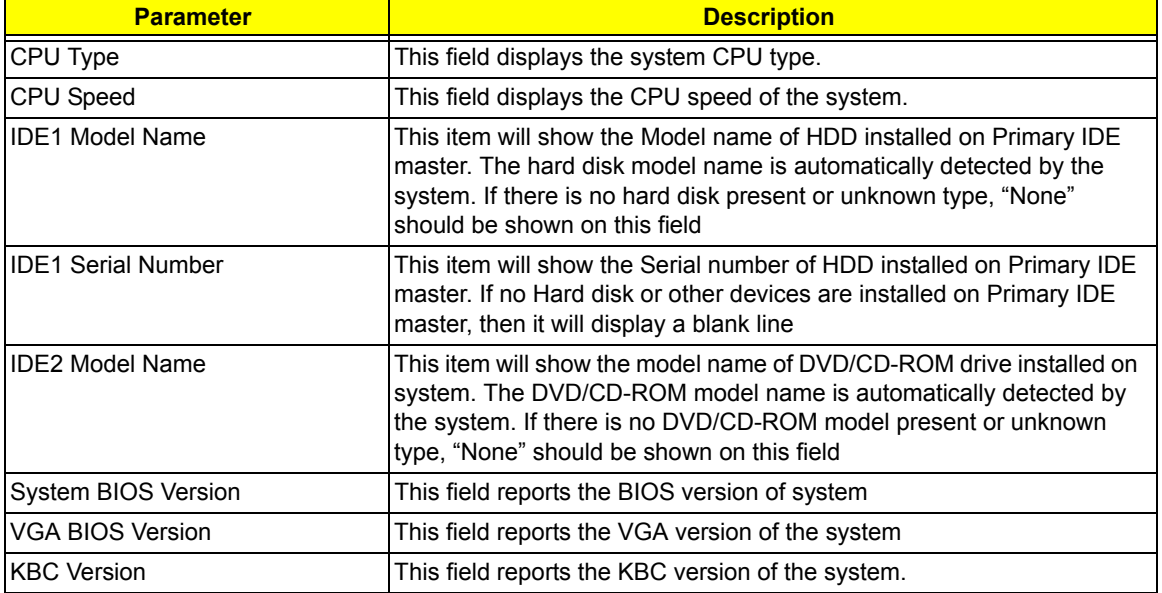

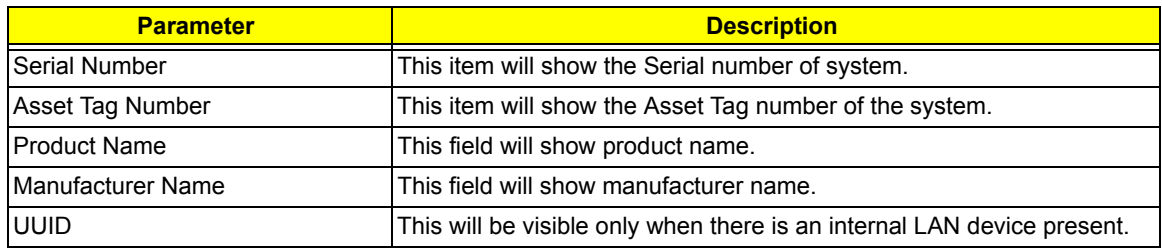

## Main

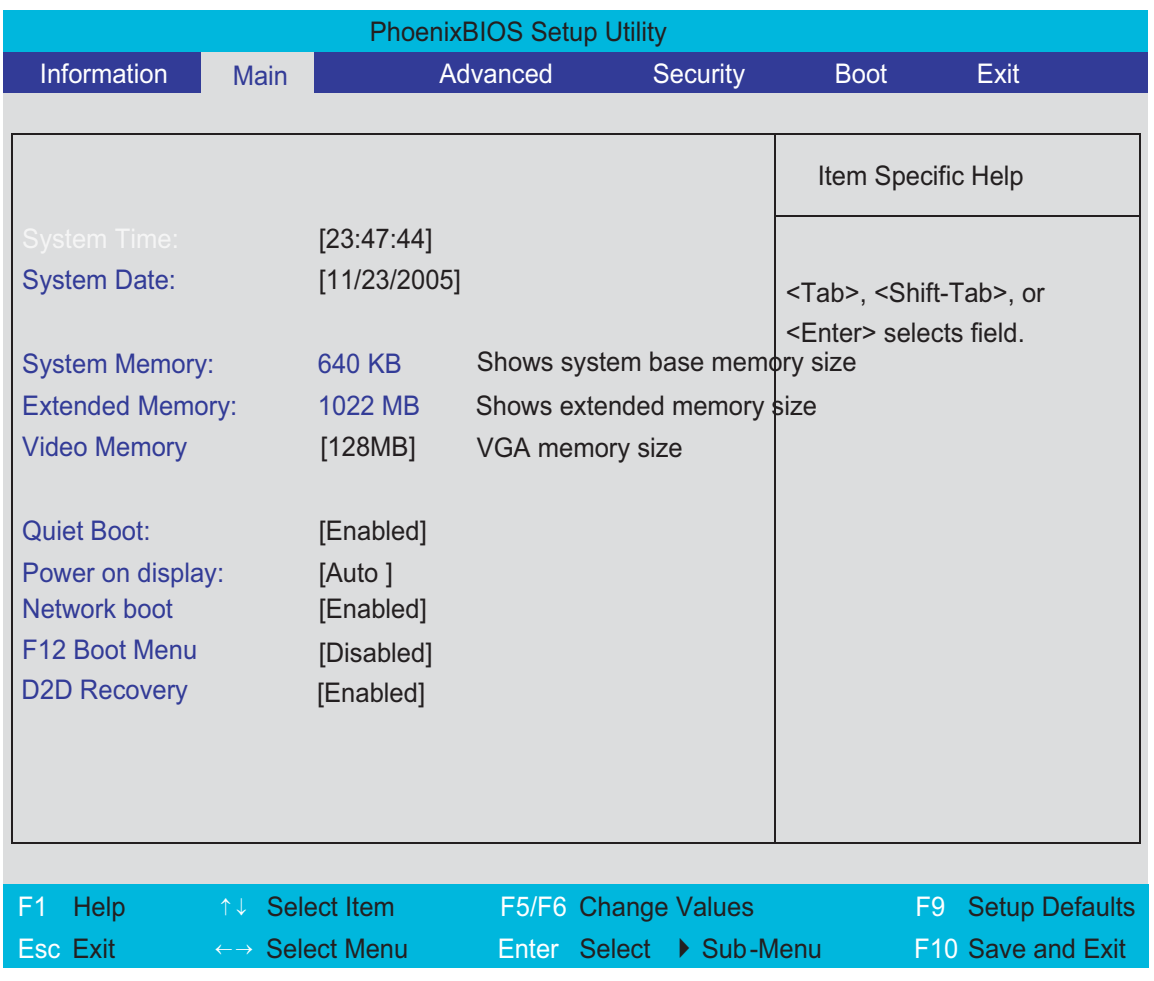

This menu provides you the information of the system.

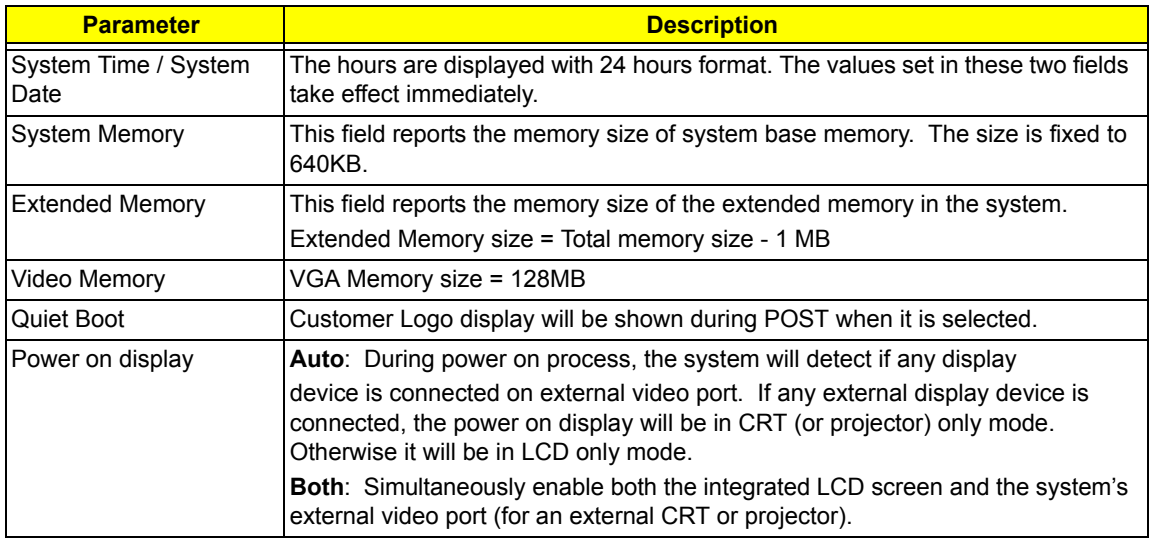

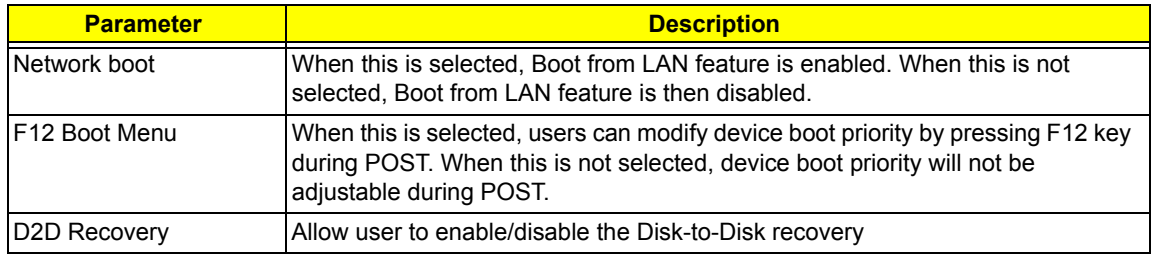

## Advanced

The Advanced screen contains parameters involving your hardware devices. It also provides advanced settings of the system.

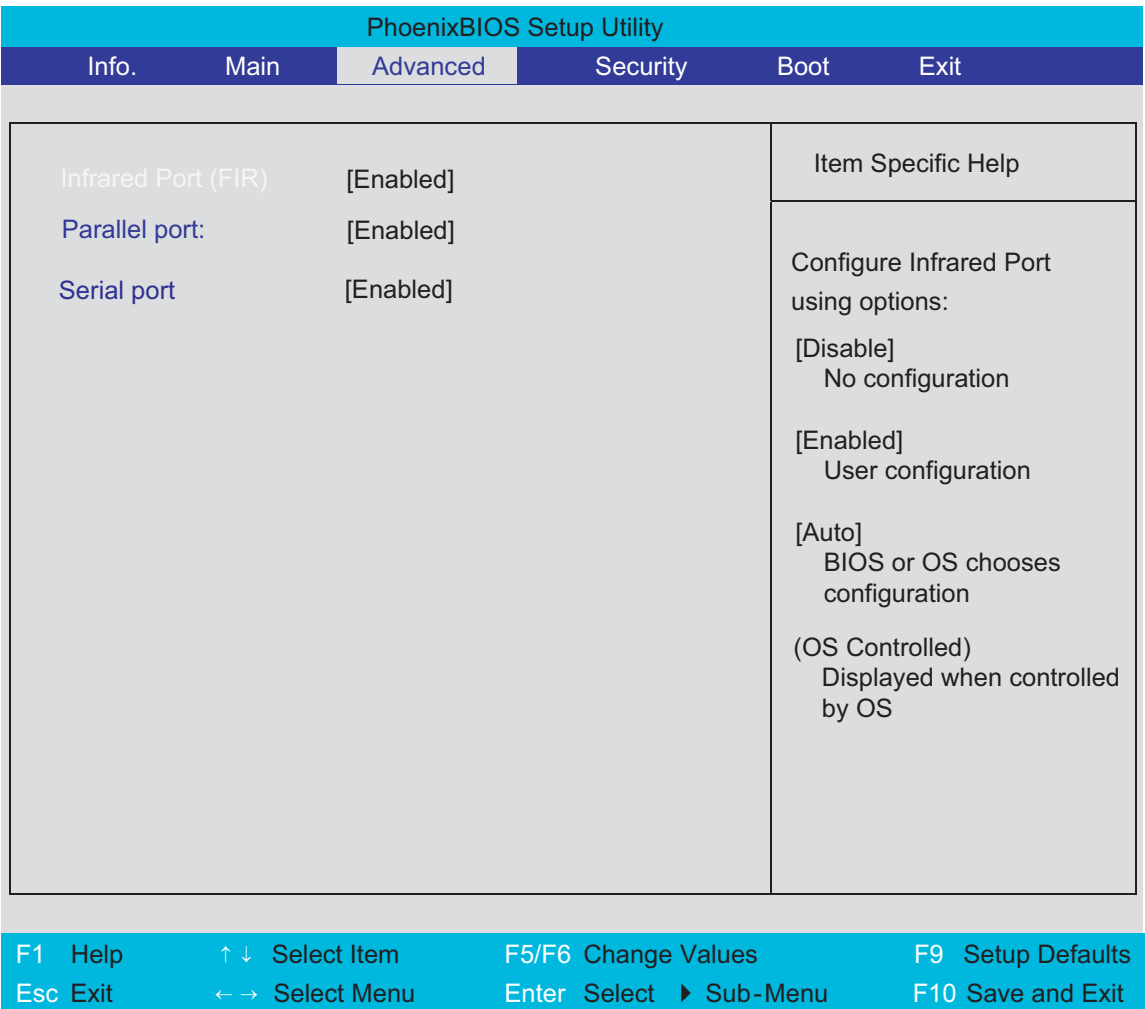

The table below describes the parameters in the screen. Settings in **boldface** are the default and suggested parameter settings.

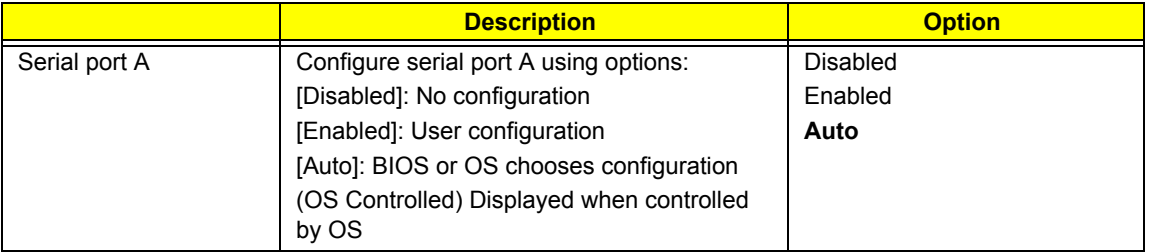

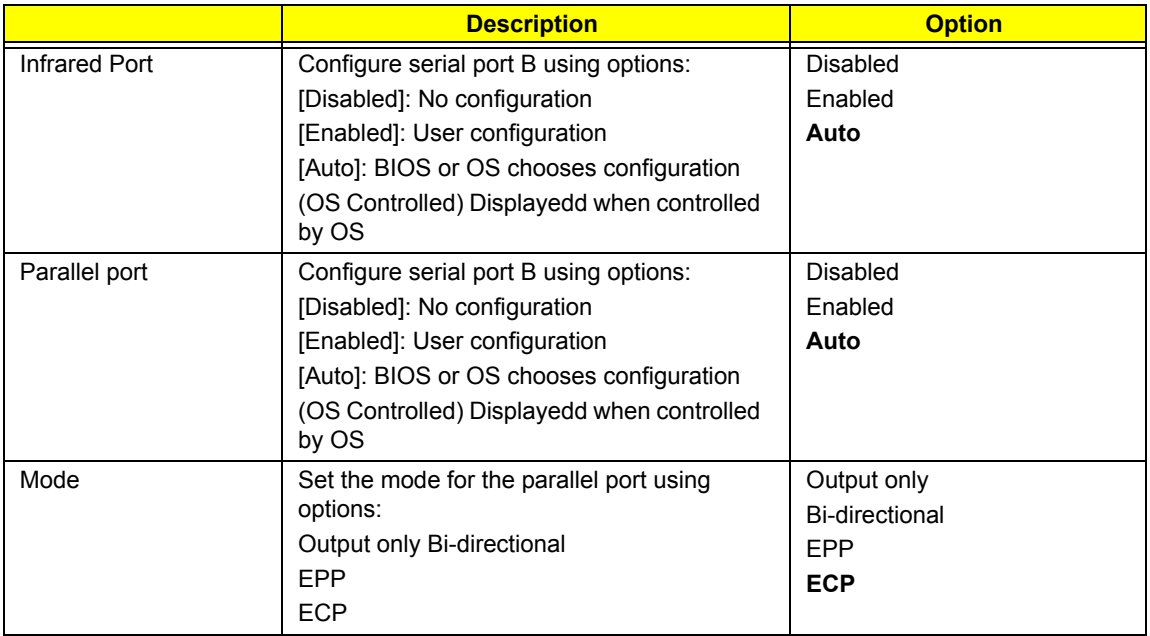

## **Security**

The Security screen contains parameters that help safeguard and protect your computer from unauthorized use.

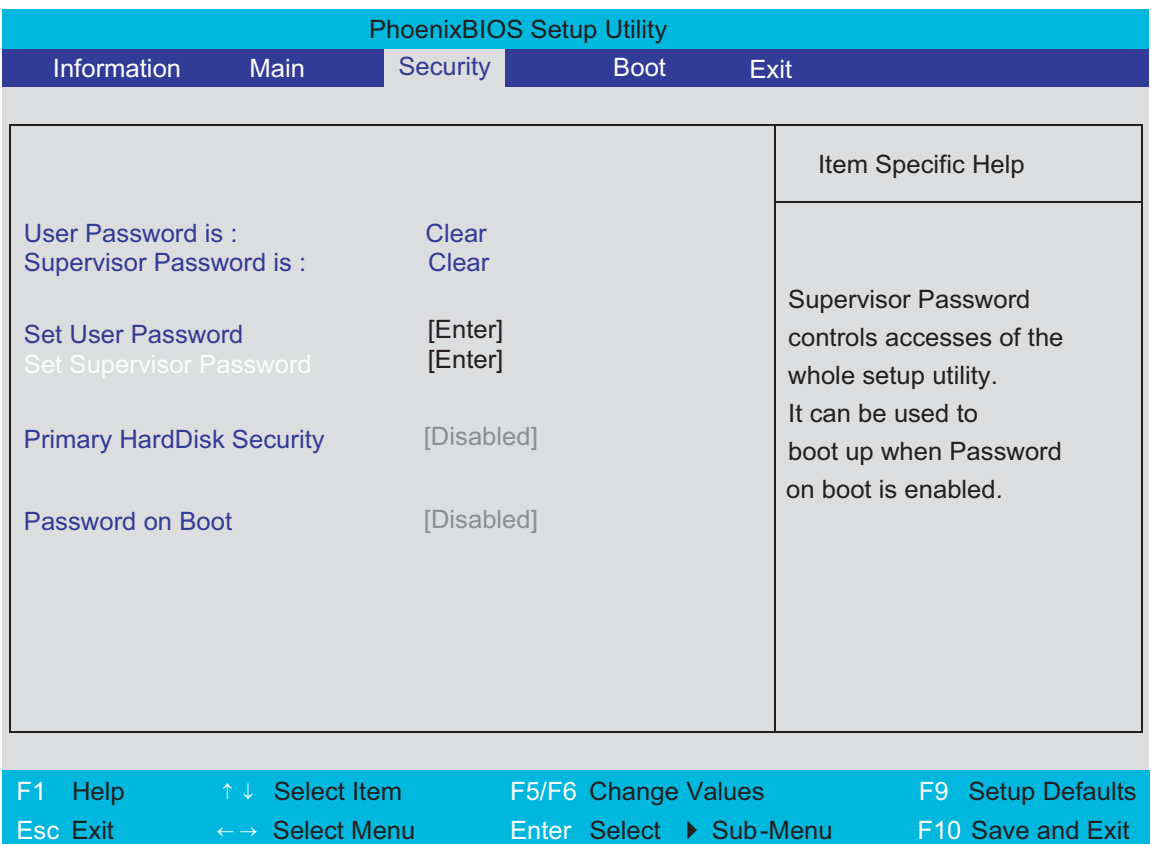

The table below describes the parameters in this screen. Settings in **boldface** are the default and suggested parameter settings.

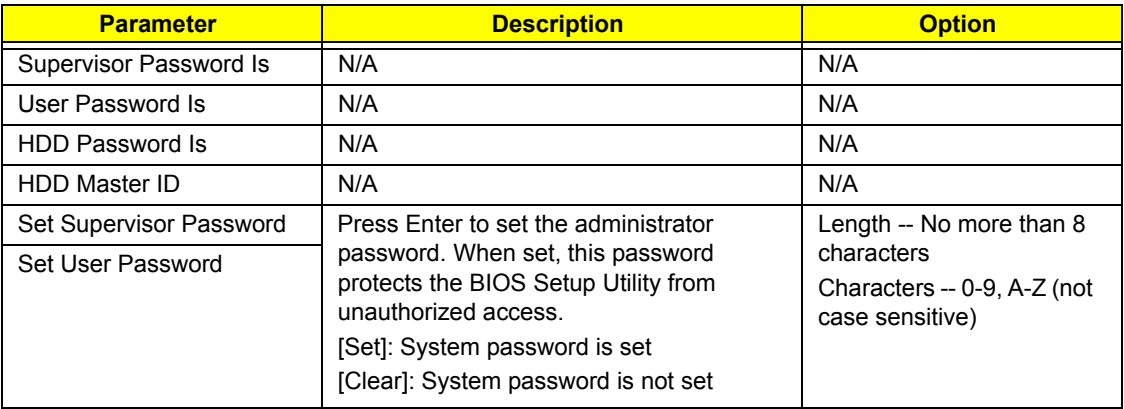

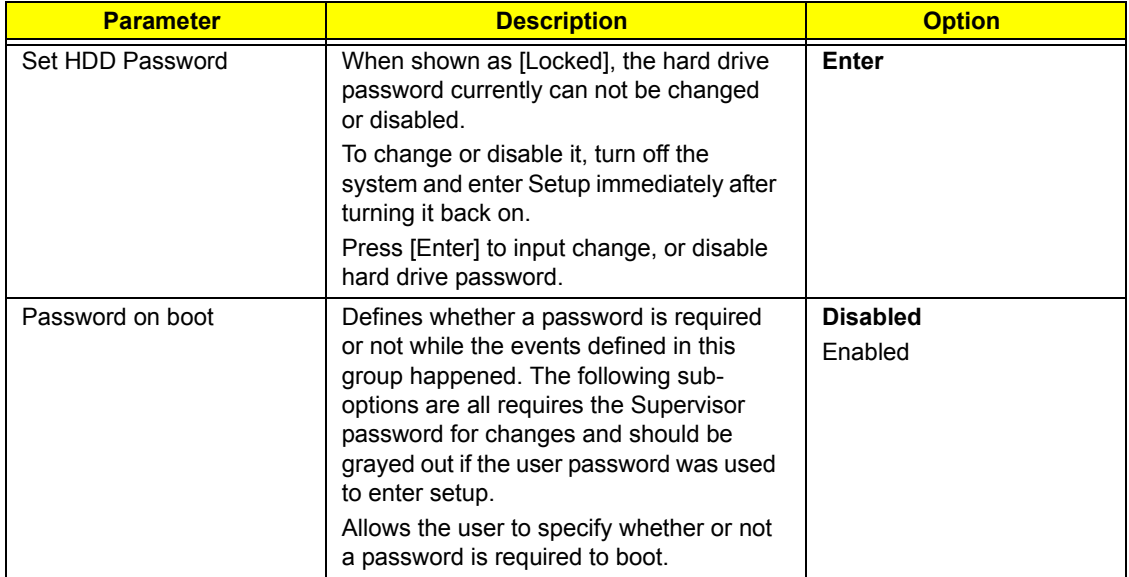

#### Set Supervisor/User Password

If password on boot is required, the password must be set otherwise it cannot be enabled.

The formats of the password are as follows:

Length No more than 8 characters

#### Characters 0-9,A-Z (not case sensitive)

While these fields are highlighted and press "Enter", a window similar to the following is shown:

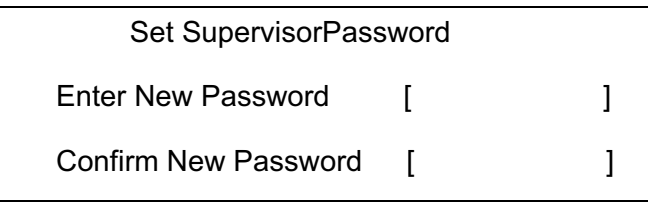

If there is an old password then setup will prompt with the following window instead and a current password will be required to be entered at first:

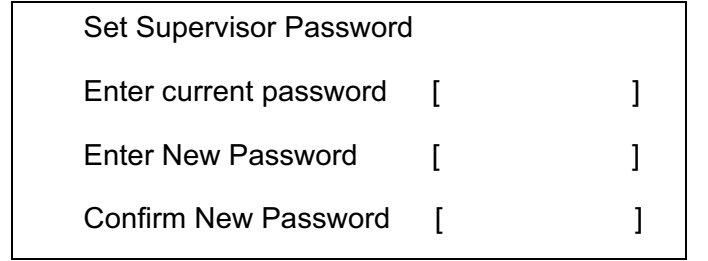

User can now type password in field "Enter New Password", and re-enter password in field "Confirm New Password" for verification.

If the verification is OK:

The password setting is complete after user presses enter.

Setup Notice

Changes have been saved.

[ continue]

If the current password entered does not match the actual current password:

Setup Warning

Invalid password

Re-enter Password

[ continue]

If the new password and confirm new password strings do not match:

Setup Warning

Password do not match

Re-enter Password

## Boot

This menu allows the user to decide the order of boot devices to load the operating system. Bootable devices includes the distette drive in module bay, the onboard hard disk drive and the CD-ROM in module bay and onboard LAN device.

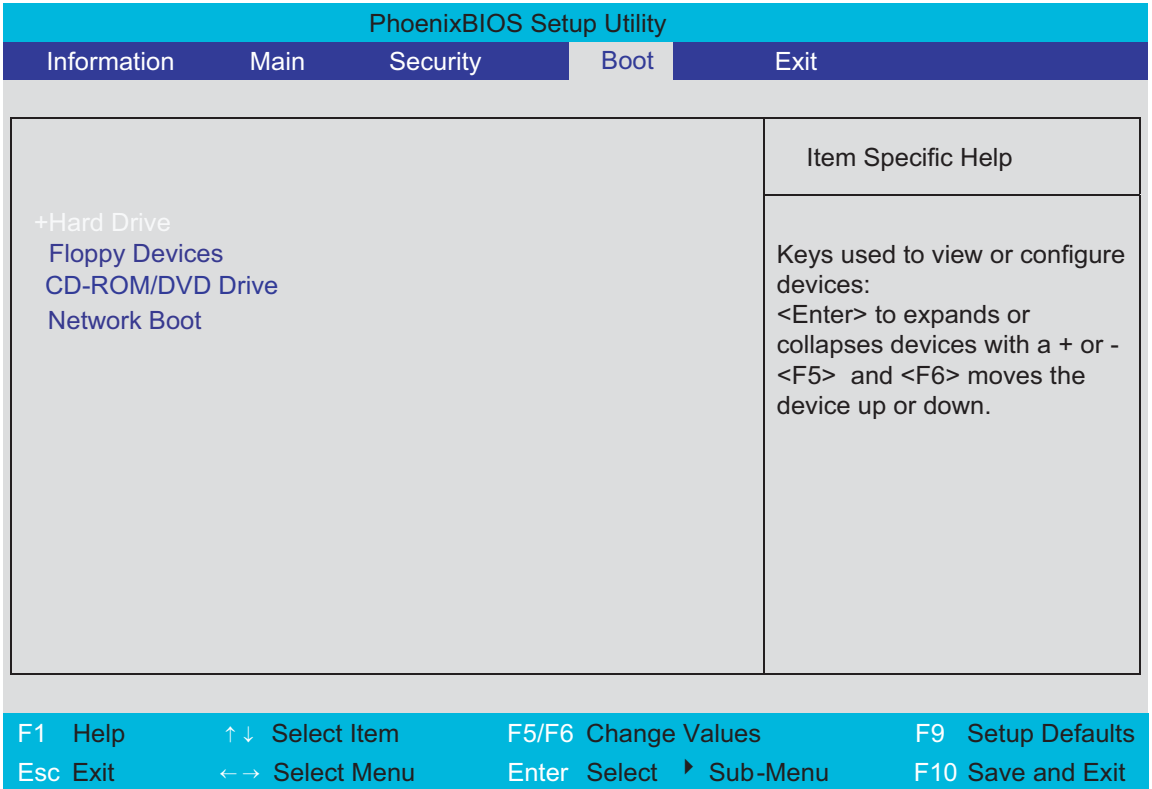

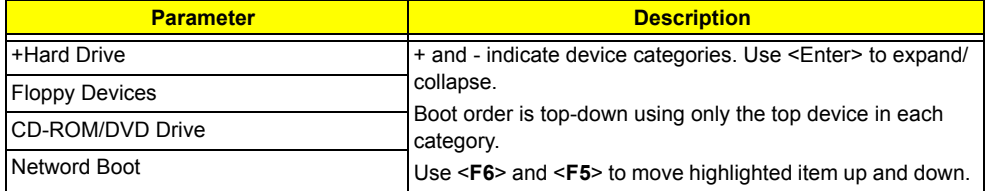

.

## Exit

The Exit screen contains parameters that help safeguard and protect your computer from unauthorized use.

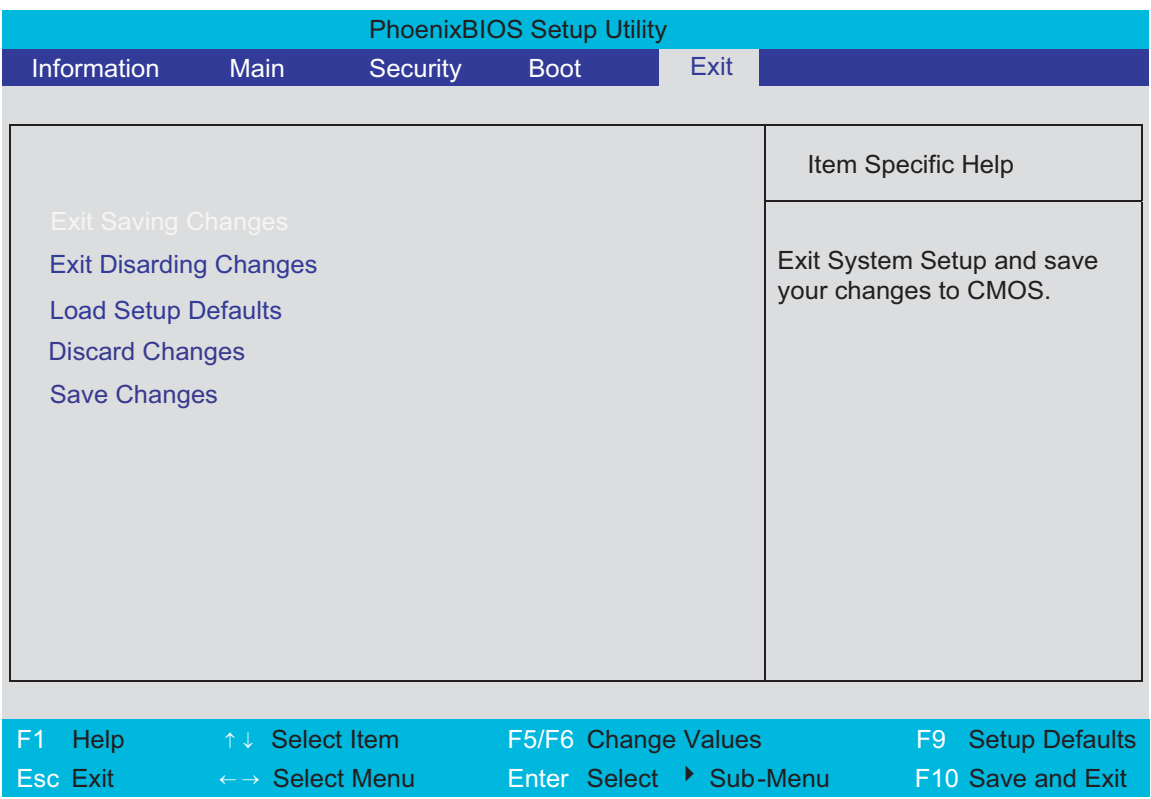

The table below describes the parameters in this screen.

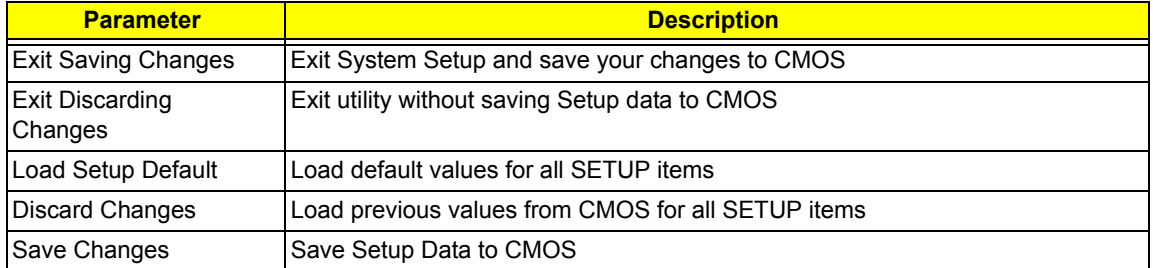

# Machine Disassembly and Replacement

This chapter contains step-by-step procedures on how to disassemble the notebook computer for maintenance and troubleshooting.

To disassemble the computer, you need the following tools:

- $\Box$  Wrist grounding strap and conductive mat for preventing electrostatic discharge
- Small Philips screw driver
- **D** Philips screwdriver
- $\Box$  Plastic flat head screw driver
- $\Box$  Tweezers
- **NOTE:** The screws for the different components vary in size. During the disassembly process, group the screws with the corresponding components to avoid mismatch when putting back the components. When you remove the stripe cover, please be careful not to scrape the cover.

## General Information

### Before You Begin

Before proceeding with the disassembly procedure, make sure that you do the following:

- **1.** Turn off the power to the system and all peripherals.
- **2.** Unplug the AC adapter and all power and signal cables from the system.
- **3.** Remove the battery pack.

## Disassembly Procedure Flowchart

The flowchart on the succeeding page gives you a graphic representation on the entire disassembly sequence and instructs you on the components that need to be removed during servicing. For example, if you want to remove the system board, you must first remove the keyboard, then disassemble the inside assembly frame in that order.

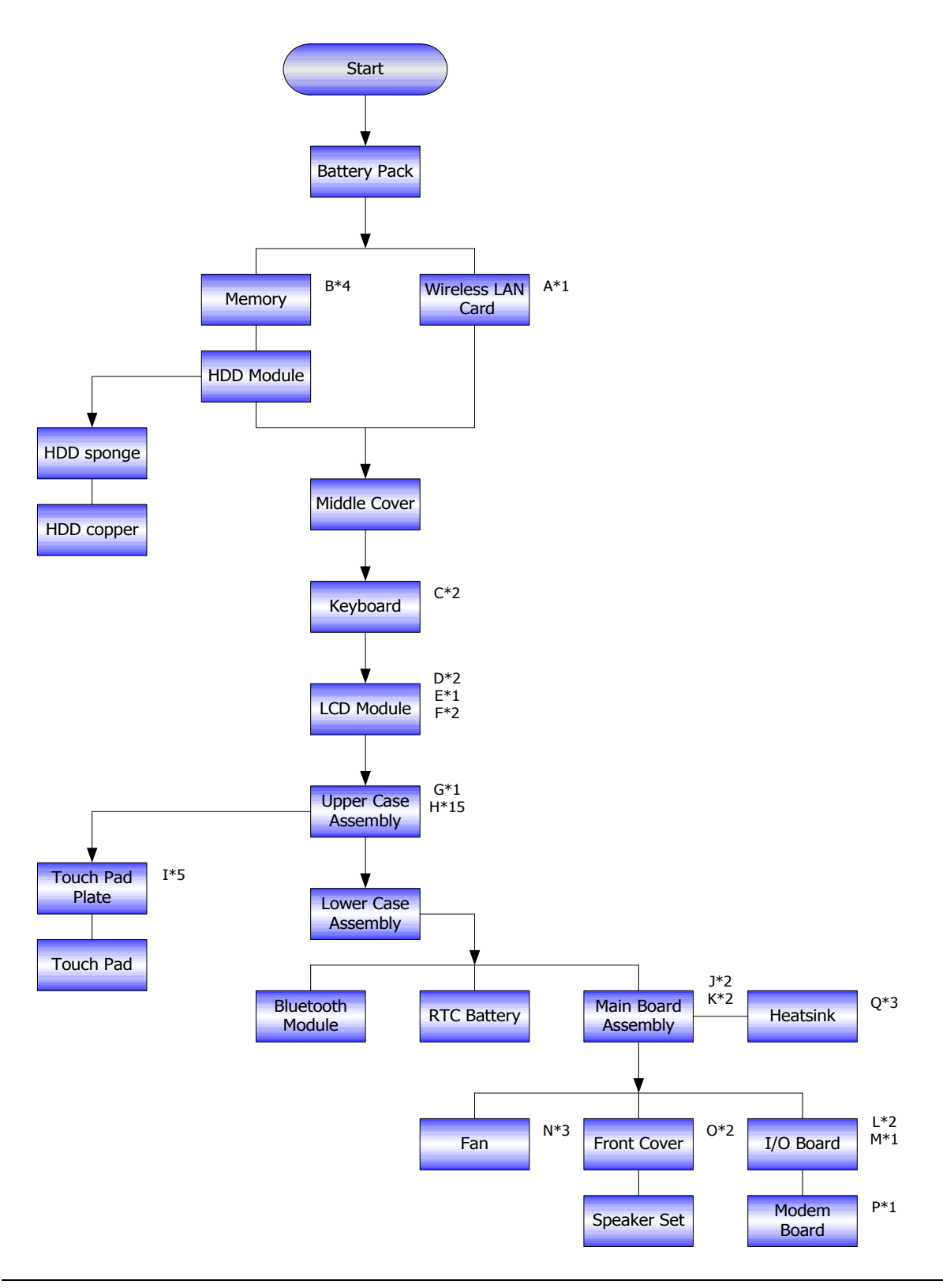

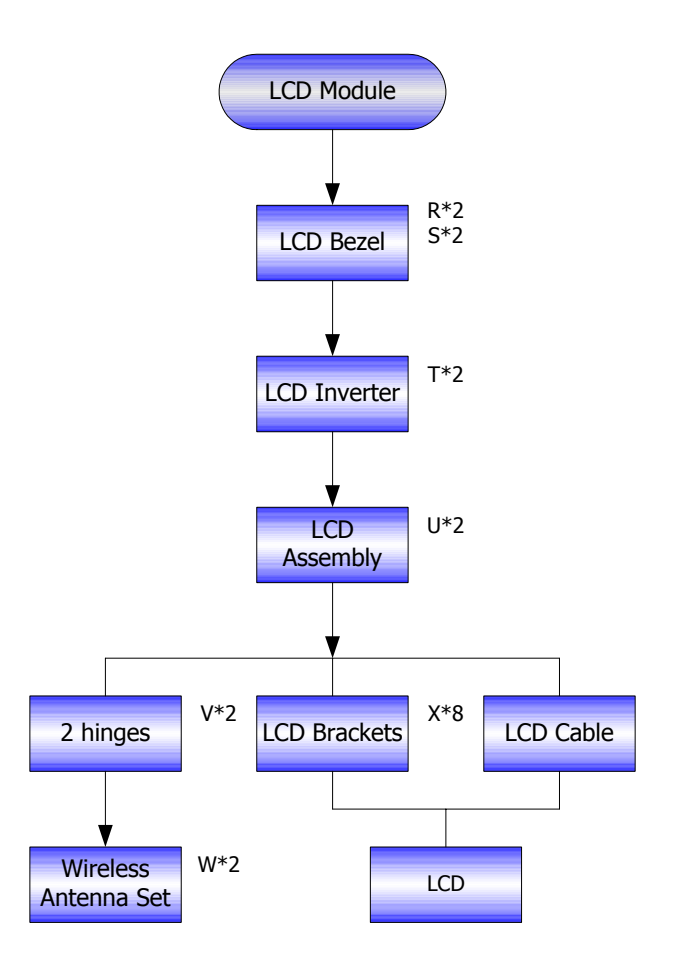

#### **Screw List**

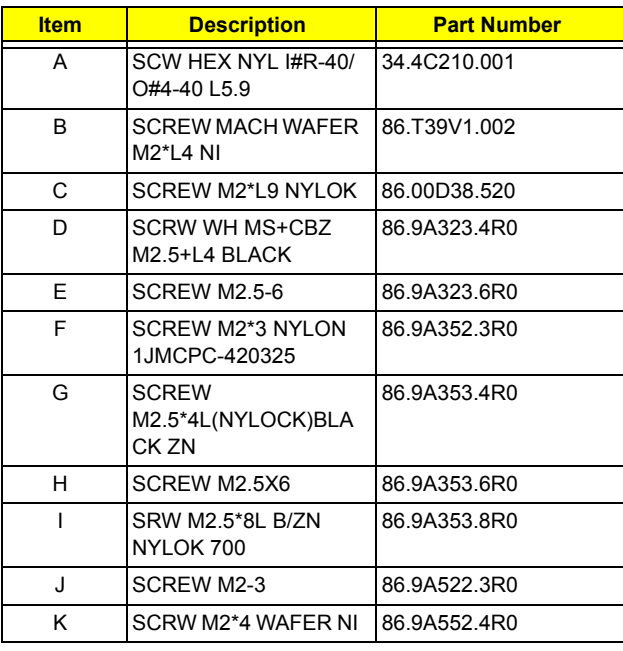

## Removing the Battery Pack

- **1.** Release the battery lock.
- **2.** Slide the battery latch as shown then remove the battery pack.

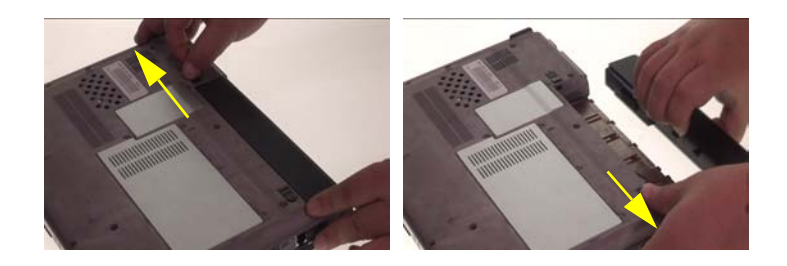

## Removing the Wireless LAN Card/the memory and the HDD Module and the LCD Module

### Removing the Wireless LAN Card

- **1.** Remove the screw fastening the mini PCI cover.
- **2.** Detach teh mini PCI cover.
- **3.** Disconnect the main and the auxiliary wireless antenna.
- **4.** Pop out the wireless LAN card then remove it.

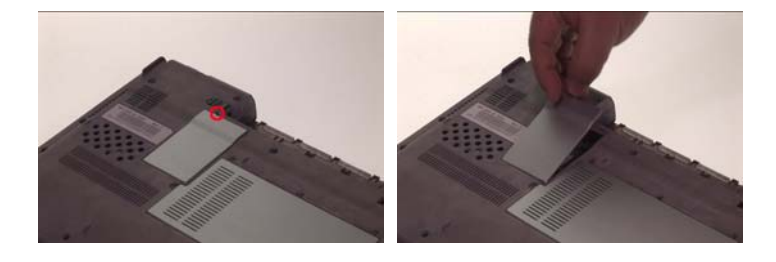

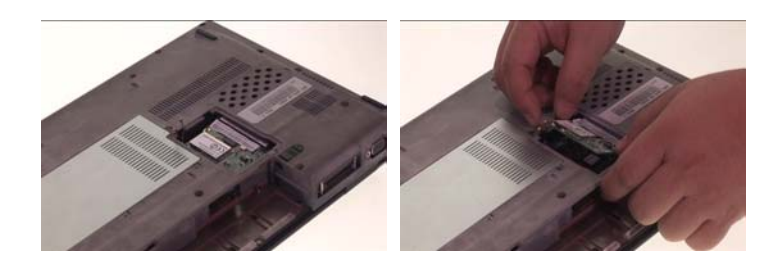

### Removing the Memory and the HDD Module

- **1.** Remove the five screws that secure the HDD cover.
- **2.** Detach the HDD cover from the main unit.

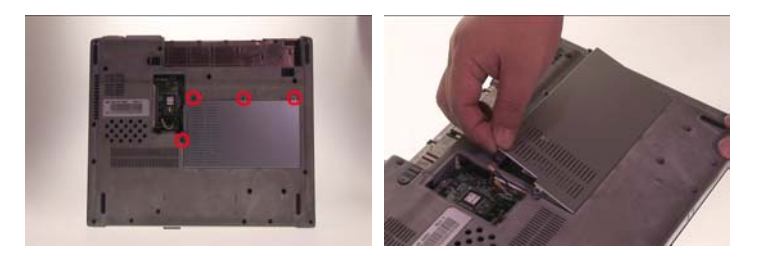

- **3.** Pop up the memory then remove it.
- **4.** Lift up the HDD module then pull the HDD module backwards and remove it.

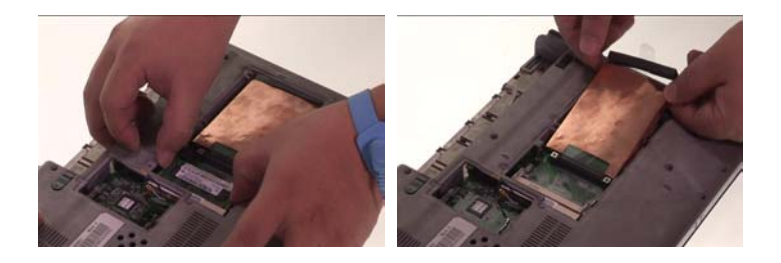

### Removing the LCD Module

.

- **1.** Open the notebook as shown.
- **2.** Detach the middle cover from the main unit.
- **3.** Remove the two screws that secure the keyboard.

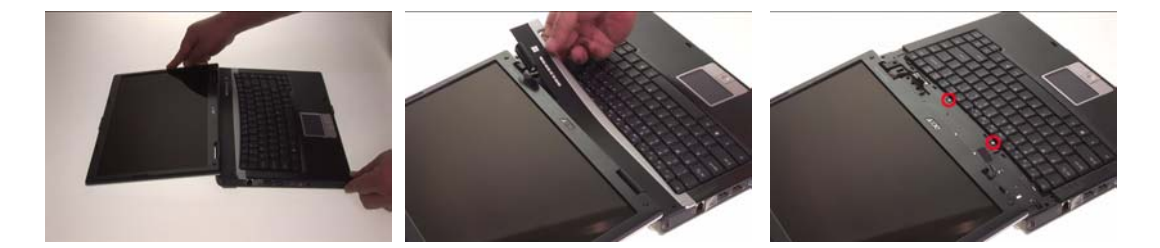

- **4.** Turn over the keyboard as shown.
- **5.** Disconnect the keyboard cable then remove the keyboard.

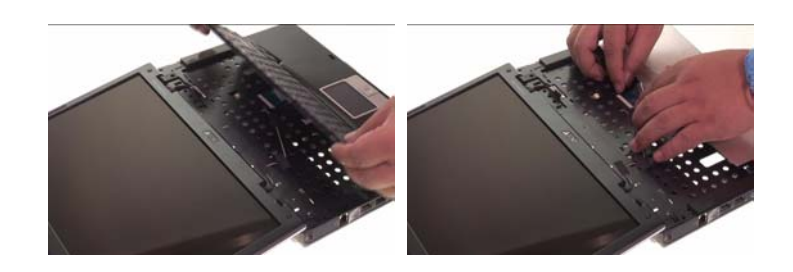

- **6.** Tear off the tape fastening the wireless antenna, then pull out the antenna from the main unit.
- **7.** Disconnect the LCD cable from the main board.
- **8.** Close the LCD module and turn over the notebook, then remove two screws fastening the LCD module on the bottom as shown.

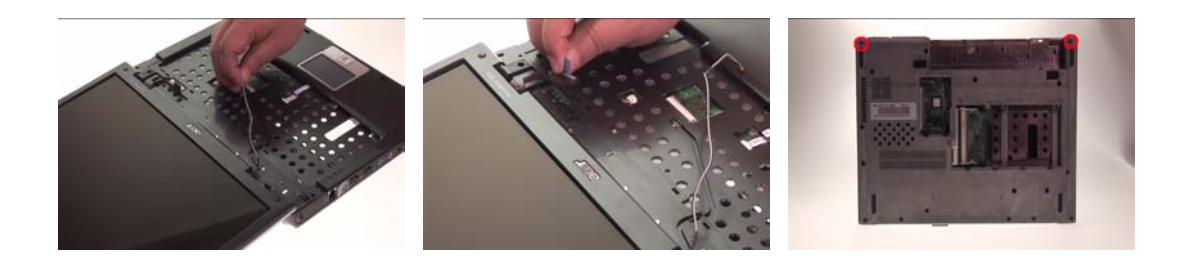

**9.** Remove one screw holding the LCD module on the rear side.

- **10.** Then remove two screws fastening the LCD module.
- **11.** Detach the LCD module from the main unit carefully.

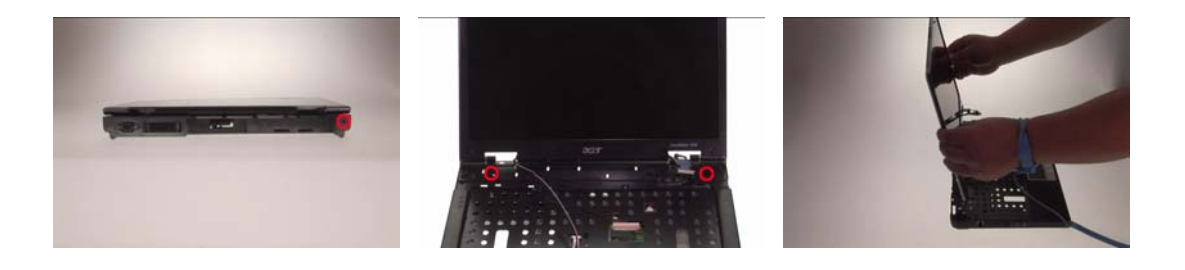

## Disassembling the Main Unit

#### Separate the Main Unit Into the Upper and the Lower Case Assembly

- **1.** Disconnect the touchpad FFC from the main board.
- **2.** Disconnect the system fan cable from the main board.
- **3.** Remove one screw fastening the upper and the lower case assembly as shwon.

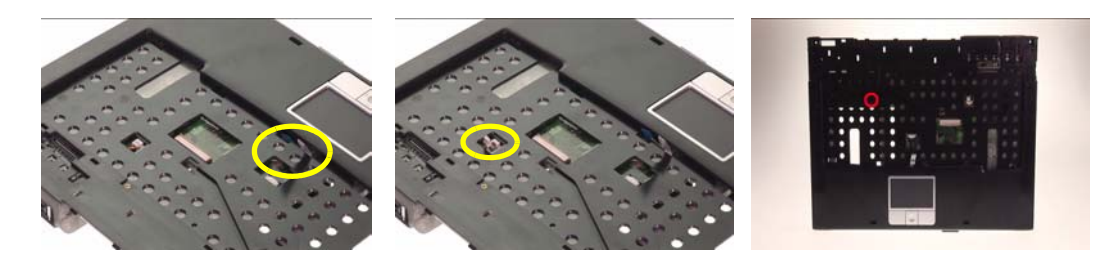

- **4.** Remove 15 screws fastening the upper and the lower case assembly on the bottom.
- **5.** Then detach the upper case assembly from the lower case assembly carefully.

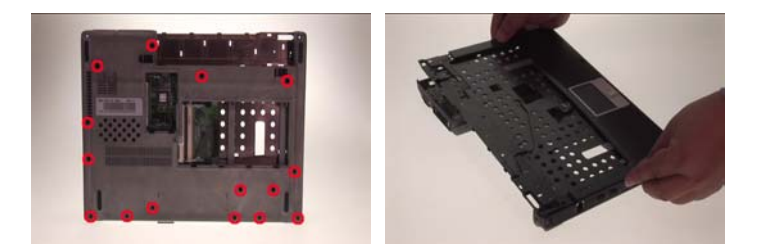

#### Disassembling the Lower Case Assembly

- **1.** Disconnect the bluetooth cable from the main board then detach the bluetooth module.
- **2.** Disconnect the RTC battery cable from the main board then detach the RTC battery.
- **3.** Disconnect the speaker cable from the IO board.

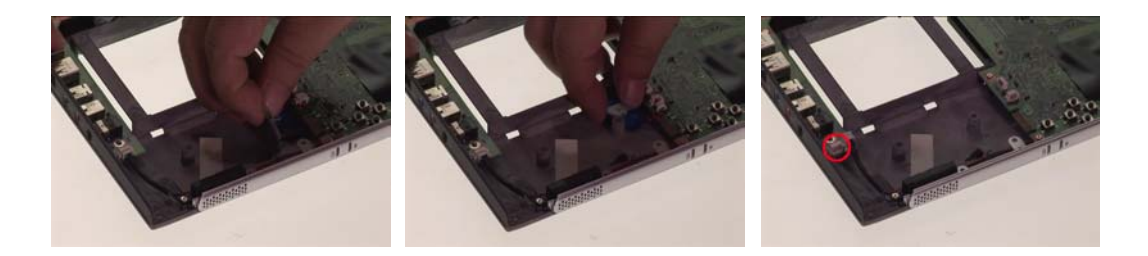

**4.** Disconnect the bluetooth cable from the bluetooth board.

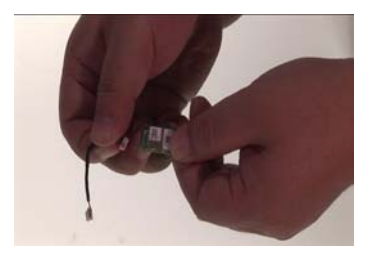

- **5.** Disconnect the microphone cablem from the IO board then detach the microphone.
- **6.** Disconnect the Lid switch cable from the IO board as shown.
- **7.** Remove the four screws fastening the mian board to the lower case.

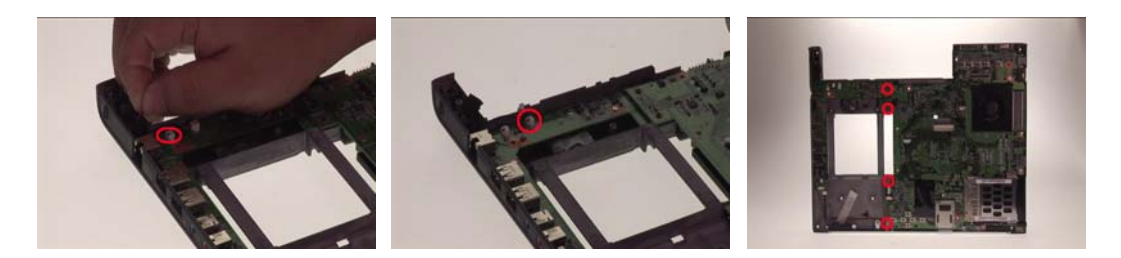

- **8.** Remove two screws fastening the IO board and one screw holding the modem board.
- **9.** Detach the IO board from the lower case (The IO board is with modem board).
- **10.** Remove the three screws fastening the system fan.

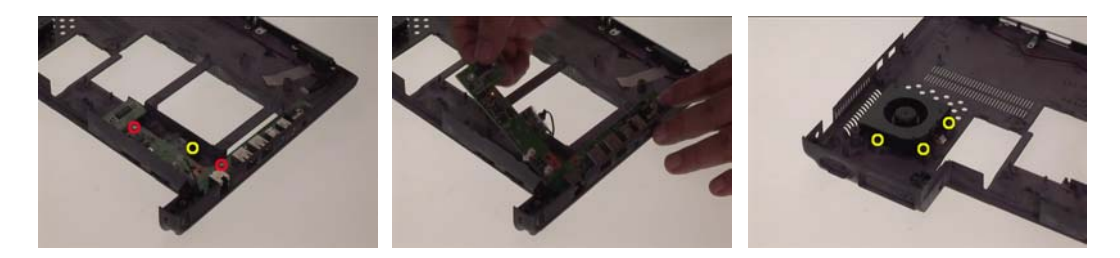

- **11.** Remove the system fan from the lower case.
- **12.** Remove the two screws that fasten the speaker set.
- **13.** Detach the front cover from the lower case.

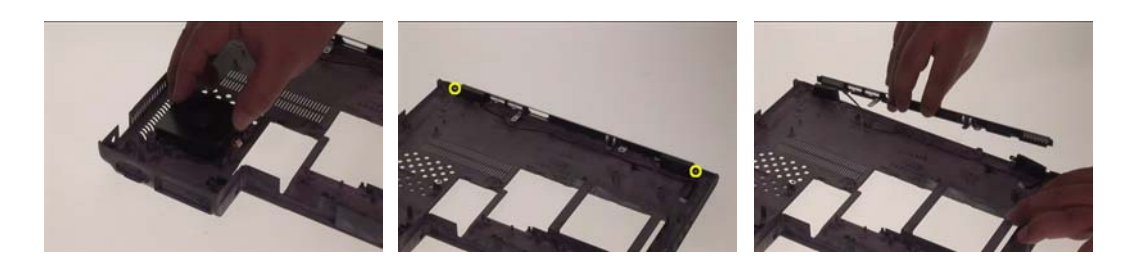

- **14.** Remove the speaker set from the lower case.
- **15.** Remove the four screws fastening the heatsink to the main board.
- **16.** Detach the heatsink from the main board.

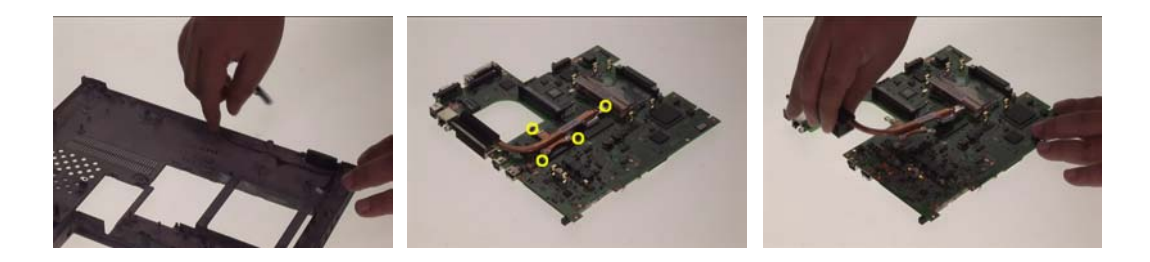

17. Remove the screw that fastens the modem board to the IO board.

- **18.** Disconnect the modem board from the IO board.
- **19.** Disconnect the modem board cable from the modem board.

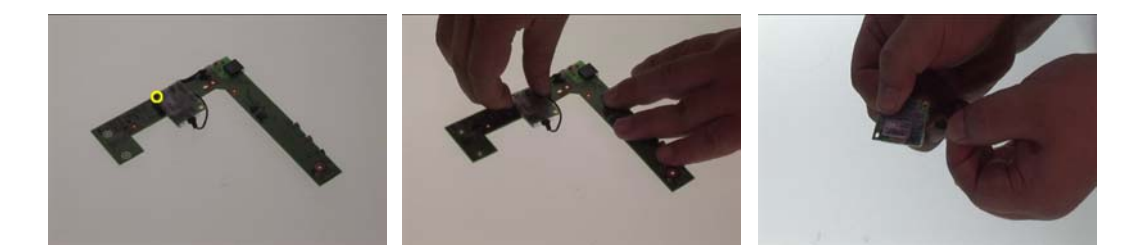

### Disassembling the Upper Case Assembly

- **1.** Disconnect the touchpad FFC from the touchpad then remove it.
- **2.** Remove the five screws fastening the touchpad plate.
- **3.** Detach the scroll key rubber from the touchpad plate.

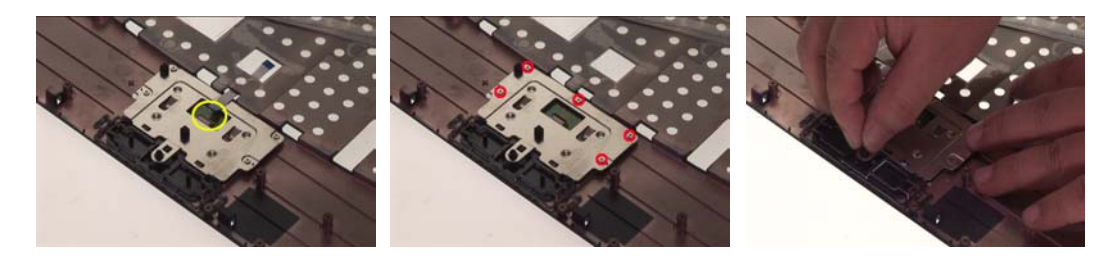

- **4.** Remove the touchpad plate.
- **5.** Then detach the touchpad from the upper case.

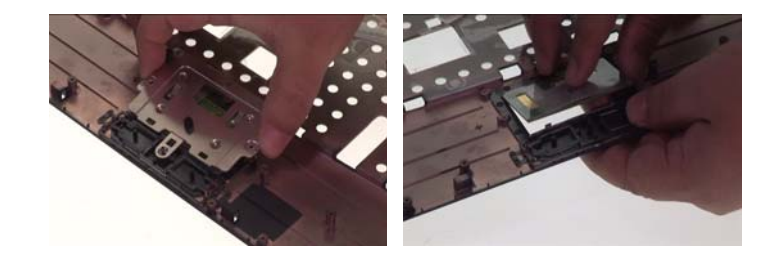

## Disassembling the LCD Module

- **1.** Remove the four screw caps as shown.
- **2.** Remove the four screws holding the LCD bezel.
- **3.** Then detach the LCD bezel from the LCD module.

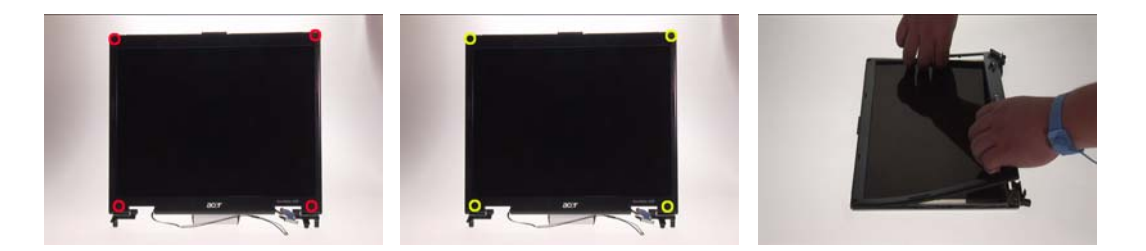

- **4.** Remove the two screws fastening the inverter.
- **5.** Take the inverter out of the LCD panel then disconnect the LCD cable.
- **6.** Disconeect the LCD inverter cable on the other side then remove the inverter.

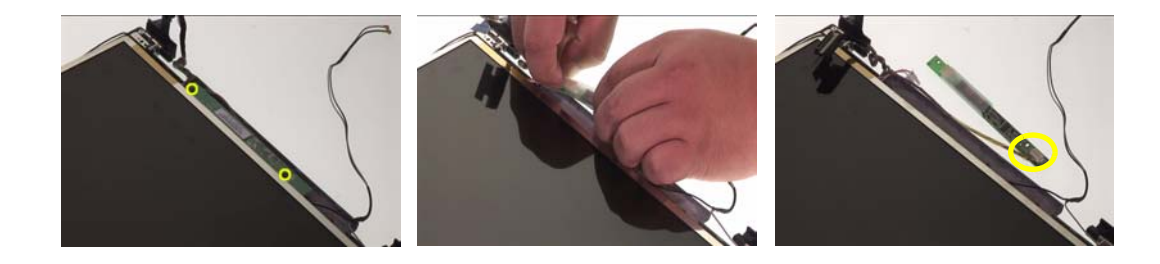

- **7.** Remove two screws fastening the LCD to the LCD panel.
- **8.** Detach the LCD from the LCD panel.
- **9.** Remove the two screws fastening the hinges to the LCD panel.

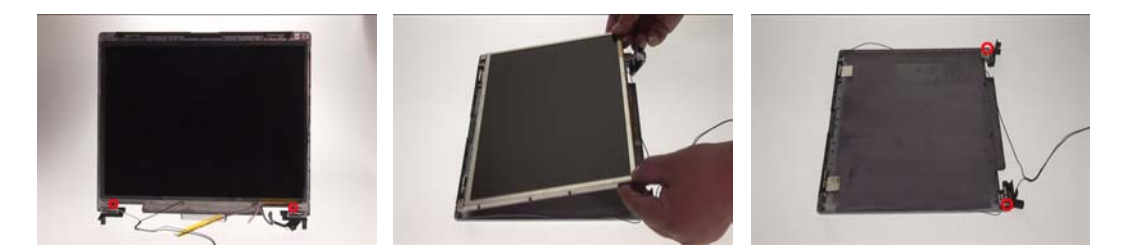

- **10.** Remove the two hinges from the LCD panel.
- **11.** Remove the two screws holding the wireless antenna set.
- **12.** Then detach the wireless antenna set from the LCD panel.

.

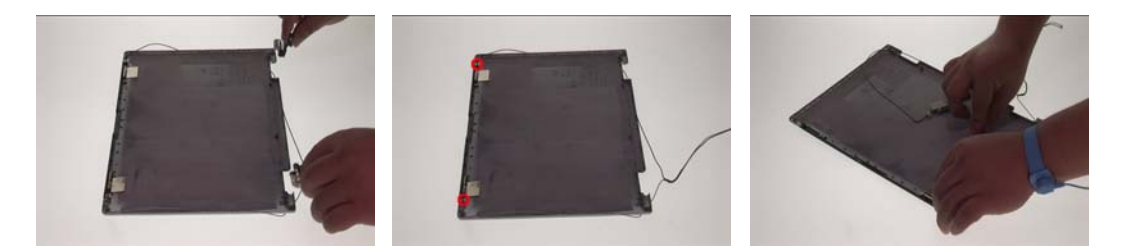

- **13.** Remove the four screws fastening the LCD right bracket.
- **14.** Detach the LCD right bracket from the LCD.
- **15.** Remove the four screws fastening the LCD left bracket.

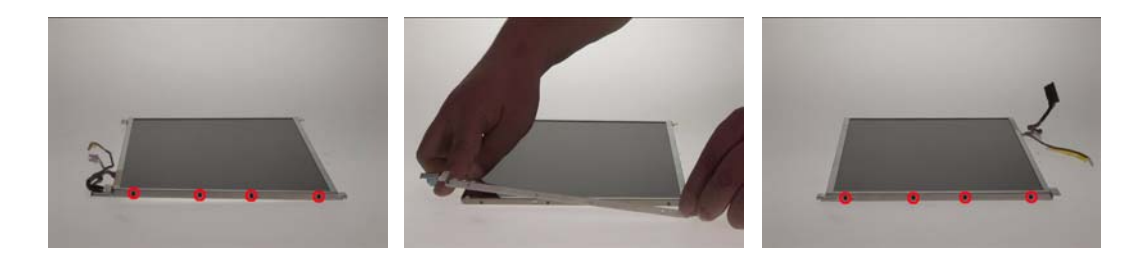

- **16.** Detach the LCD left bracket from the LCD.
- **17.** Tear off the tape fastening the LCD cable then disconnect the LCD cable.

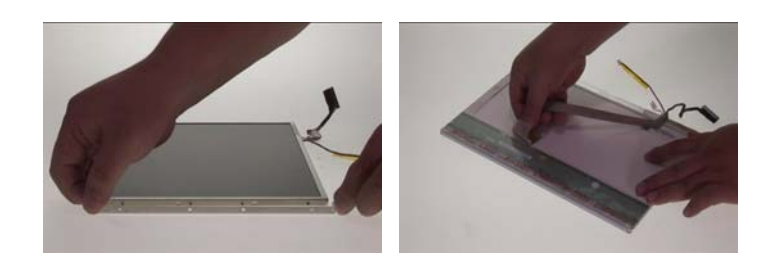

## Disassembling the External Modules

### Disassembling the HDD Module

- **1.** Detach the HDD sponge.
- **2.** Turn over the HDD module.

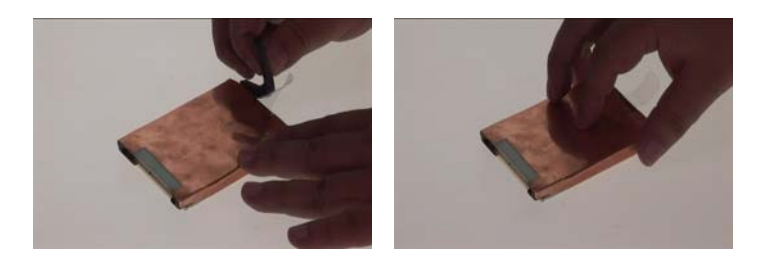

- **3.** Tear off the HDD module copper (shielding).
- **4.** Then detach the HDD from the HDD copper (shielding) as shown.

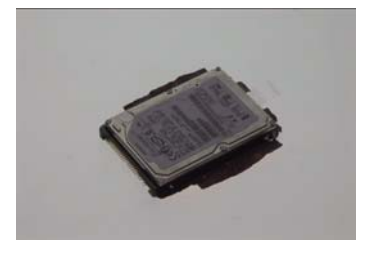

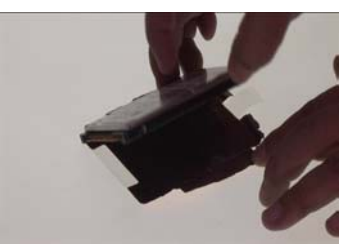

# Troubleshooting

Use the following procedure as a guide for computer problems.

- **NOTE:** The diagnostic tests are intended to test only Acer products. Non-Acer products, prototype cards, or modified options can give false errors and invalid system responses.
- **1.** Obtain the failing symptoms in as much detail as possible.
- **2.** Verify the symptoms by attempting to re-create the failure by running the diagnostic test or by repeating the same operation.

## System Check Procedures

#### External Diskette Drive Check

Do the following to isolate the problem to a controller, driver, or diskette. A write-enabled, diagnostic diskette is required.

**NOTE:** Make sure that the diskette does not have more than one label attached to it. Multiple labels can cause damage to the drive or cause the drive to fail.

Do the following to select the test device.

- **1.** Boot from the diagnostics diskette and start the diagnostics program.
- **2.** See if FDD Test is passed as the program runs to FDD Test.
- **3.** Follow the instructions in the message window.

If an error occurs with the internal diskette drive, reconnect the diskette connector on the system board.

If the error still remains:

- **1.** Reconnect the external diskette drive/DVD-ROM module.
- **2.** Replace the external diskette drive/CD-ROM module.
- **3.** Replace the main board.

#### External CD-ROM Drive Check

Do the following to isolate the problem to a controller, drive, or CD-ROM. Make sure that the CD-ROM does not have any label attached to it. The label can cause damage to the drive or can cause the drive to fail.

Do the following to select the test device:

- **1.** Boot from the diagnostics diskette and start the diagnostics program.
- **2.** See if CD-ROM Test is passed when the program runs to CD-ROM Test.
- **3.** Follow the instructions in the message window.

If an error occurs, reconnect the connector on the System board. If the error still remains:

- **1.** Reconnect the external diskette drive/CD-ROM module.
- **2.** Replace the external diskette drive/CD-ROM module.
- **3.** Replace the main board.

### Keyboard or Auxiliary Input Device Check

Remove the external keyboard if the internal keyboard is to be tested.

If the internal keyboard does not work or an unexpected character appears, make sure that the flexible cable extending from the keyboard is correctly seated in the connector on the system board.

If the keyboard cable connection is correct, run the Keyboard Test.

If the tests detect a keyboard problem, do the following one at a time to correct the problem. Do not replace a non-defective FRU:

- **1.** Reconnect the keyboard cables.
- **2.** Replace the keyboard.
- **3.** Replace the main board.

The following auxiliary input devices are supported by this computer:

- □ Numeric keypad
- □ External keyboard

If any of these devices do not work, reconnect the cable connector and repeat the failing operation.

#### Memory check

Memory errors might stop system operations, show error messages on the screen, or hang the system.

- **1.** Boot from the diagnostics diskette and start the doagmpstotics program (please refer to main board.
- **2.** Go to the diagnostic memory in the test items.
- **3.** Press F2 in the test items.
- **4.** Follow the instructions in the message window.

**NOTE:** Make sure that the DIMM is fully installed into the connector. A loose connection can cause an error.

#### Power System Check

To verify the symptom of the problem, power on the computer using each of the following power sources:

- **1.** Remove the battery pack.
- **2.** Connect the power adapter and check that power is supplied.
- **3.** Disconnect the power adapter and install the charged battery pack; then check that power is supplied by the battery pack.

If you suspect a power problem, see the appropriate power supply check in the following list:

- □ "Check the Power Adapter" on page 59
- □ "Check the Battery Pack" on page 59

#### Check the Power Adapter

Unplug the power adapter cable from the computer and measure the output voltage at the plug of the power adapter cable. See the following figure

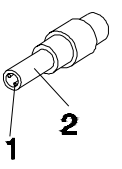

Pin 1: +19 to +20.5V Pin 2: 0V, Ground

- **1.** If the voltage is not correct, replace the power adapter.
- **2.** If the voltage is within the range, do the following:
	- Replace the System board.
	- $\Box$  If the problem is not corrected, see "Undetermined Problems" on page 73.
	- $\Box$  If the voltage is not correct, go to the next step.

**NOTE:** An audible noise from the power adapter does not always indicate a defect.

- **3.** If the power-on indicator does not light up, check the power cord of the power adapter for correct continuity and installation.
- **4.** If the operational charge does not work, see "Check the Battery Pack" on page 59.

#### Check the Battery Pack

To check the battery pack, do the following:

From Software:

- **1.** Check out the Power Management in control Panel
- **2.** In Power Meter, confirm that if the parameters shown in the screen for Current Power Source and Total Battery Power Remaining are correct.
- **3.** Repeat the steps 1 and 2, for both battery and adapter.

**4.** This helps you identify first the problem is on recharging or discharging.

#### From Hardware:

- **1.** Power off the computer.
- **2.** Remove the battery pack and measure the voltage between battery terminals 1(+) and 6(ground). See the following figure

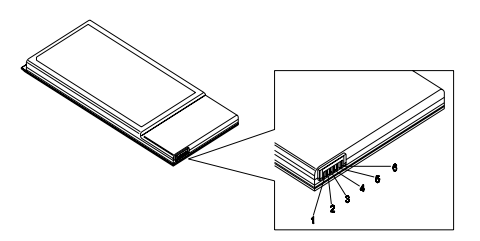

**3.** If the voltage is still less than 7.5 Vdc after recharging, replace the battery.

To check the battery charge operation, use a discharged battery pack or a battery pack that has less than 50% of the total power remaining when installed in the computer.

If the battery status indicator does not light up, remove the battery pack and let it return to room temperature. Re-install the battery pack.

If the charge indicator still does not light up, replace the battery pack. If the charge indicator still does not light up, replace the DC/DC charger board.

### Touchpad Check

If the touchpad doesn't work, do the following actions one at a time to correct the problem. Do not replace a non-defective FRU:

- **1.** Reconnect the touchpad cables.
- **2.** Replace the touchpad.
- **3.** Replace the system board.

After you use the touchpad, the pointer drifts on the screen for a short time. This self-acting pointer movement can occur when a slight, steady pressure is applied to the touchpad pointer. This symptom is not a hardware problem. No service actions are necessary if the pointer movement stops in a short period of time.

### Power-on Self-Test Error Messages

The POST error message index lists the error message and their possible causes. The most likely cause is listed first.

**NOTE:** Perform the FRU replacement or actions in the sequence shown in FRU/Action column, if the FRU replacement does not solve the problem, put the original part back in the computer. Do not replace a non-defective FRU.

This index can also help you determine the next possible FRU to be replaced when servicing a computer.

If the symptom is not listed, see "Undetermined Problems" on page 73.

The following lists the error messages that the BIOS displays on the screen and the error symptoms classified by function.

- **NOTE:** Most of the error messages occur during POST. Some of them display information about a hardware device, e.g., the amount of memory installed. Others may indicate a problem with a device, such as the way it has been configured.
- **NOTE:** If the system fails after you make changes in the BIOS Setup Utility menus, reset the computer, enter Setup and install Setup defaults or correct the error.

## Index of Error Messages

#### **Error Code List**

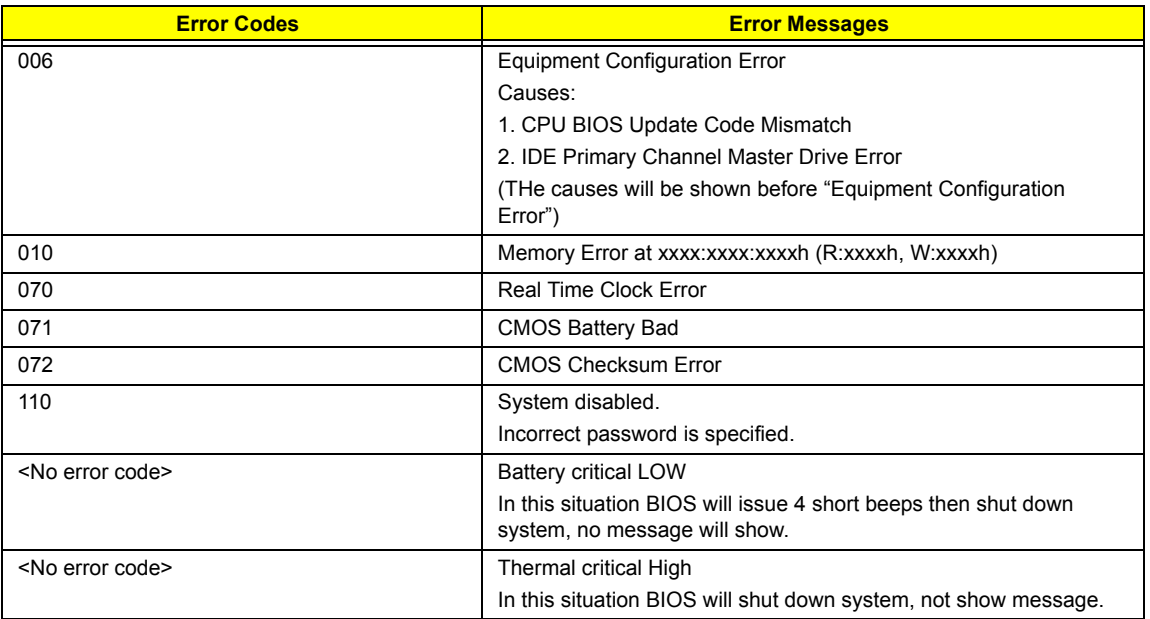

#### **Error Message List**

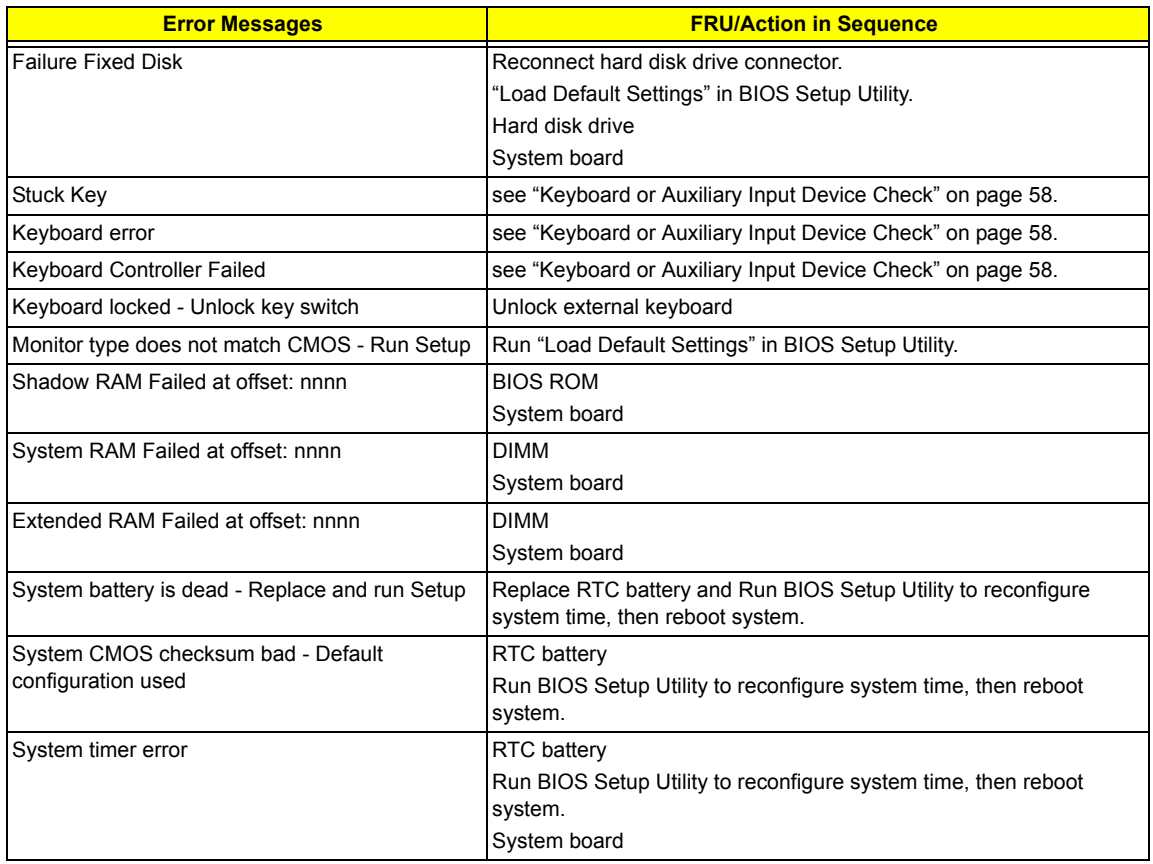

#### **Error Message List**

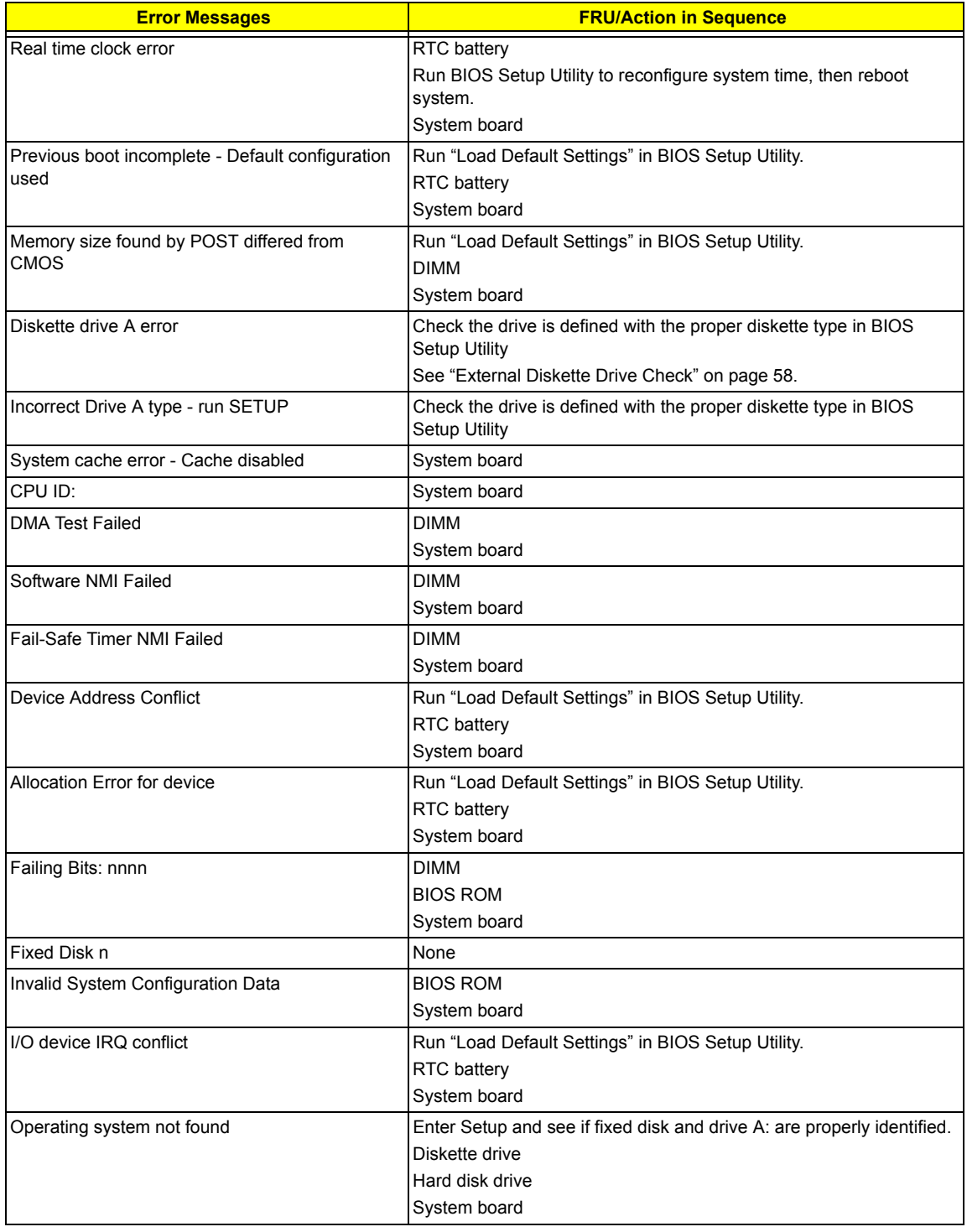

#### **Error Message List**

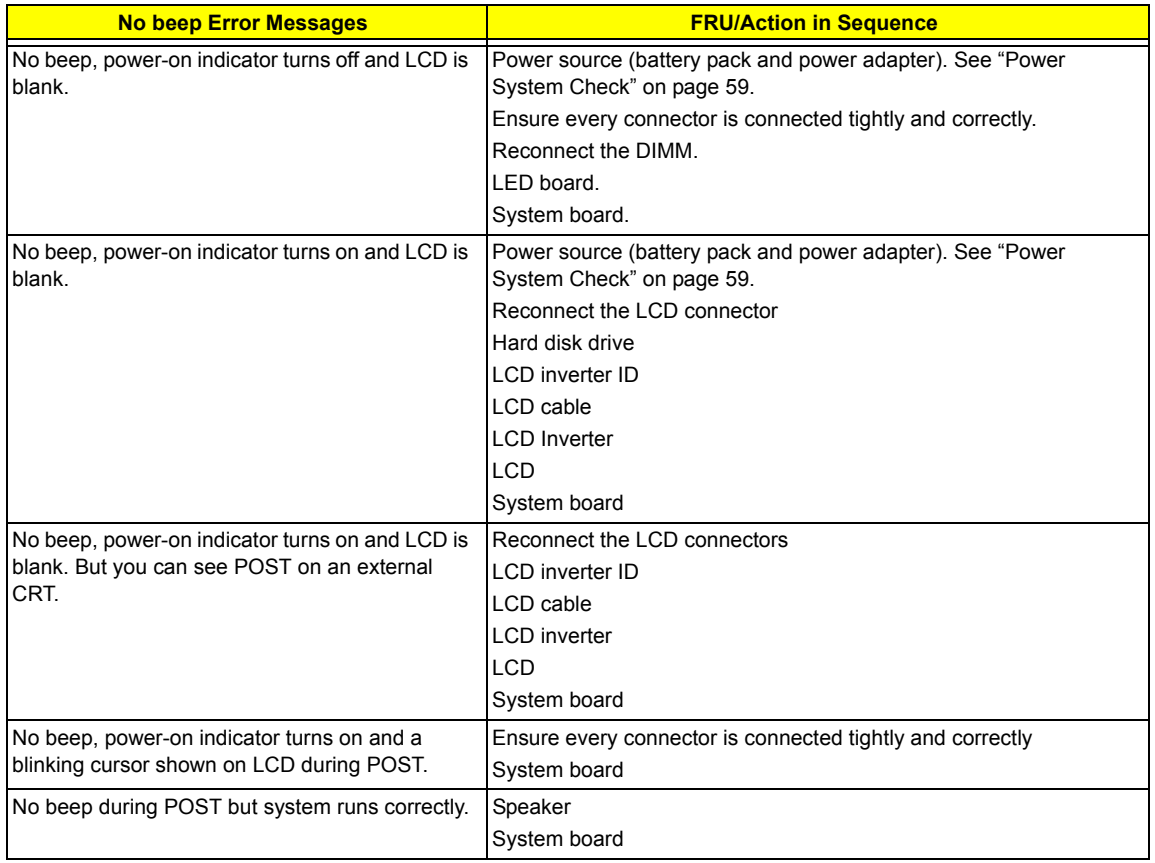

# Phoenix BIOS Beep Codes

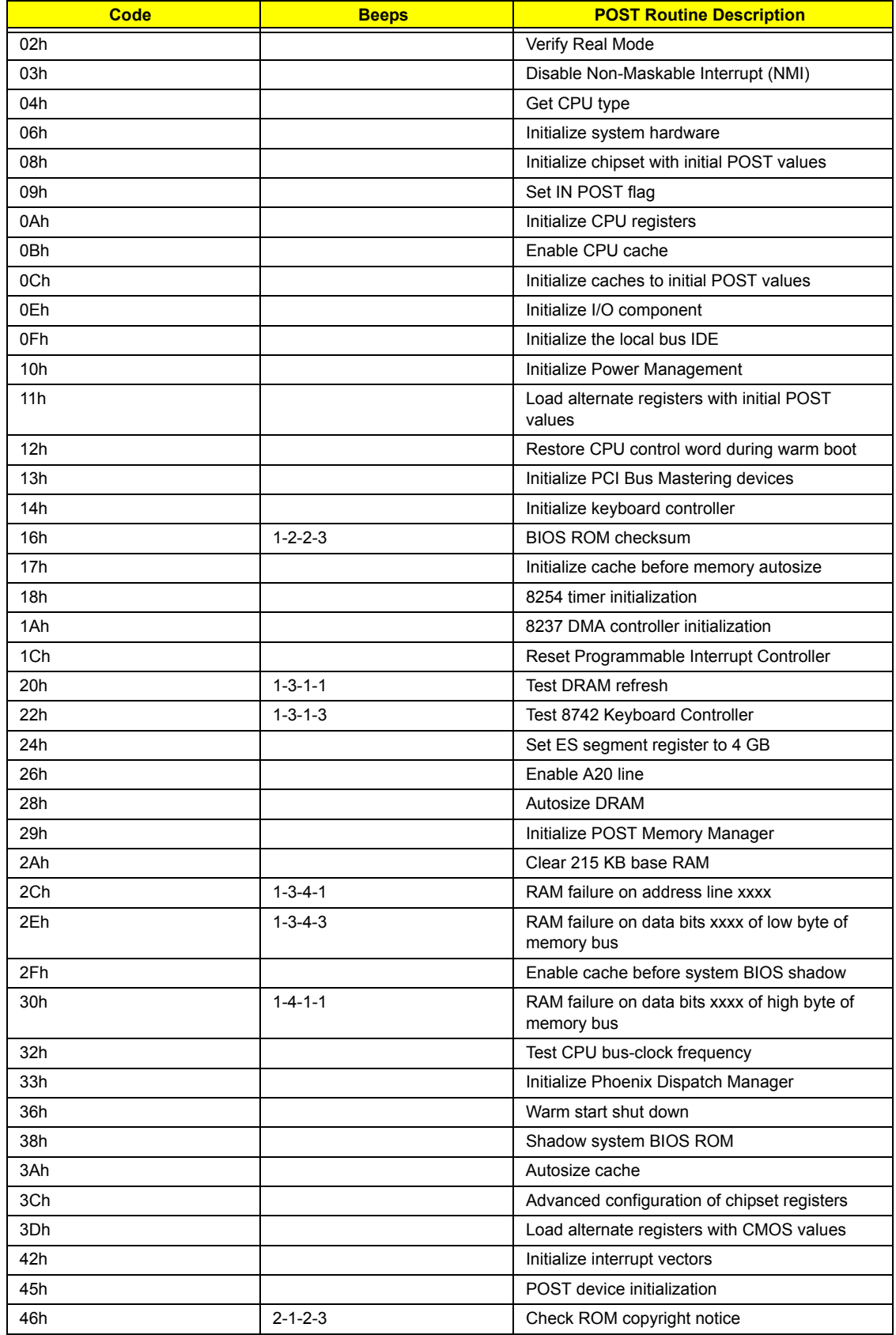

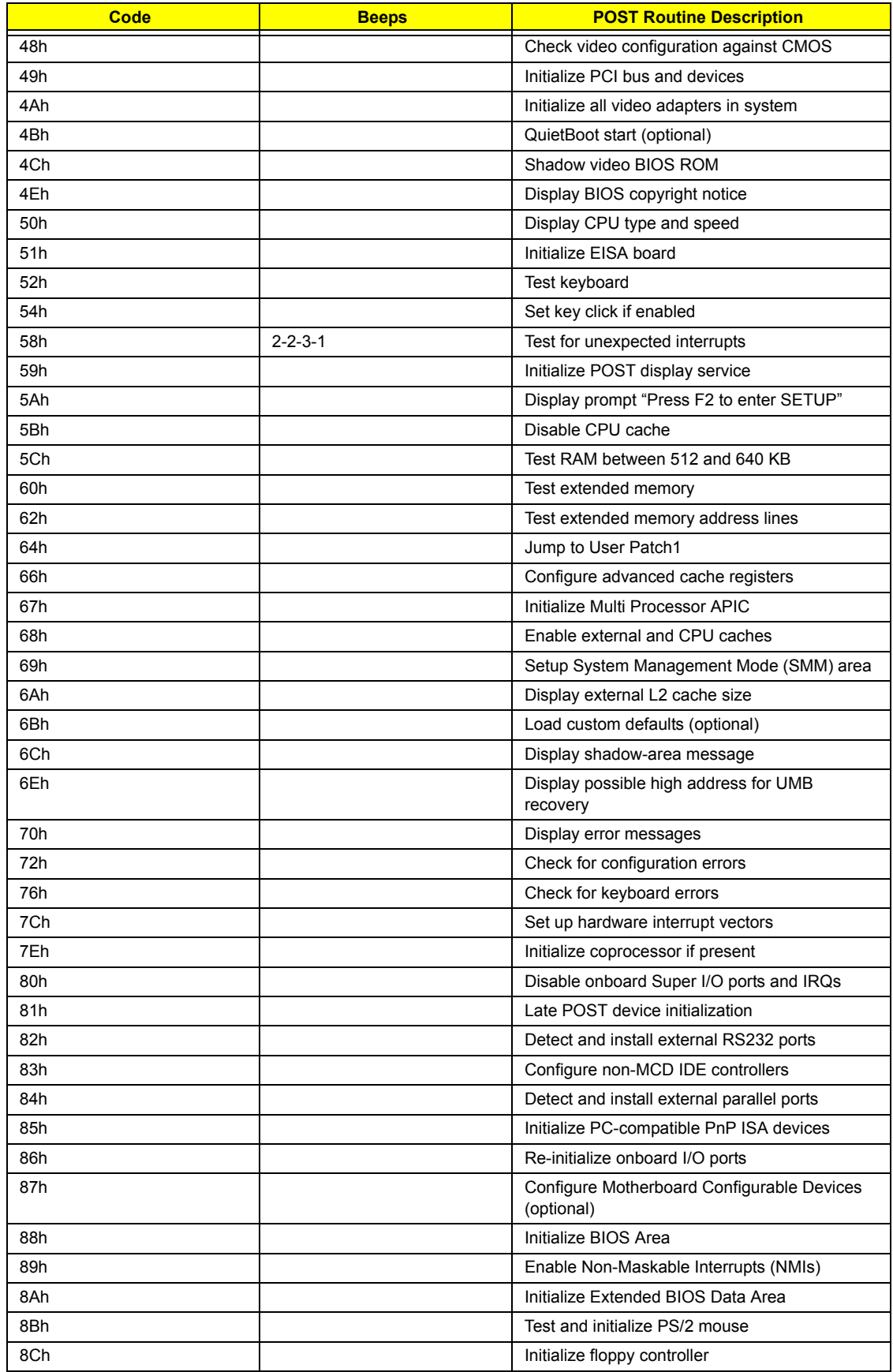
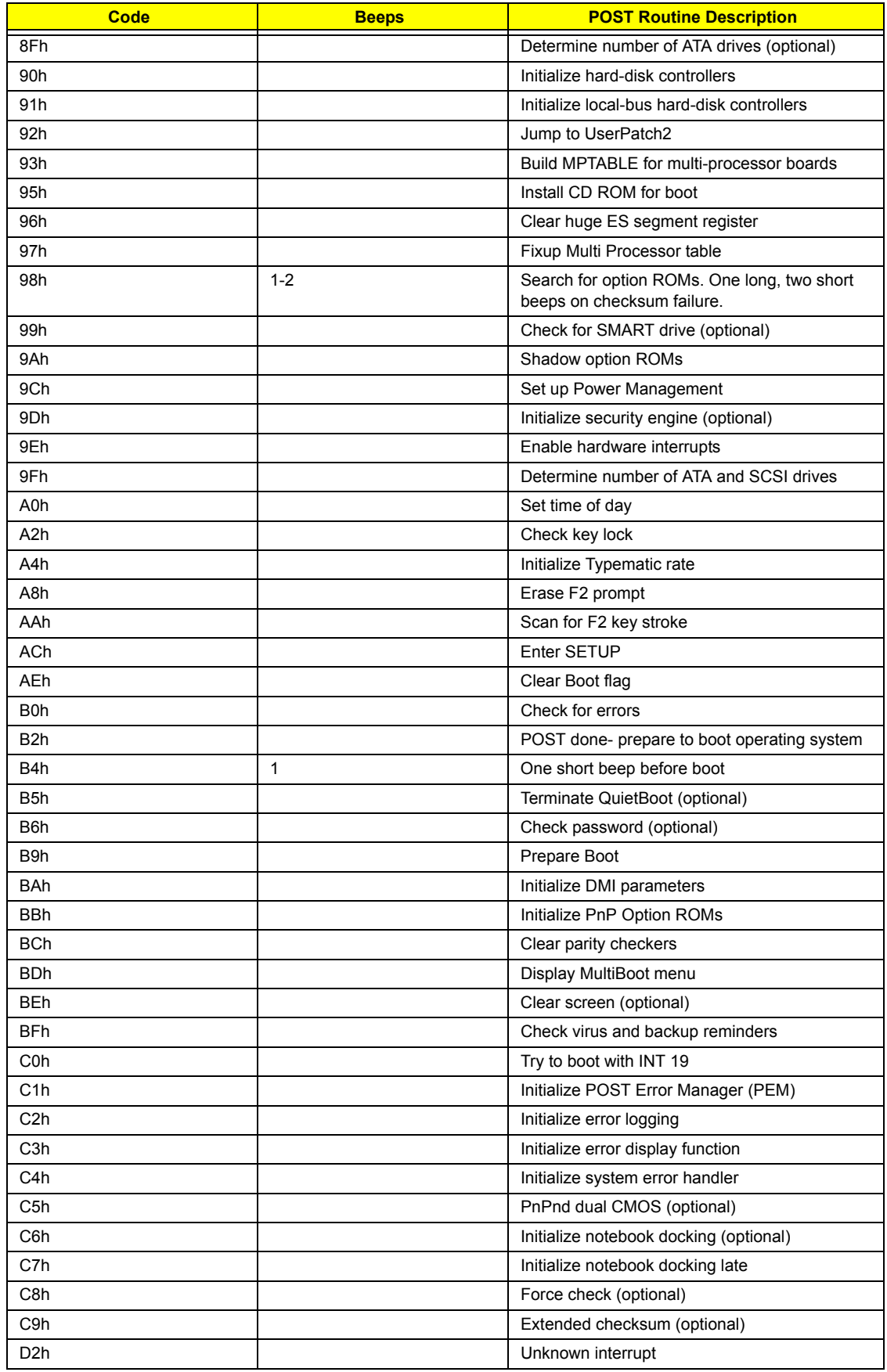

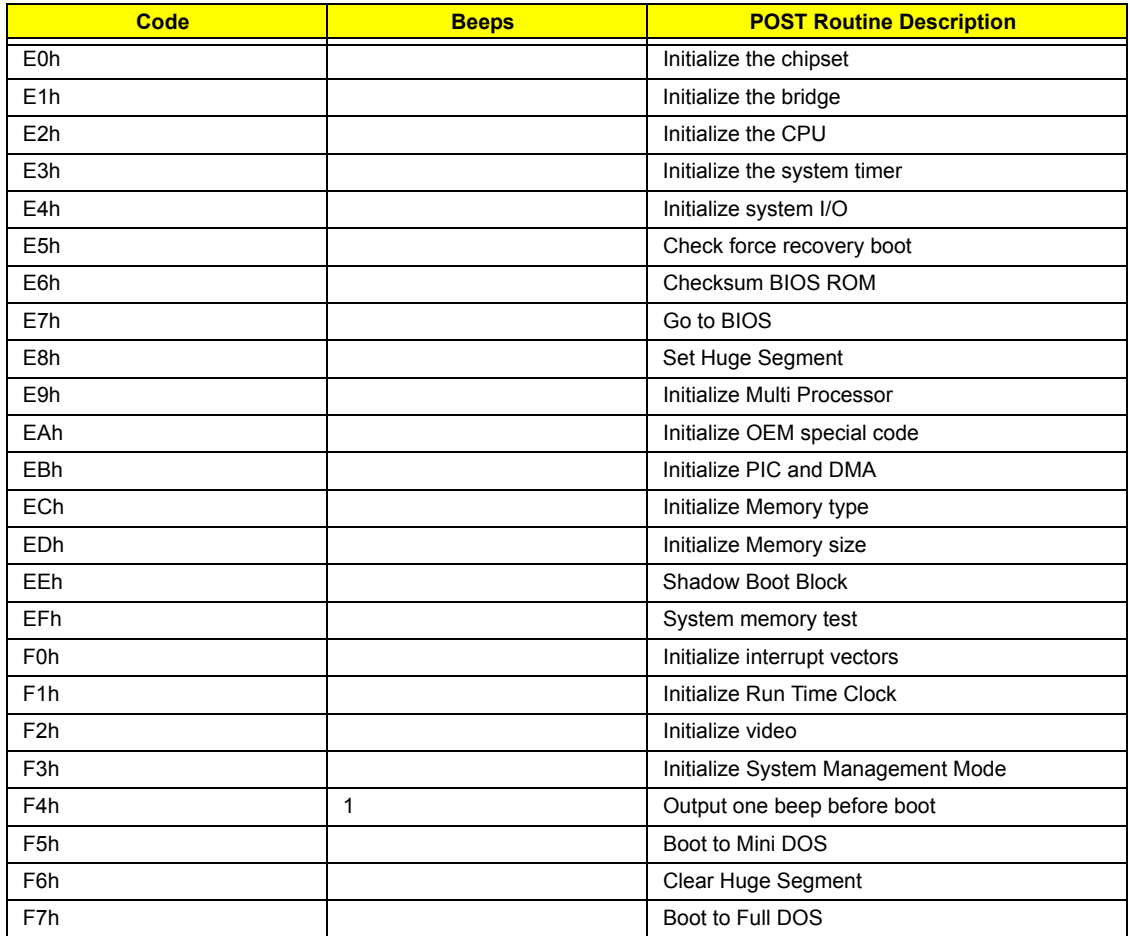

## Index of Symptom-to-FRU Error Message

### **LCD-Related Symptoms**

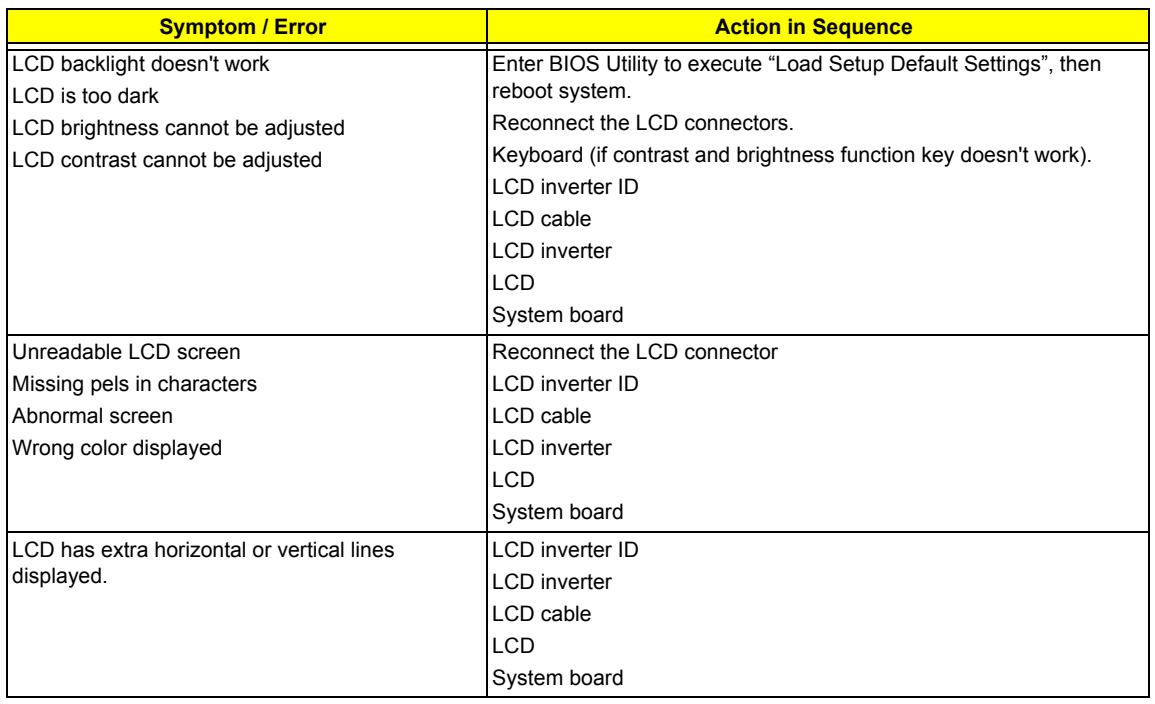

#### **Indicator-Related Symptoms**

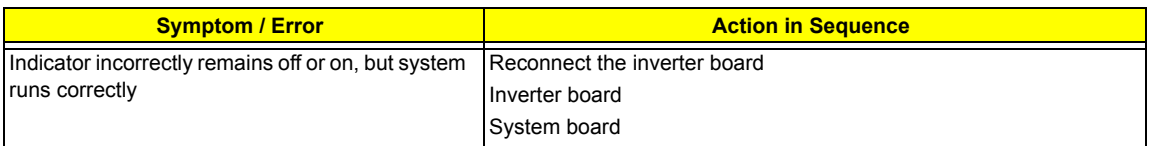

### **Power-Related Symptoms**

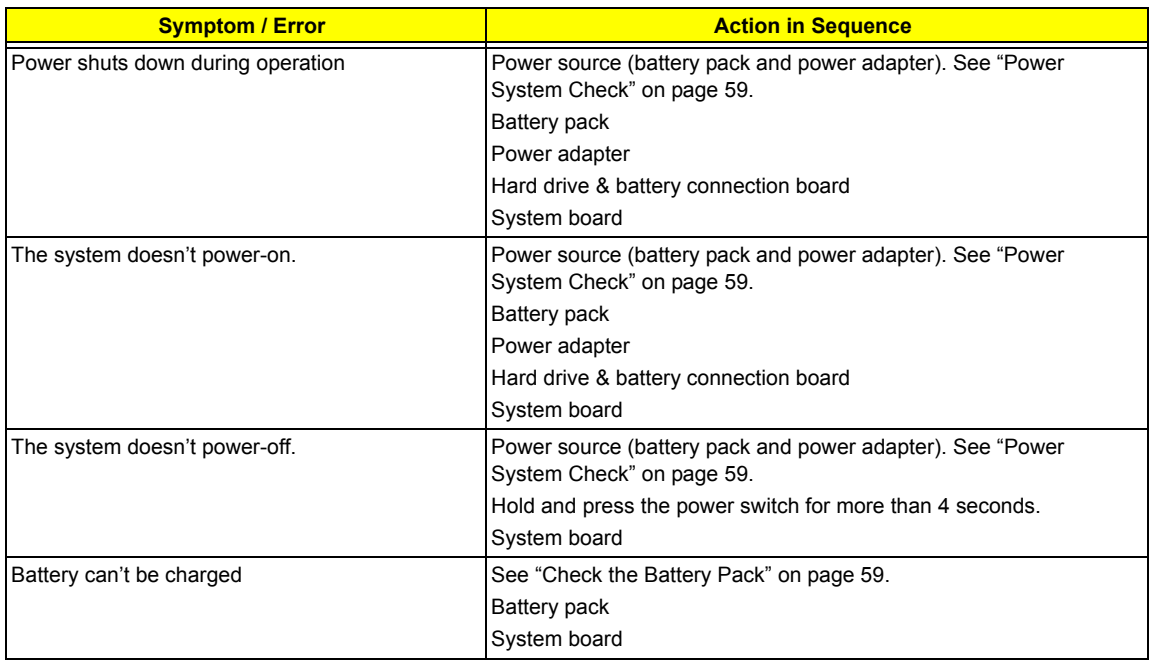

### **PCMCIA-Related Symptoms**

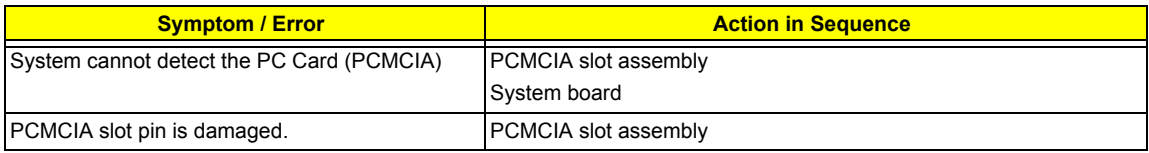

#### **Memory-Related Symptoms**

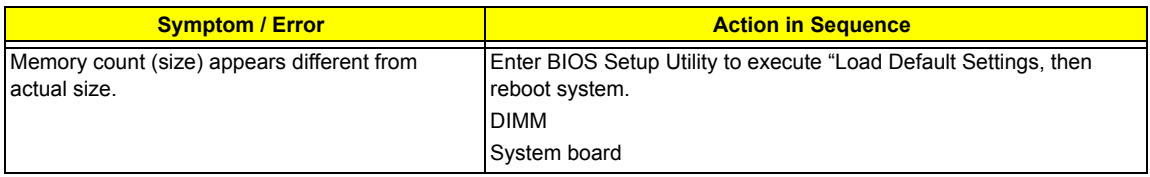

#### **Speaker-Related Symptoms**

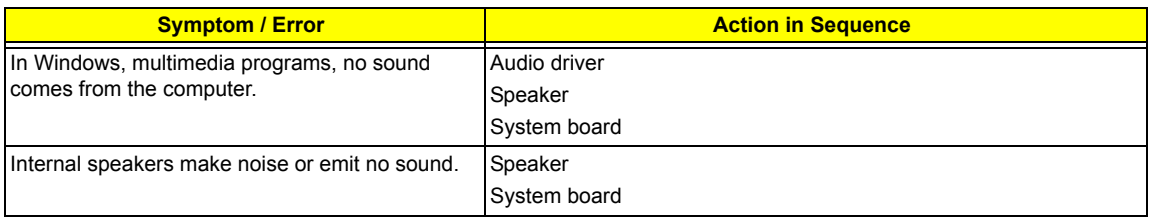

### **Power Management-Related Symptoms**

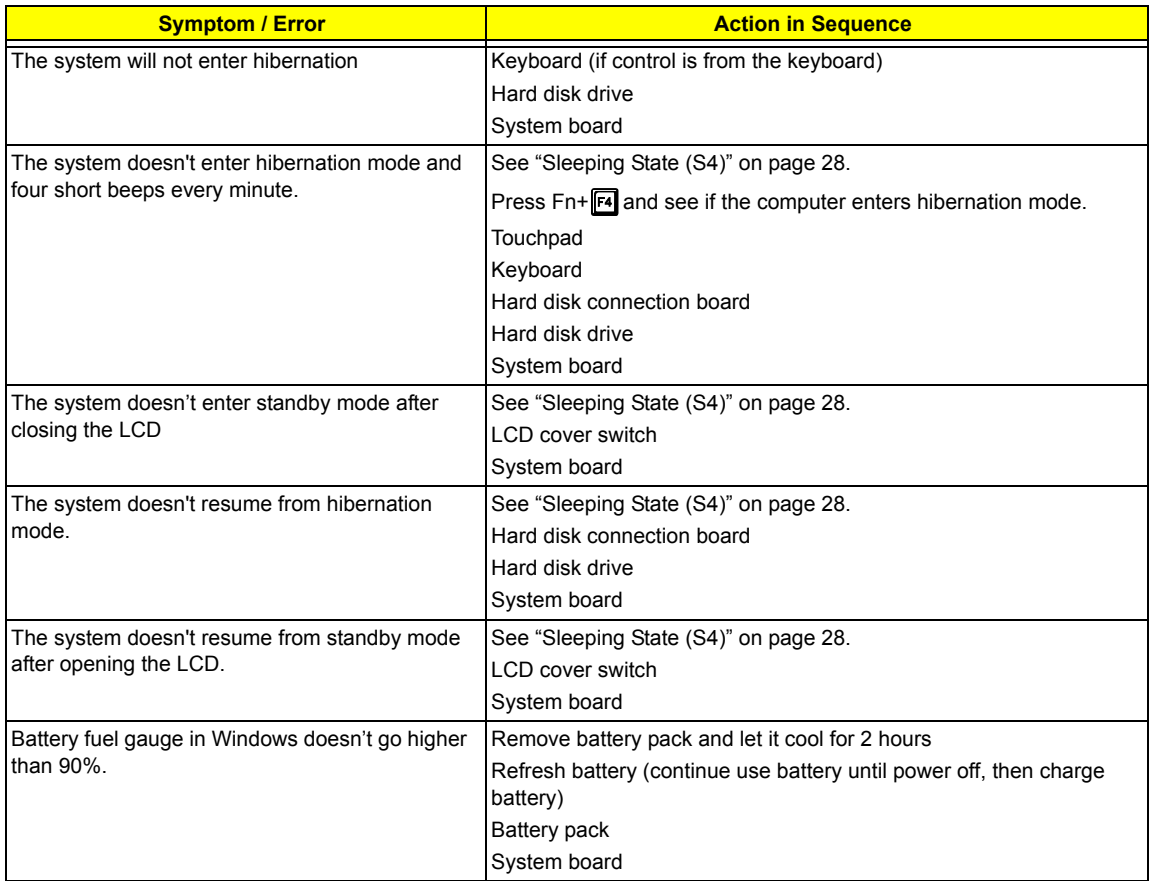

#### **Power Management-Related Symptoms**

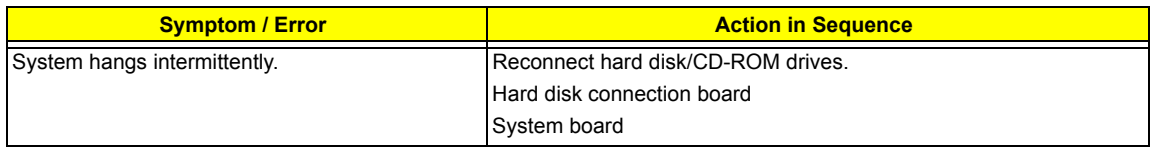

#### **Peripheral-Related Symptoms**

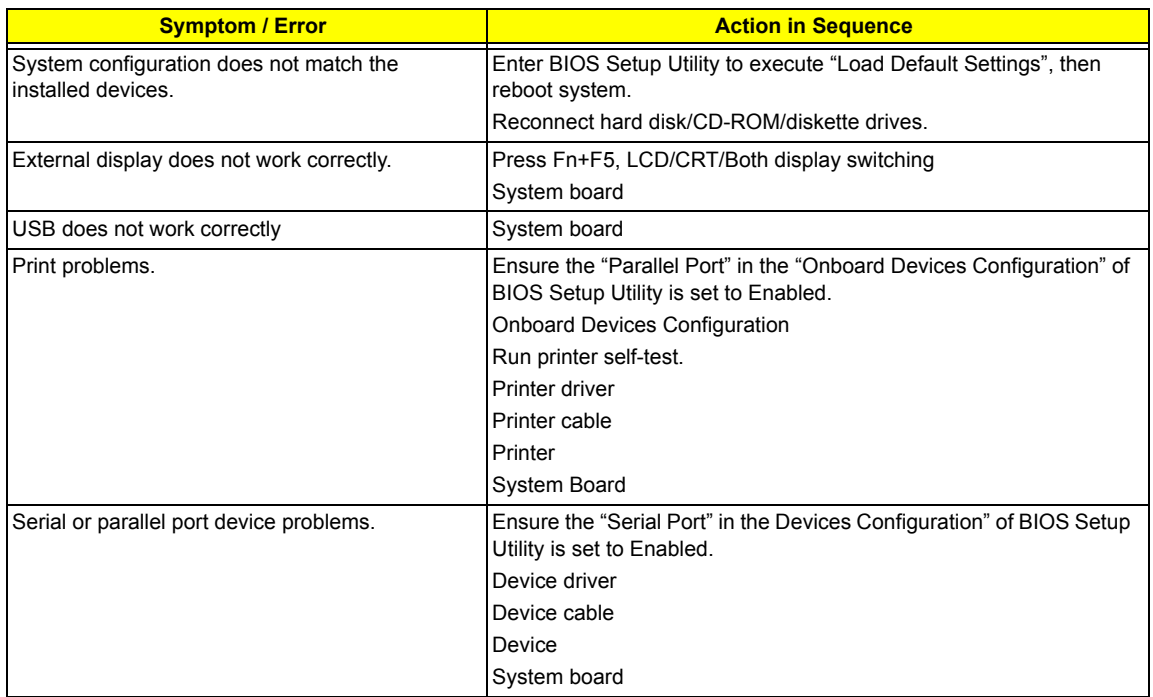

#### **Keyboard/Touchpad-Related Symptoms**

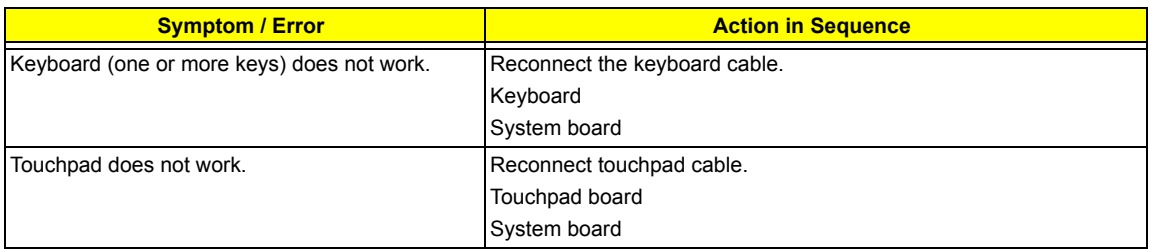

#### **Modem-Related Symptoms**

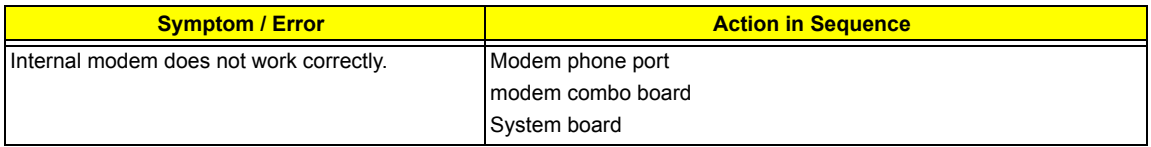

**NOTE:** If you cannot find a symptom or an error in this list and the problem remains, see "Undetermined Problems" on page 73.

## Intermittent Problems

Intermittent system hang problems can be caused by a variety of reasons that have nothing to do with a hardware defect, such as: cosmic radiation, electrostatic discharge, or software errors. FRU replacement should be considered only when a recurring problem exists.

When analyzing an intermittent problem, do the following:

- **1.** Run the advanced diagnostic test for the system board in loop mode at least 10 times.
- **2.** If no error is detected, do not replace any FRU.
- **3.** If any error is detected, replace the FRU. Rerun the test to verify that there are no more errors.

## Undetermined Problems

The diagnostic problems does not identify which adapter or device failed, which installed devices are incorrect, whether a short circuit is suspected, or whether the system is inoperative.

Follow these procedures to isolate the failing FRU (do not isolate non-defective FRU).

**NOTE:** Verify that all attached devices are supported by the computer.

**NOTE:** Verify that the power supply being used at the time of the failure is operating correctly. (See "Power System Check" on page 59):

- **1.** Power-off the computer.
- **2.** Visually check them for damage. If any problems are found, replace the FRU.
- **3.** Remove or disconnect all of the following devices:
	- □ Non-Acer devices
	- $\Box$  Printer, mouse, and other external devices
	- $\Box$  Battery pack
	- $\Box$  Hard disk drive
	- $\neg$  DIMM
	- □ CD-ROM/Diskette drive Module
	- D PC Cards
- **4.** Power-on the computer.
- **5.** Determine if the problem has changed.
- **6.** If the problem does not recur, reconnect the removed devices one at a time until you find the failing FRU.
- **7.** If the problem remains, replace the following FRU one at a time. Do not replace a non-defective FRU:
	- □ System board
	- □ LCD assembly

# **Chapter 5**

# Jumper and Connector Locations

## Mainboard Layout

## Top View

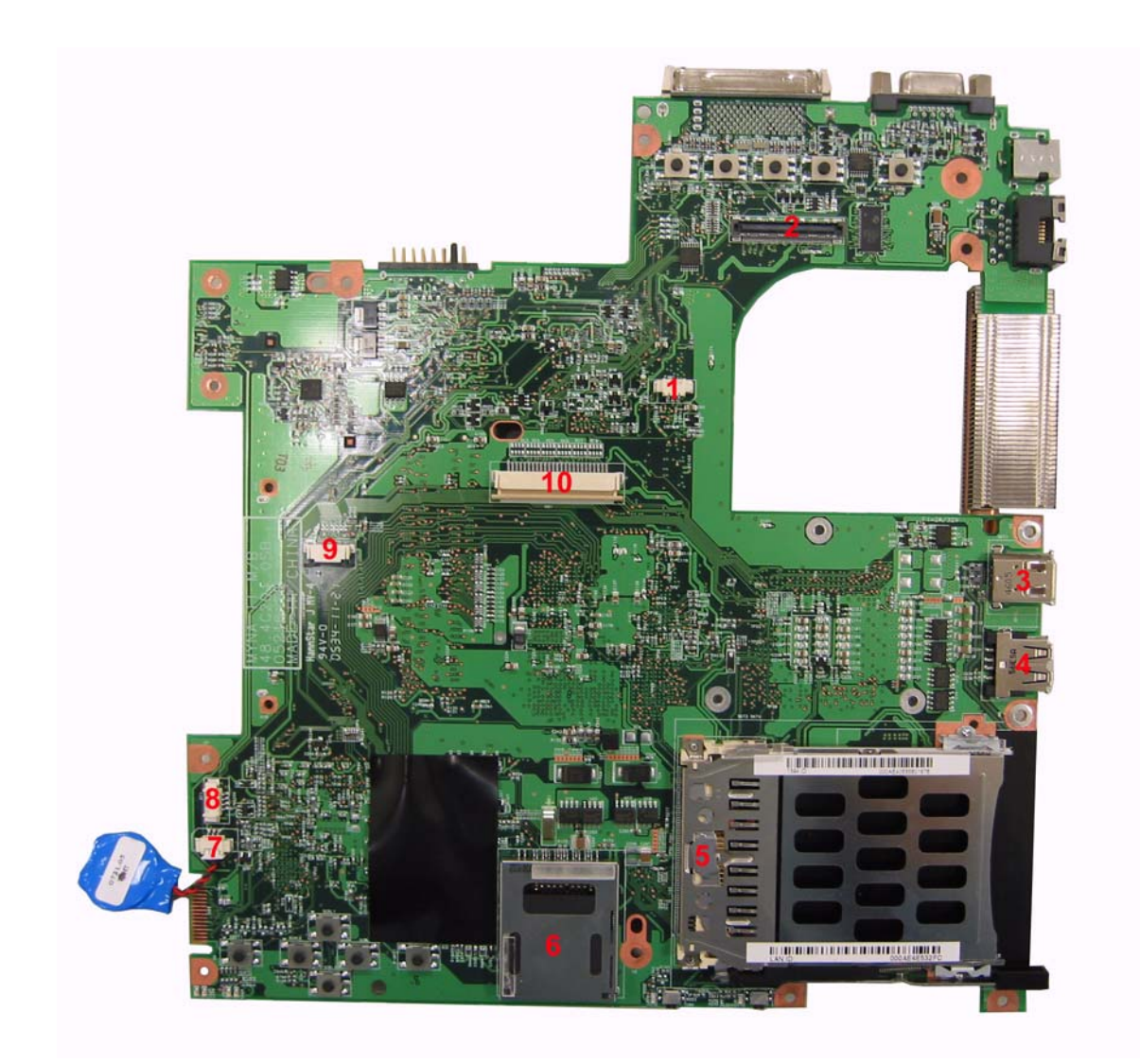

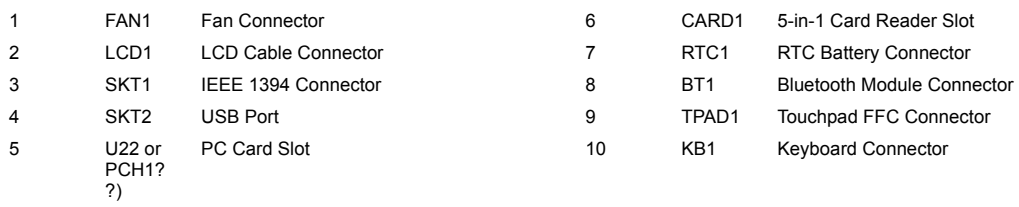

## Bottom View

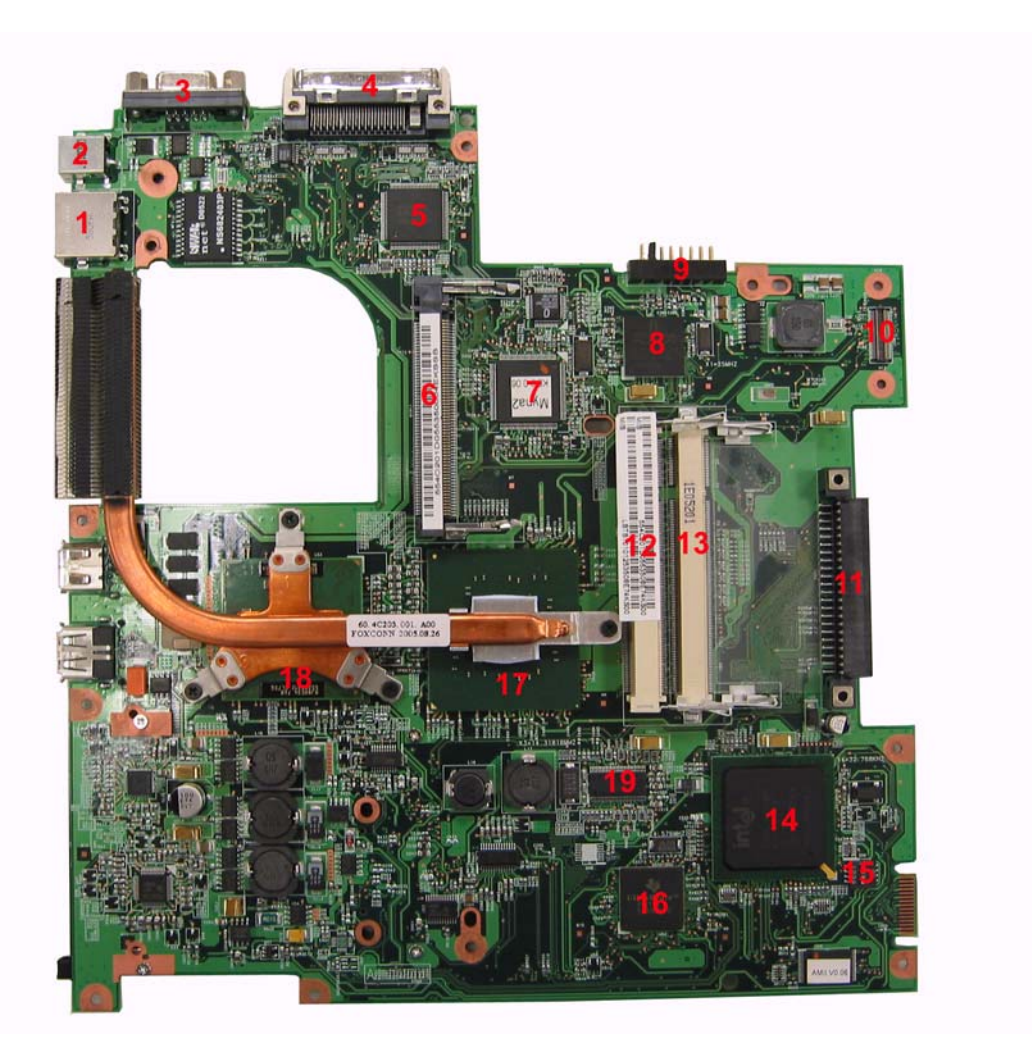

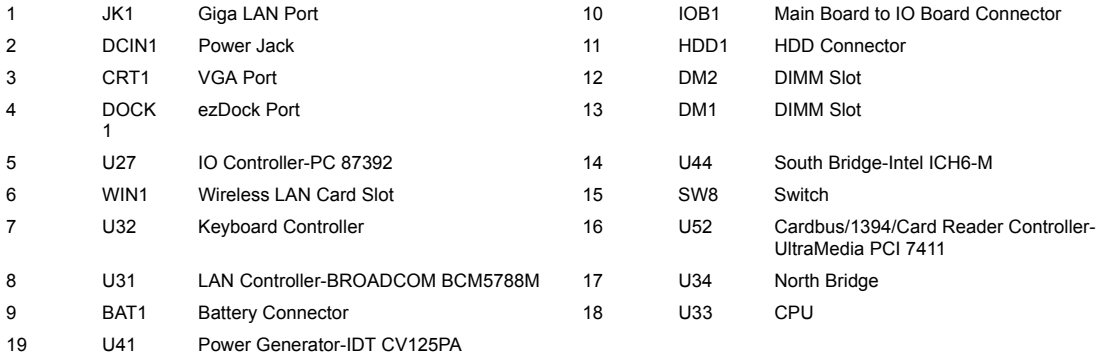

# IO Board Layout

## Top View

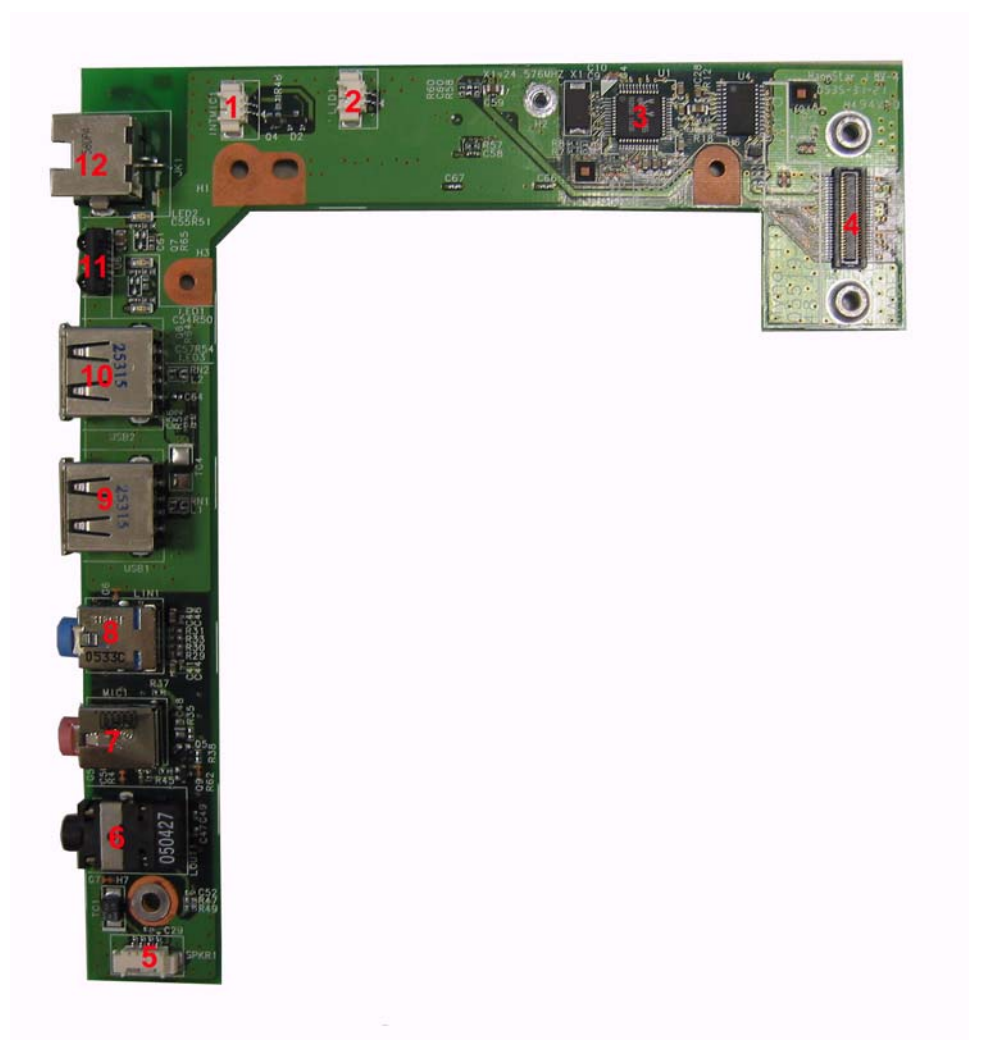

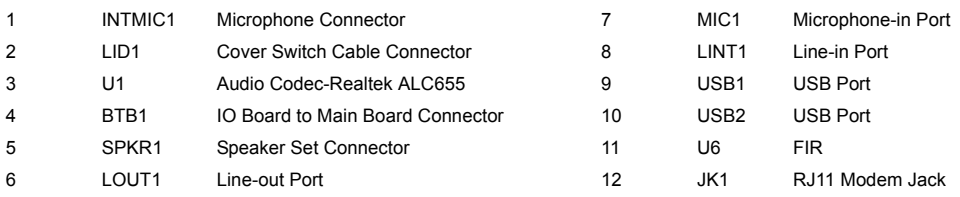

### Bottom View

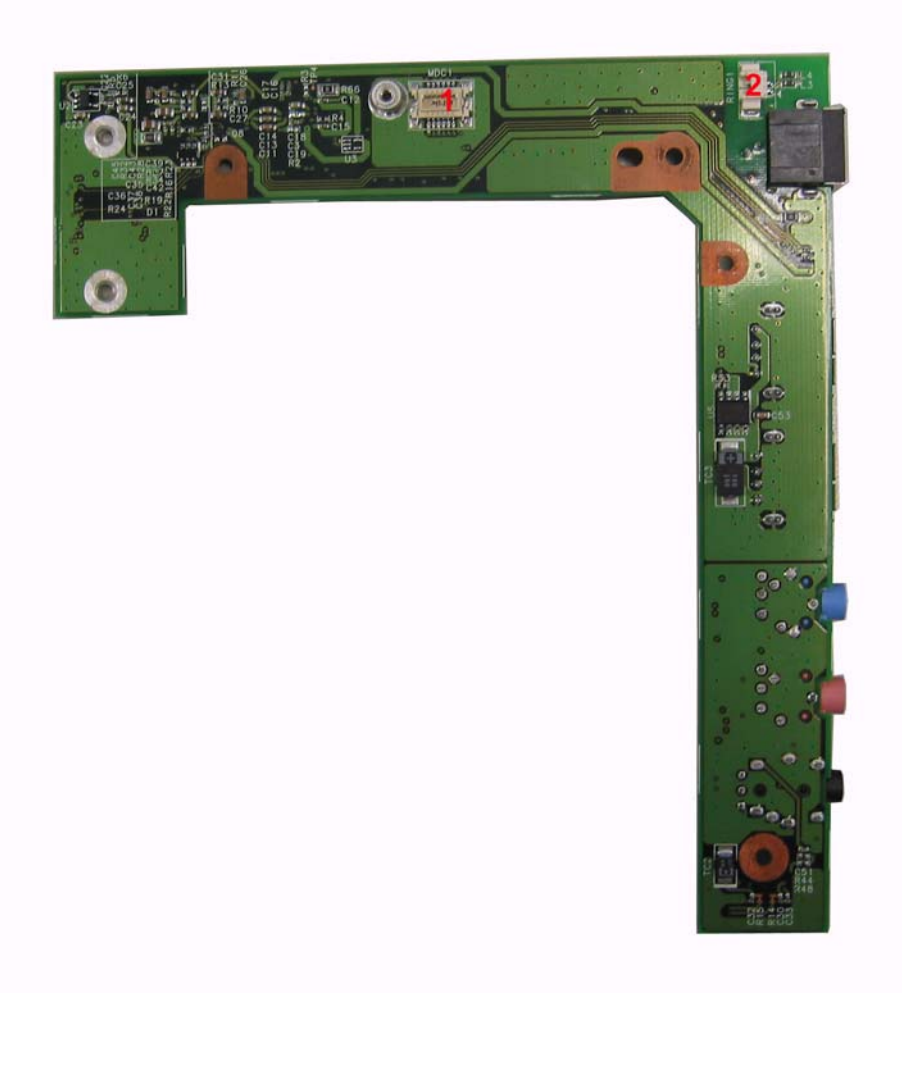

1 MDC1 Modem Board Connector 2 RING1 MDC Cable Connector

### Switch Settings

Please see the bottom view of the main board layout for switch location. The image bleow is switch enlarged image.

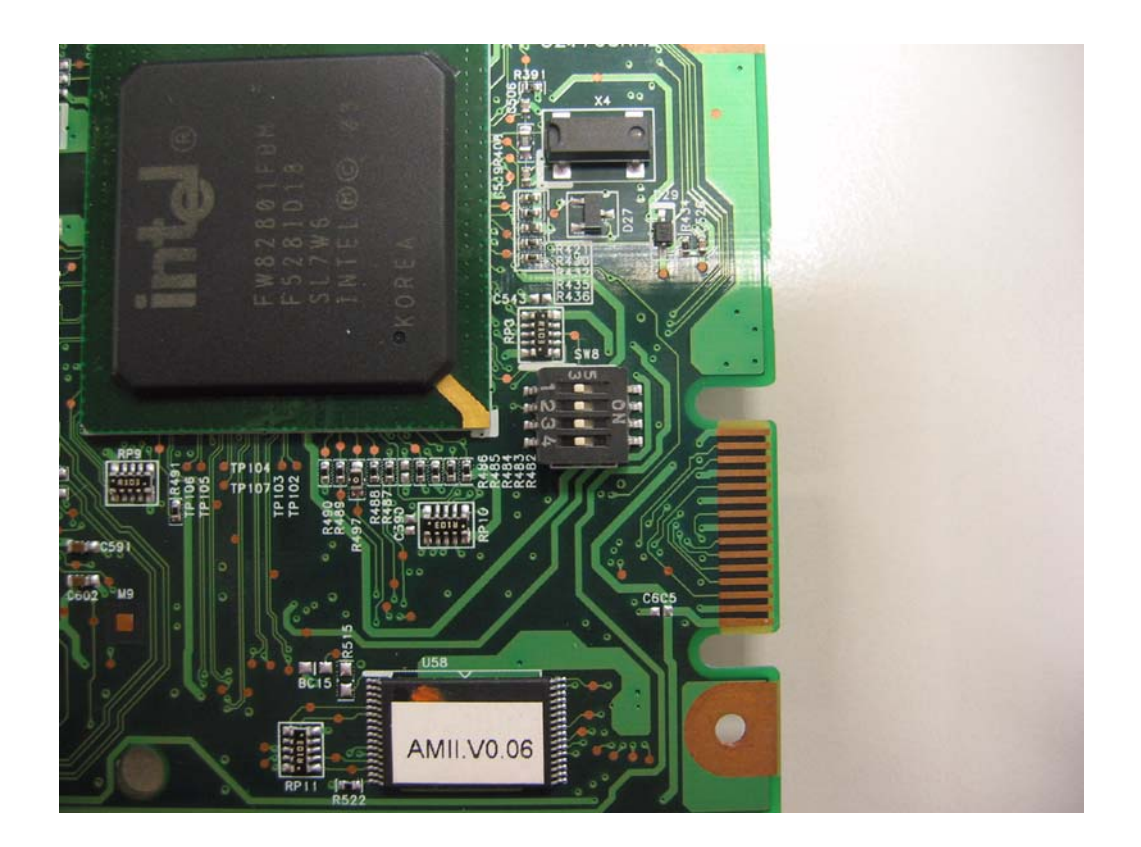

### **Switch Settings**

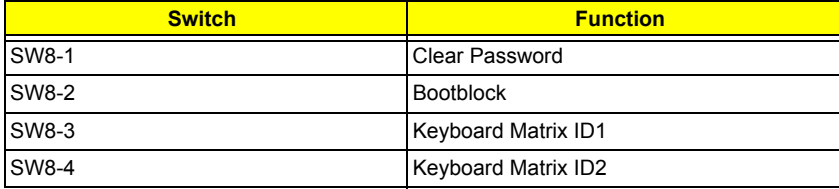

# FRU (Field Replaceable Unit) List

This chapter gives you the FRU (Field Replaceable Unit) listing in global configurations of TravelMate 3300/ Extensa 3100. Refer to this chapter whenever ordering for parts to repair or for RMA (Return Merchandise Authorization).

**Please note that WHEN ORDERING FRU PARTS, you should check the most up-to-date information available on your regional web or channel.** For whatever reasons a part number change is made, it will not be noted on the printed Service Guide. For ACER AUTHORIZED SERVICE PROVIDERS, your Acer office may have a DIFFERENT part number code from those given in the FRU list of this printed Service Guide. You MUST use the local FRU list provided by your regional Acer office to order FRU parts for repair and service of customer machines.

**NOTE:** To scrap or to return the defective parts, you should follow the local government ordinance or regulations on how to dispose it properly, or follow the rules set by your regional Acer office on how to return it.

# Exploded Diagram

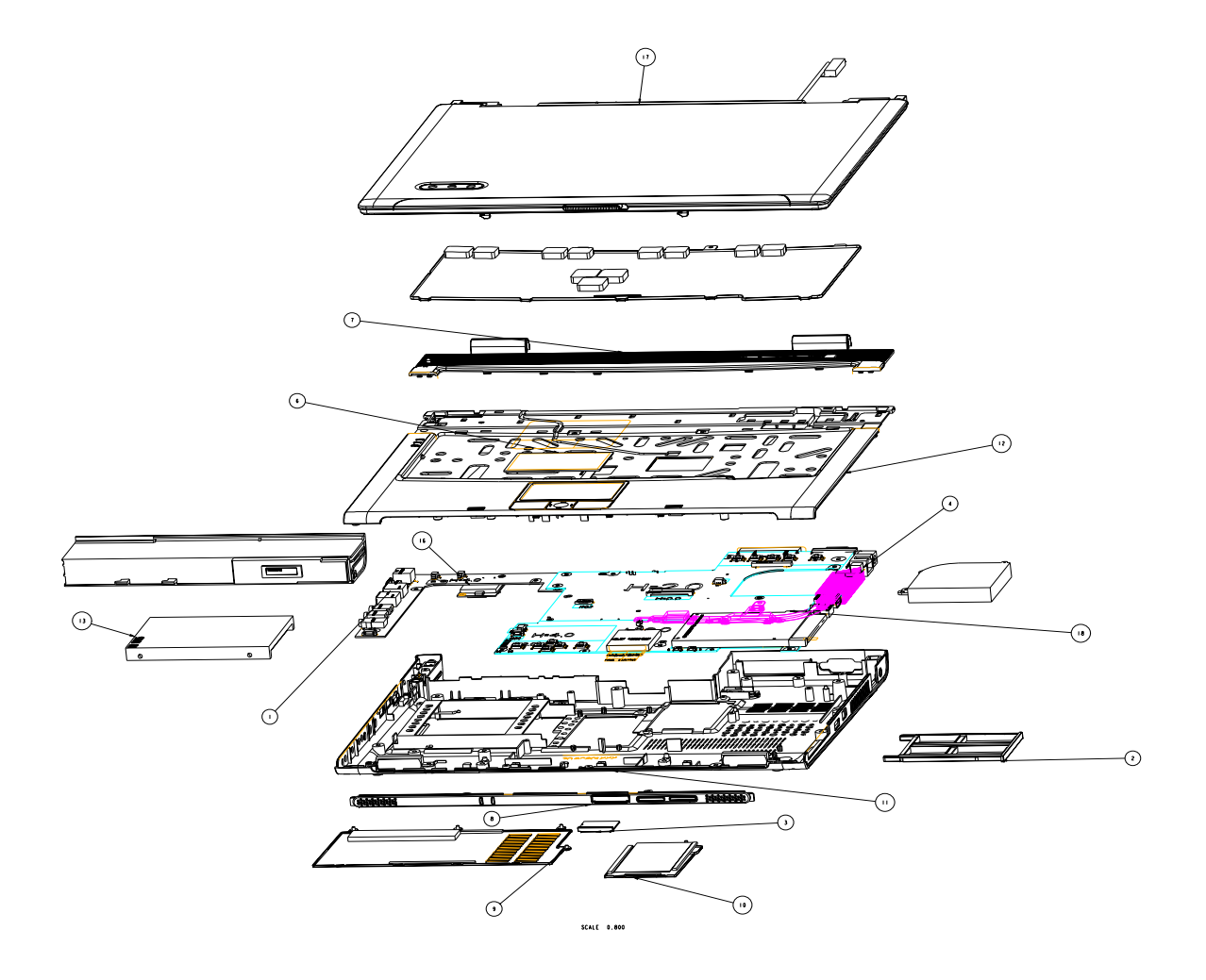

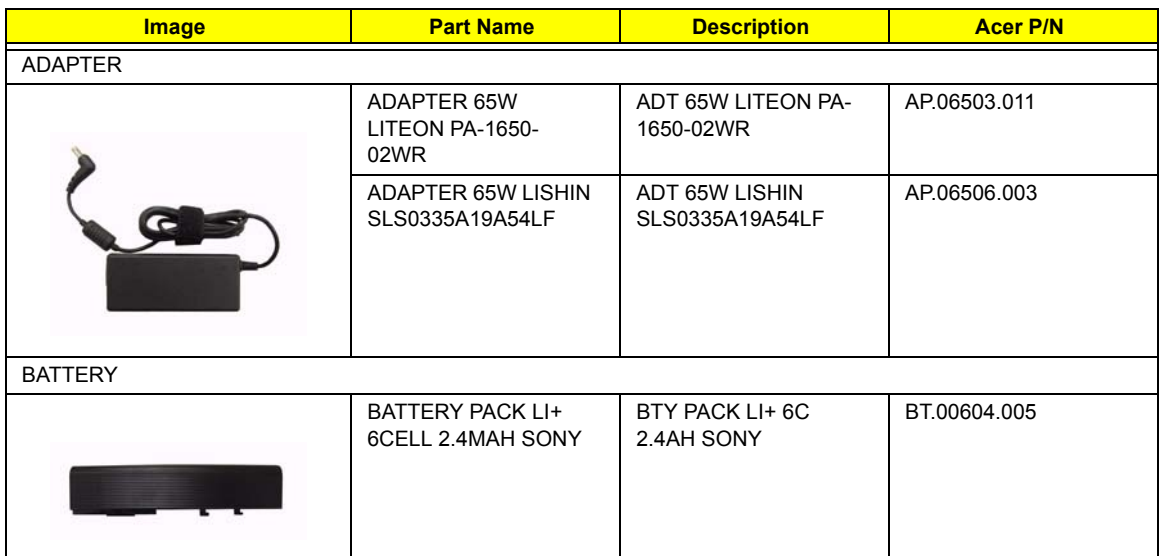

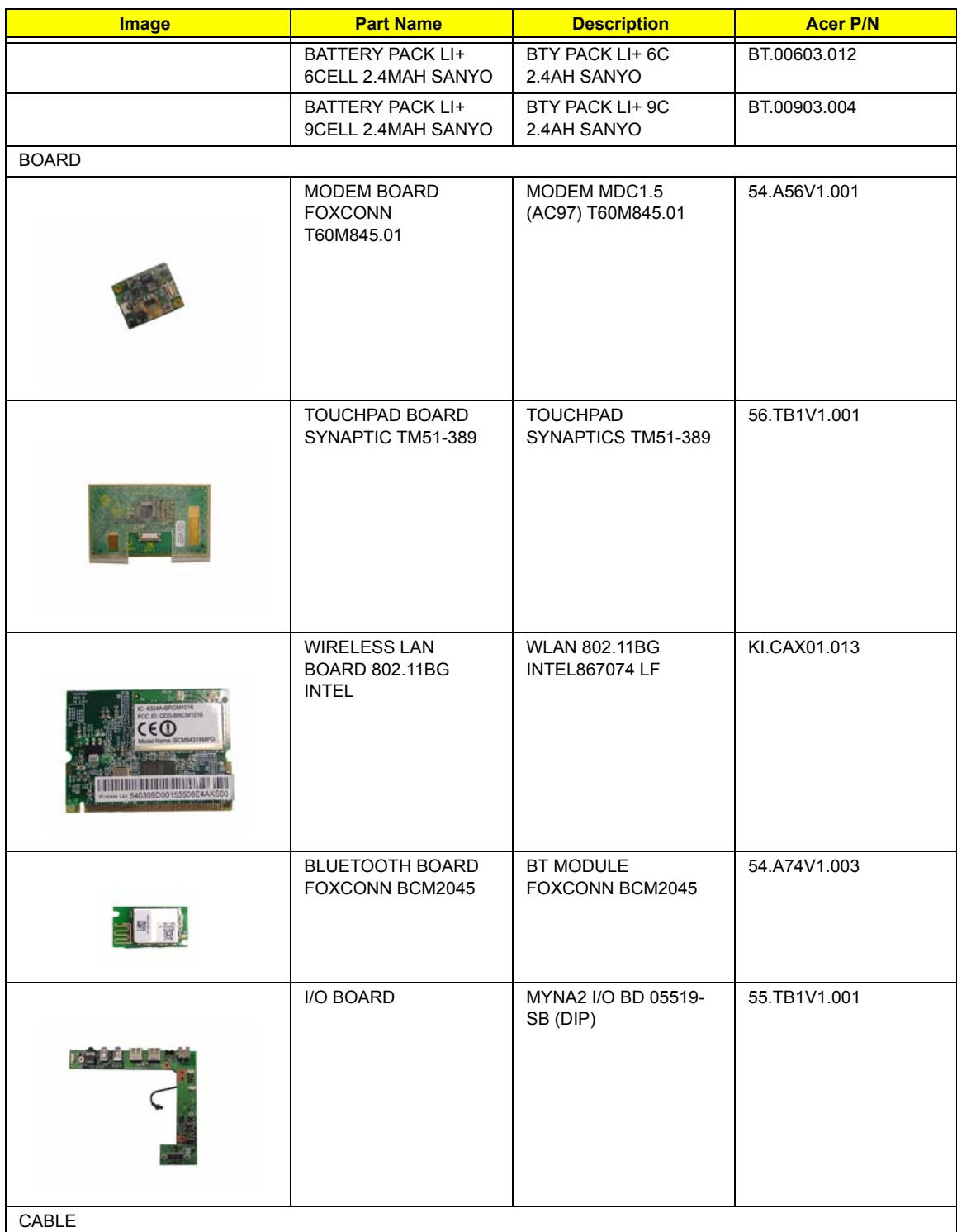

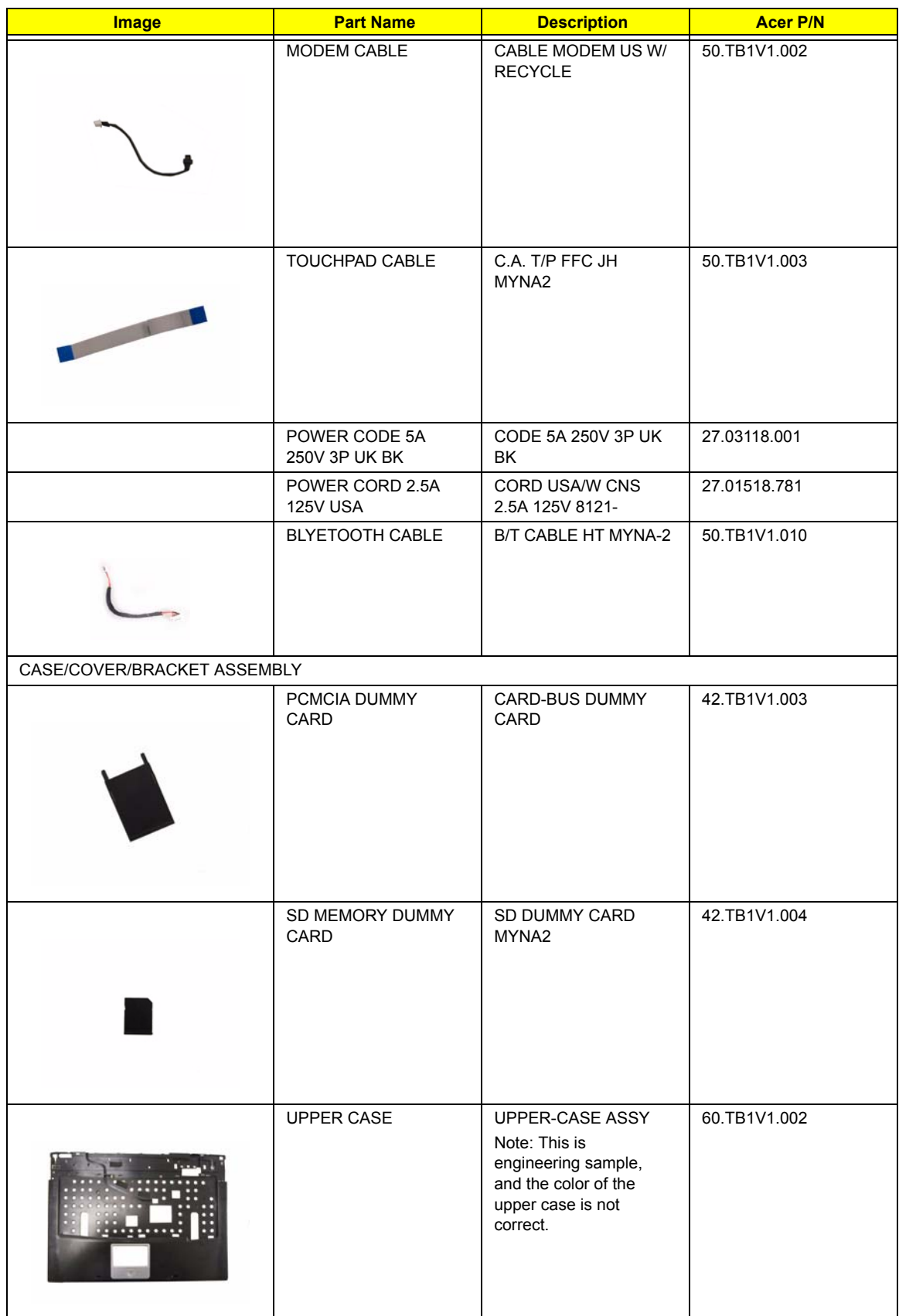

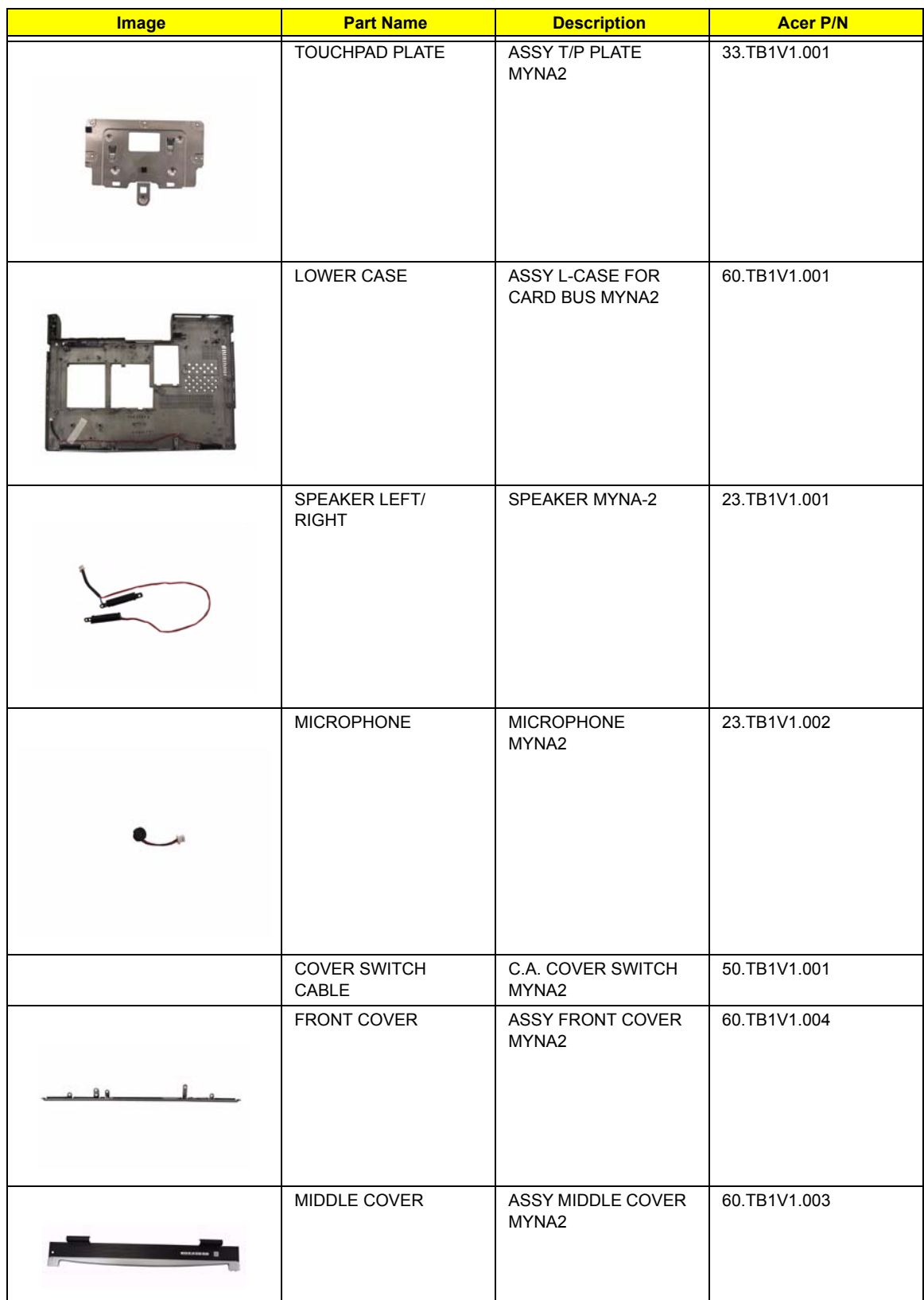

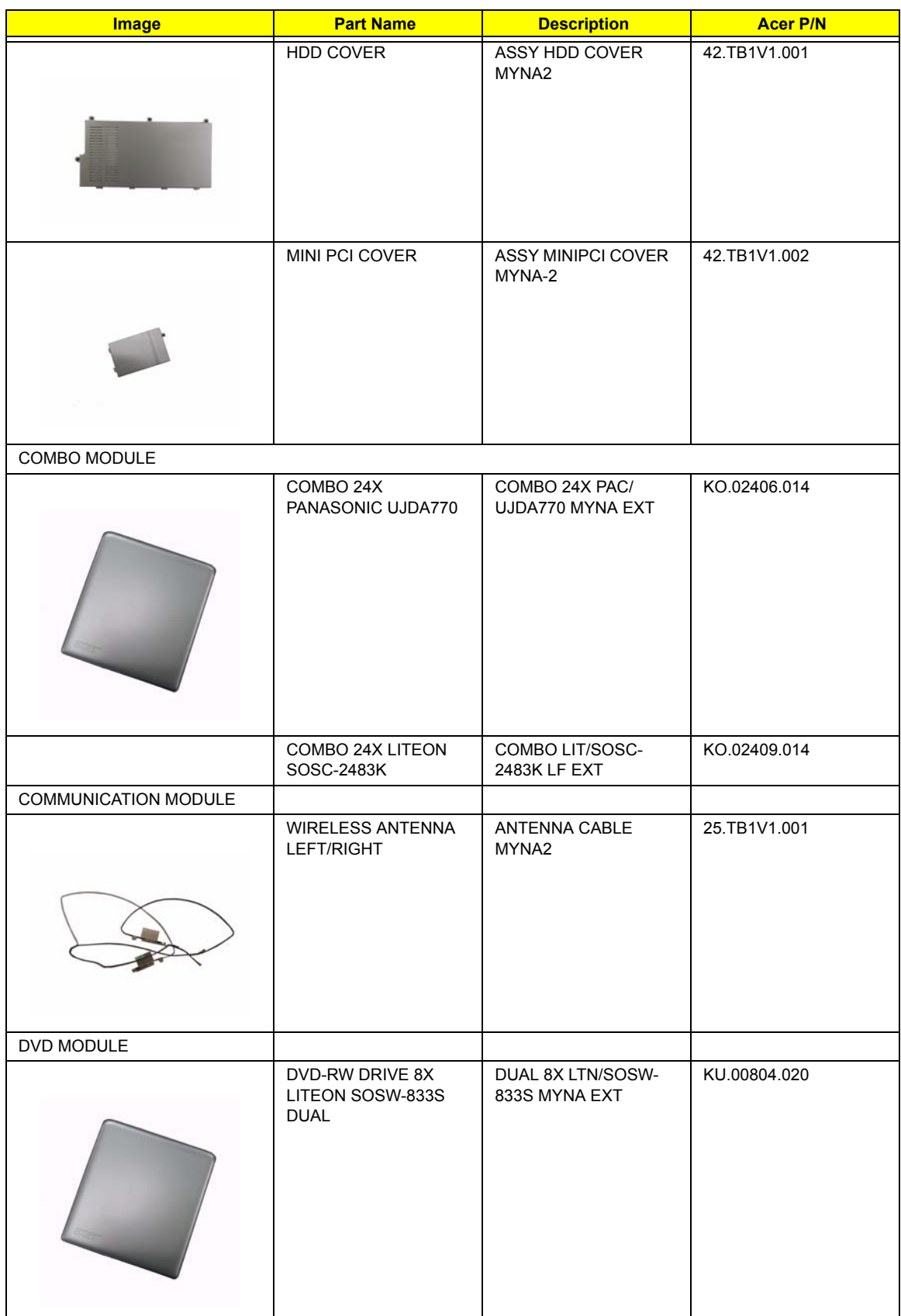

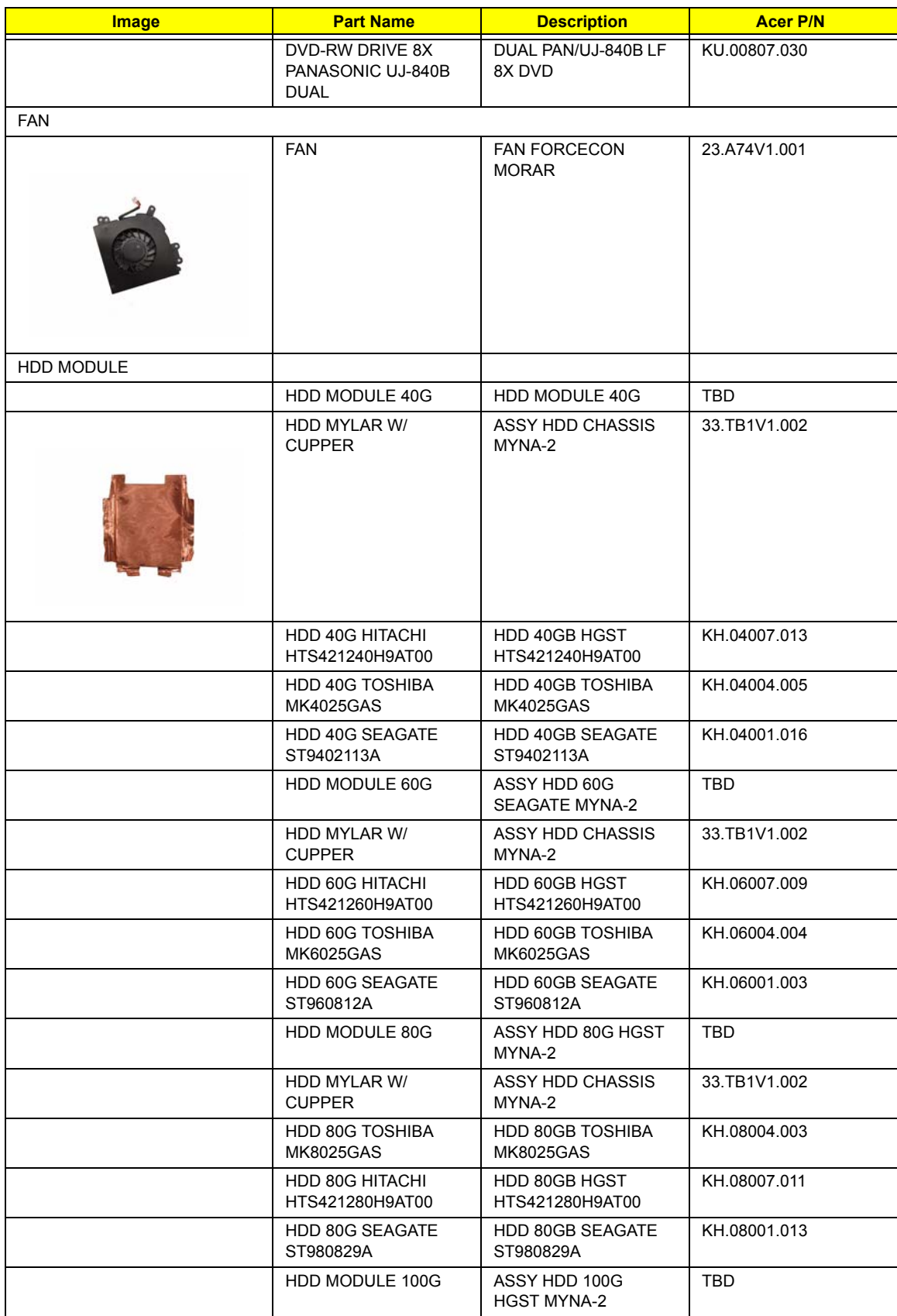

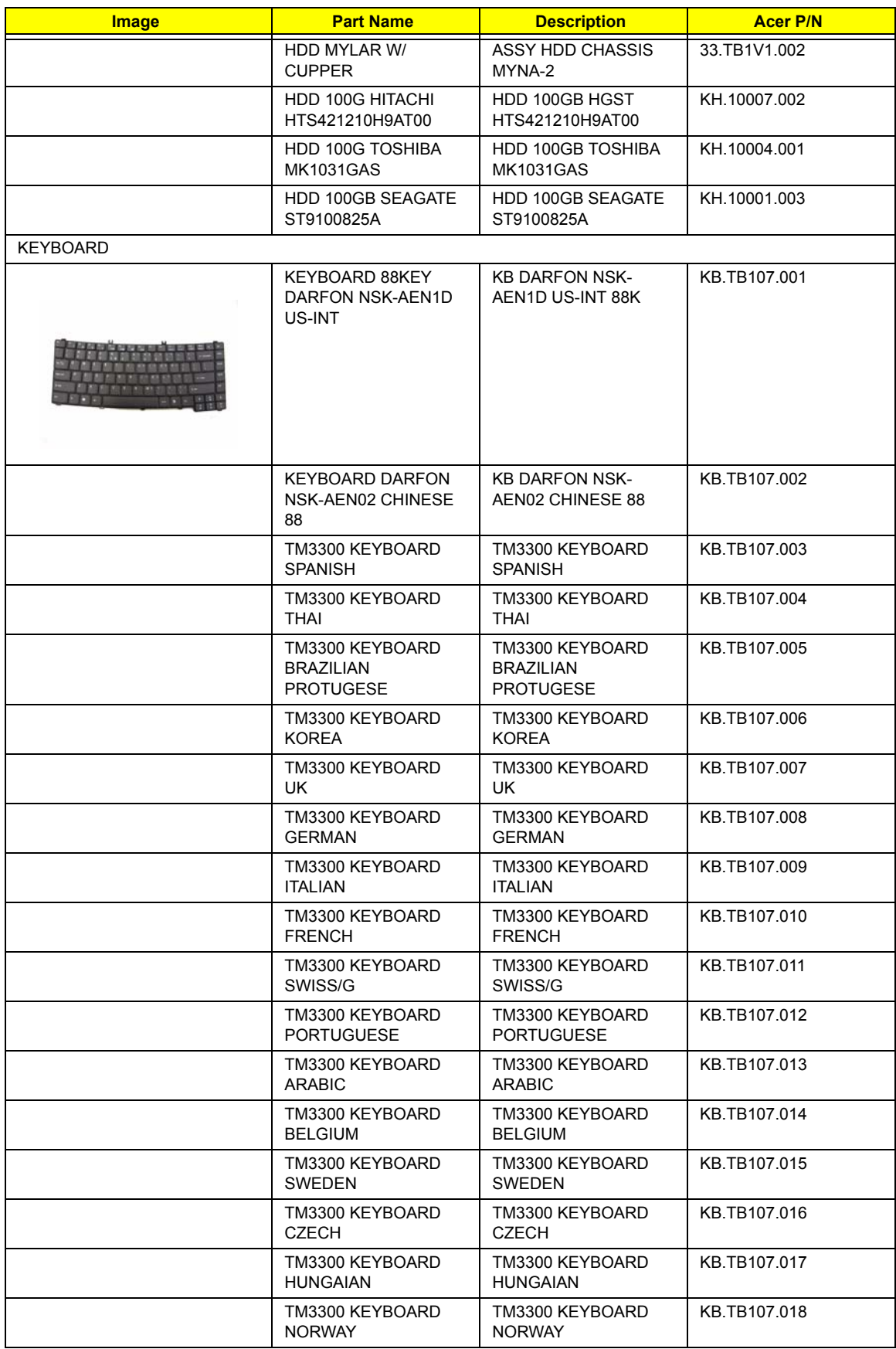

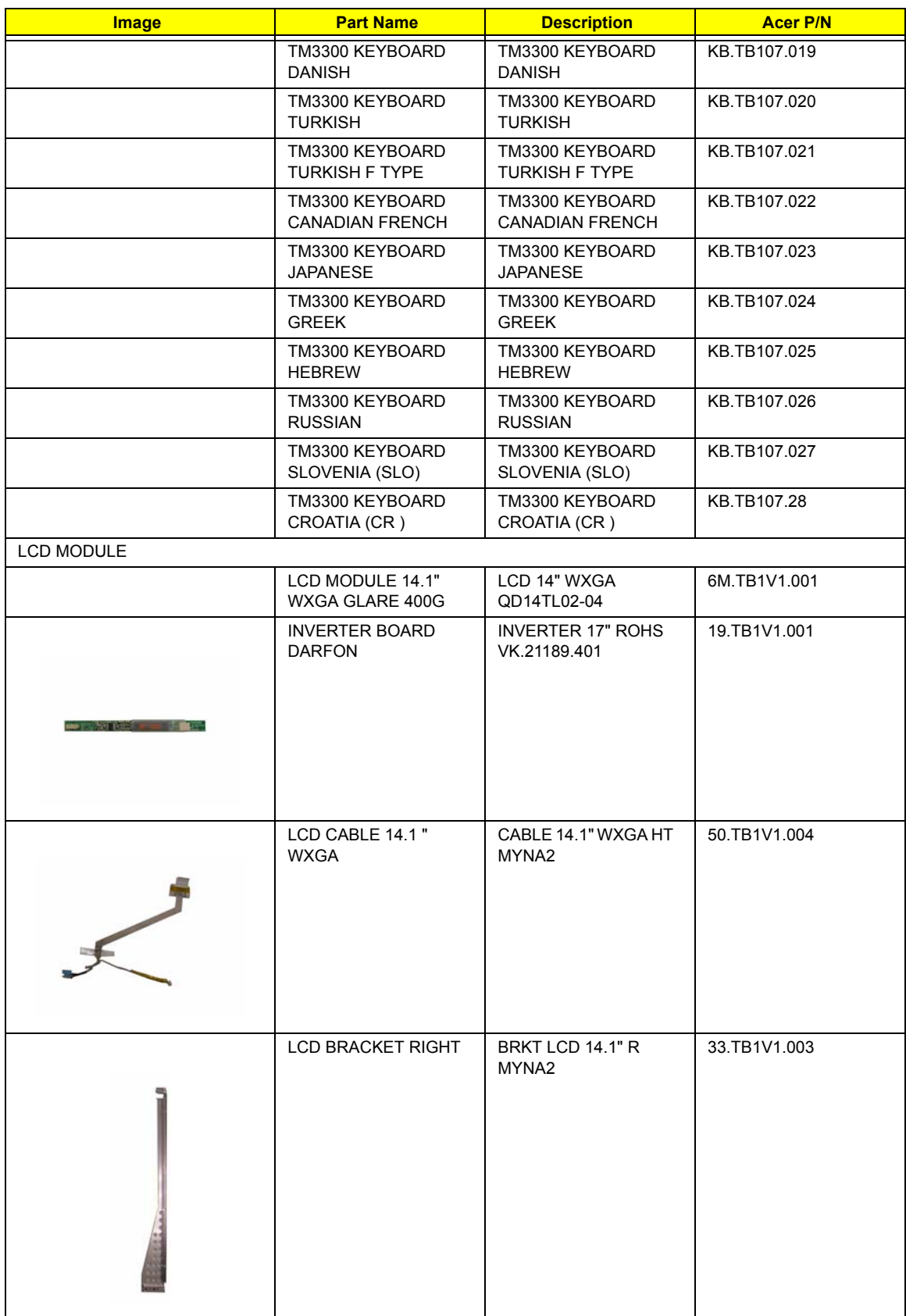

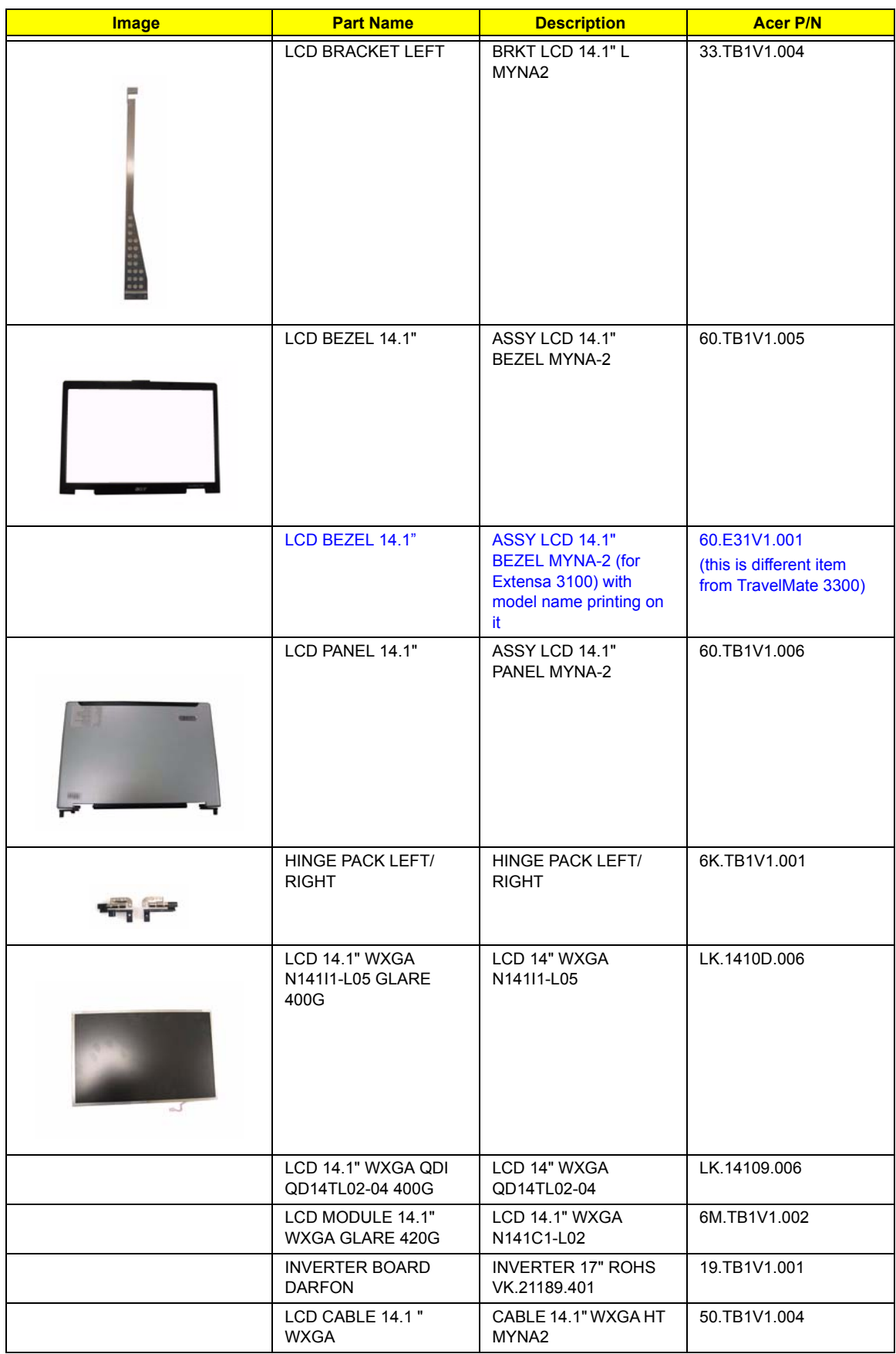

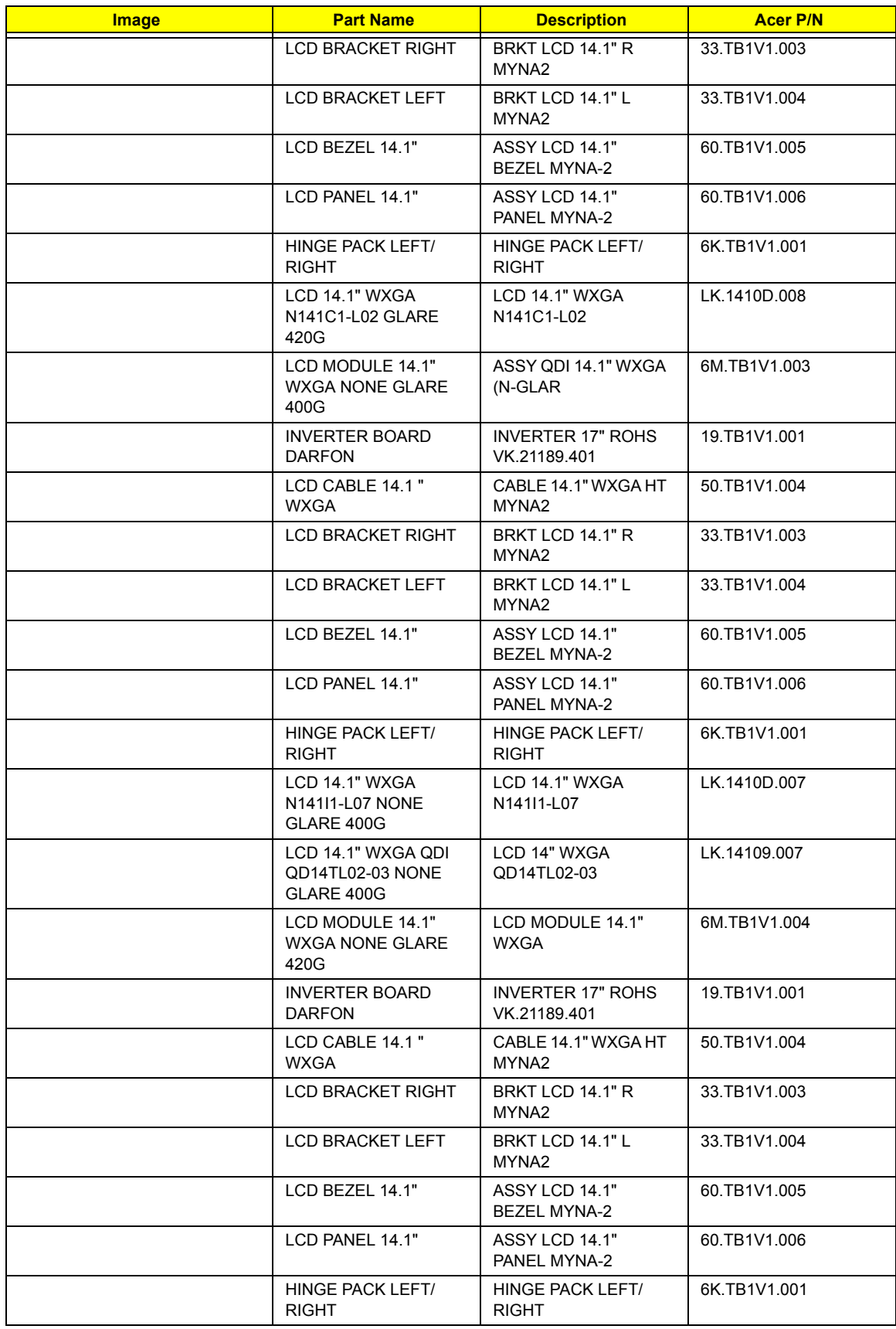

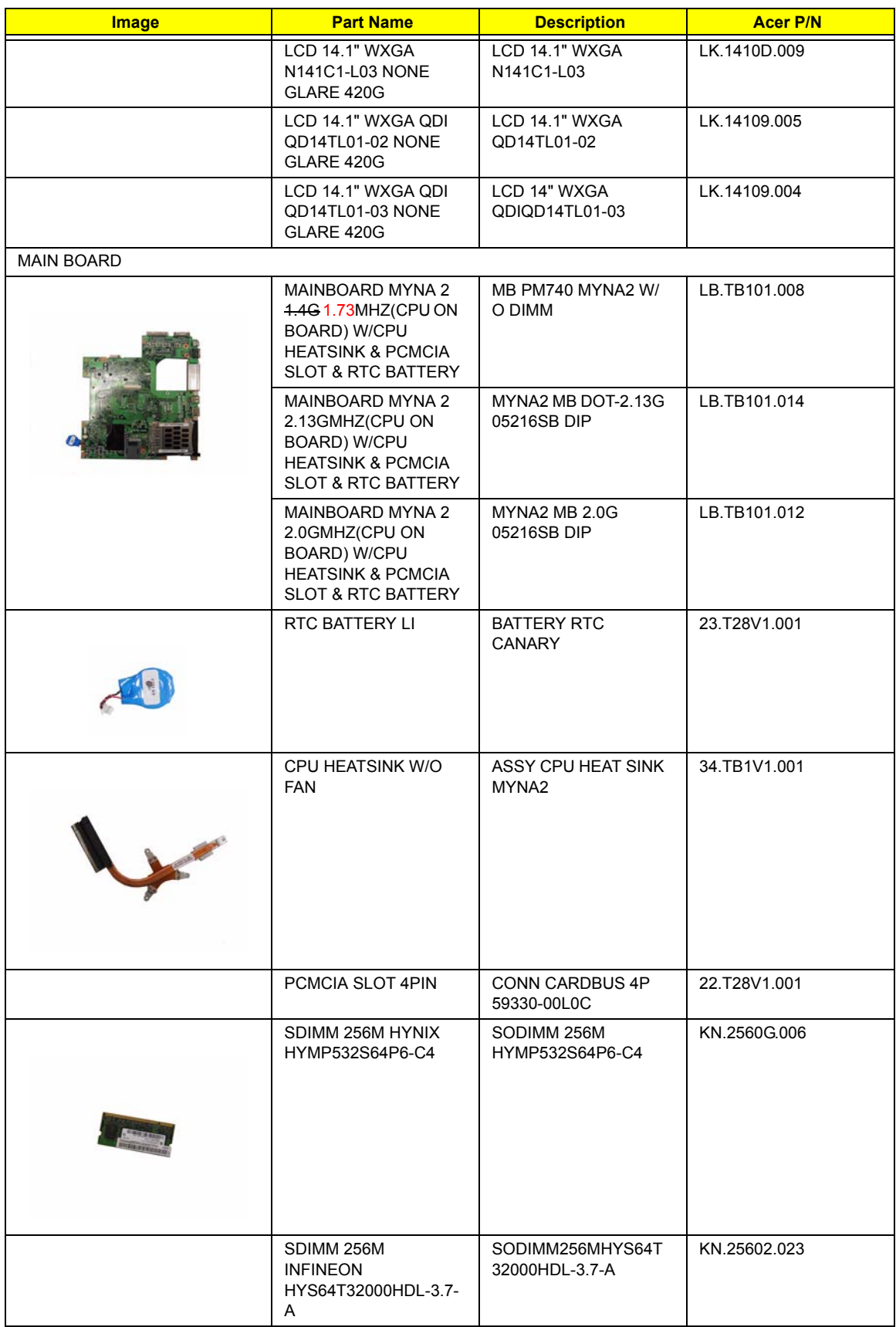

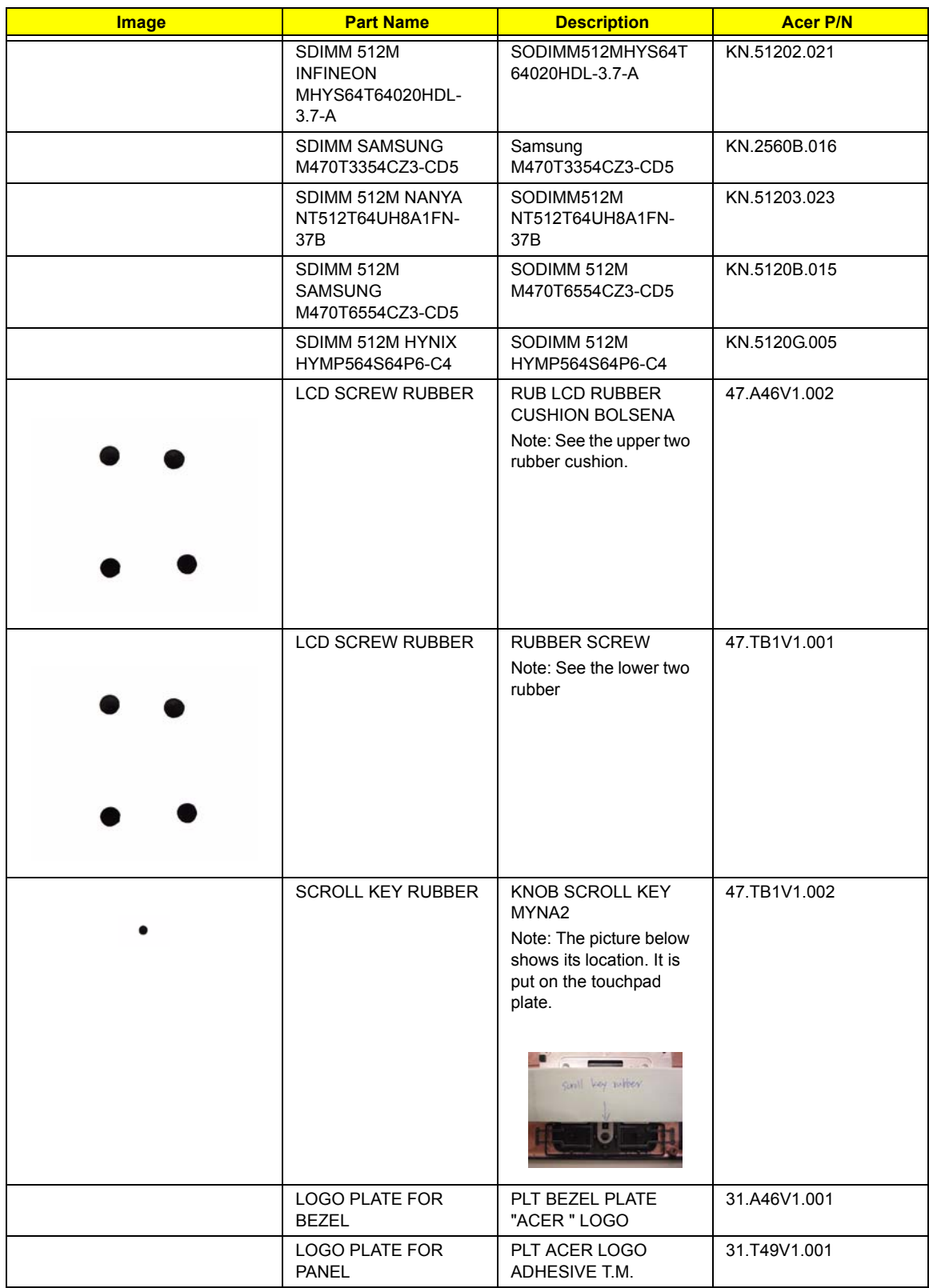

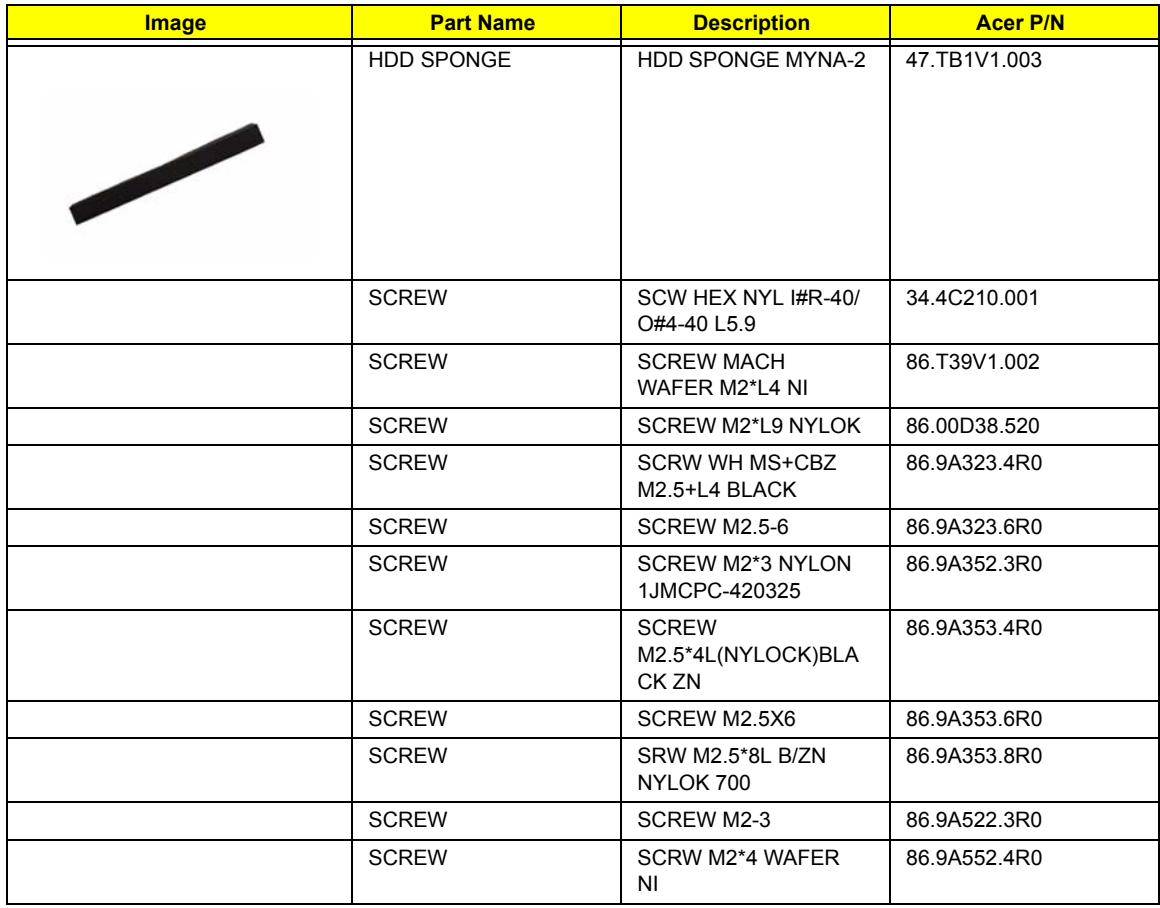